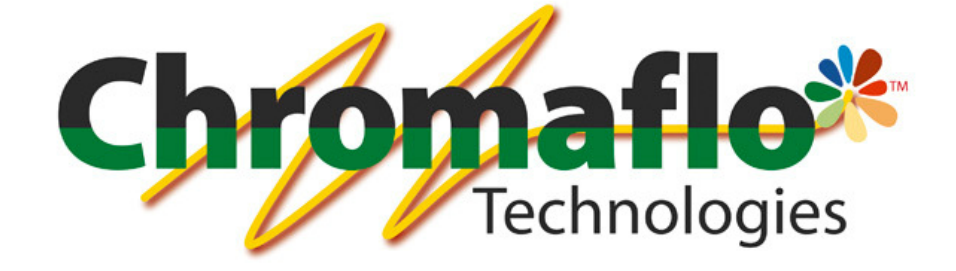

# InnovaTint

### PROFESSIONAL

## User Manual

From:

Chromaflo Technologies Vernissakatu 1 FIN-01300 VANTAA, FINLAND

P.O. Box 42 FIN-01301 VANTAA, FINLAND

System Support: Tel. +358 207 188 000 Fax. + 358 207 188 020

#### **Table of Contents**

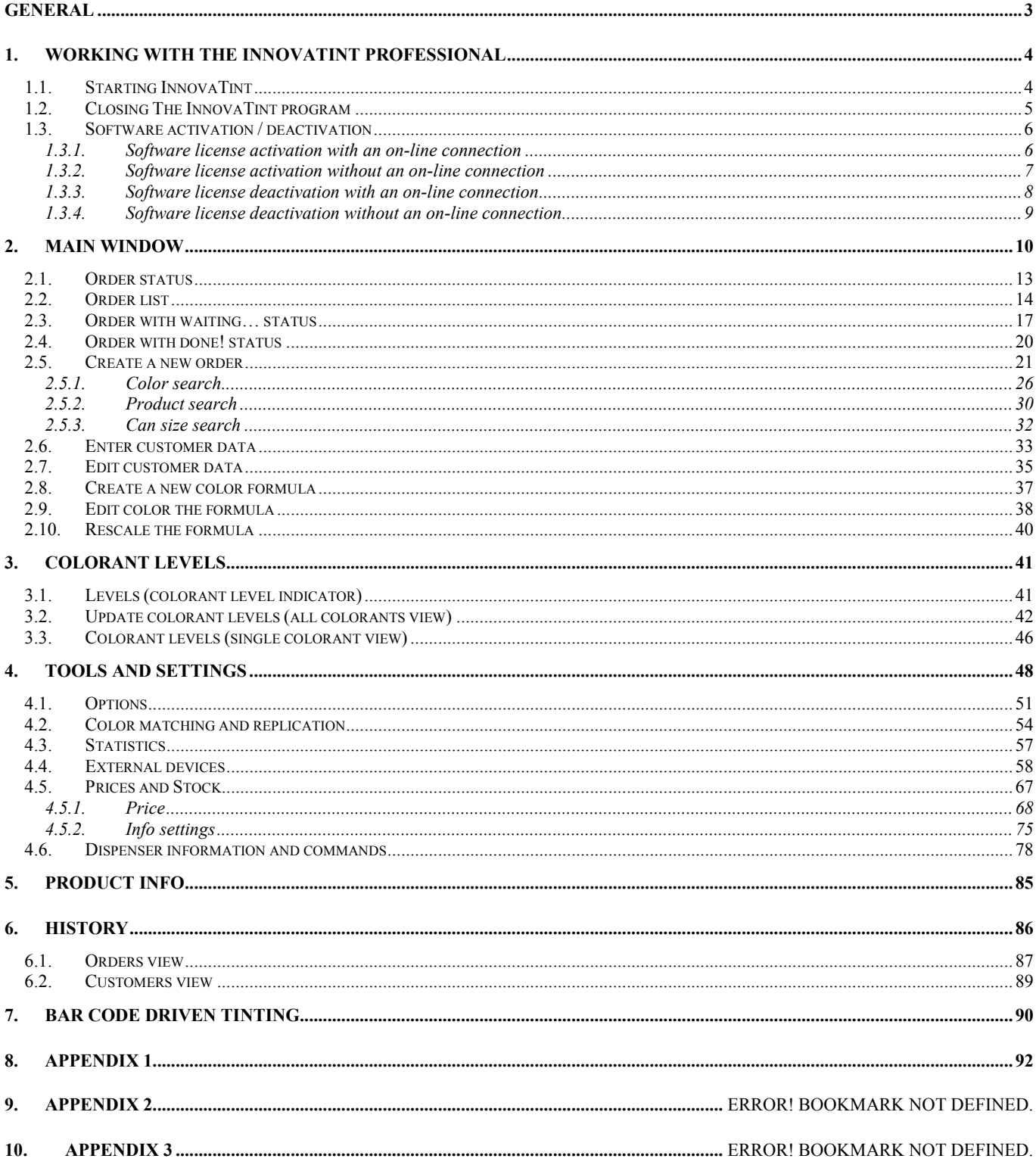

#### General

© COPYRIGHT 2010, Chromaflo Technologies. - All rights reserved in all countries. No part of this material may be translated into any other languages and/or adapted and/or reproduced in any form, or by any means, electronic or mechanical, including but not limited to photocopying and recording, without prior written permission of Chromaflo Technologies.

Information in this manual is subject to change without notice and does not represent a commitment on the part of Chromaflo. Any reference to companies, names, dates and addresses used in the screens and/or examples is purely accidental, unless otherwise stated, and is intended solely to clarify use of the Chromaflo Technologies products.

Chromaflo shall not be liable for technical or editorial errors or omissions made herein; nor for incidental or consequential damages resulting from the performance or use of this material.

The names of the products used might be trademarks or registered trademarks of their respective companies.

(Reference software version 1.3.1 beta 3)

#### 1. Working with the InnovaTint Professional

#### 1.1. Starting InnovaTint

InnovaTint Professional can be opened by using the desktop short cut, or from the start menu. Start menu  $\Rightarrow$  Programs  $\Rightarrow$  Corob Windows Software  $\Rightarrow$  InnovaTint 1.3.1

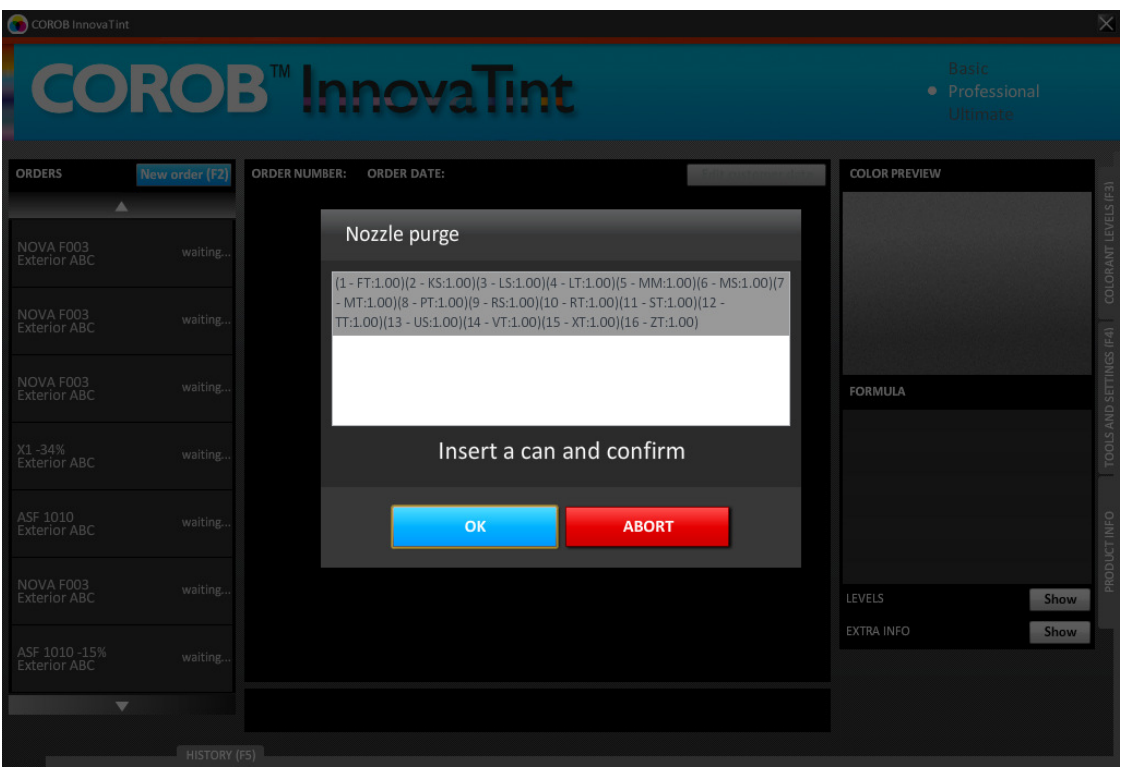

When starting the program, the nozzle purge operation is started.

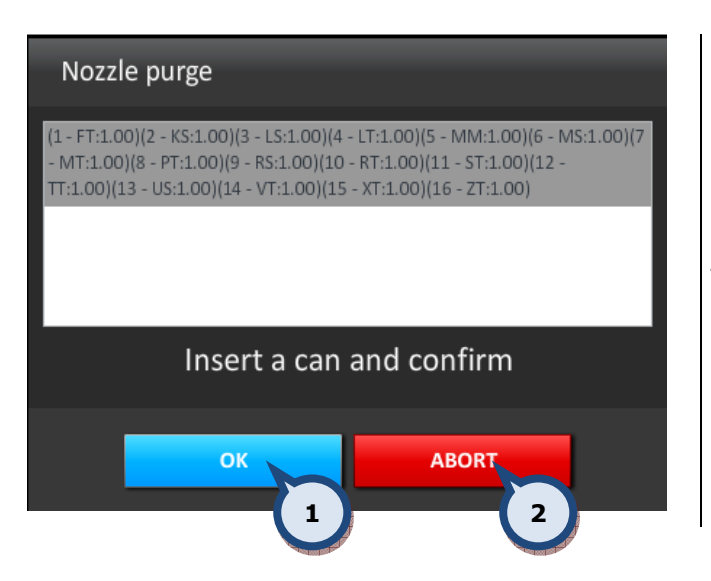

1.OK: The button to start the purge.

2.ABORT: The button to continue the program startup without the tinting machine purge operation.

Note: See further information about the purge operation in section 4.6.

#### 1.2. Closing The InnovaTint program

The InnovaTint program can be closed from either the  $\mathbf X$  symbol (on the upper right corner of the main window), or from the drop down menu (on the upper left corner of the main window).

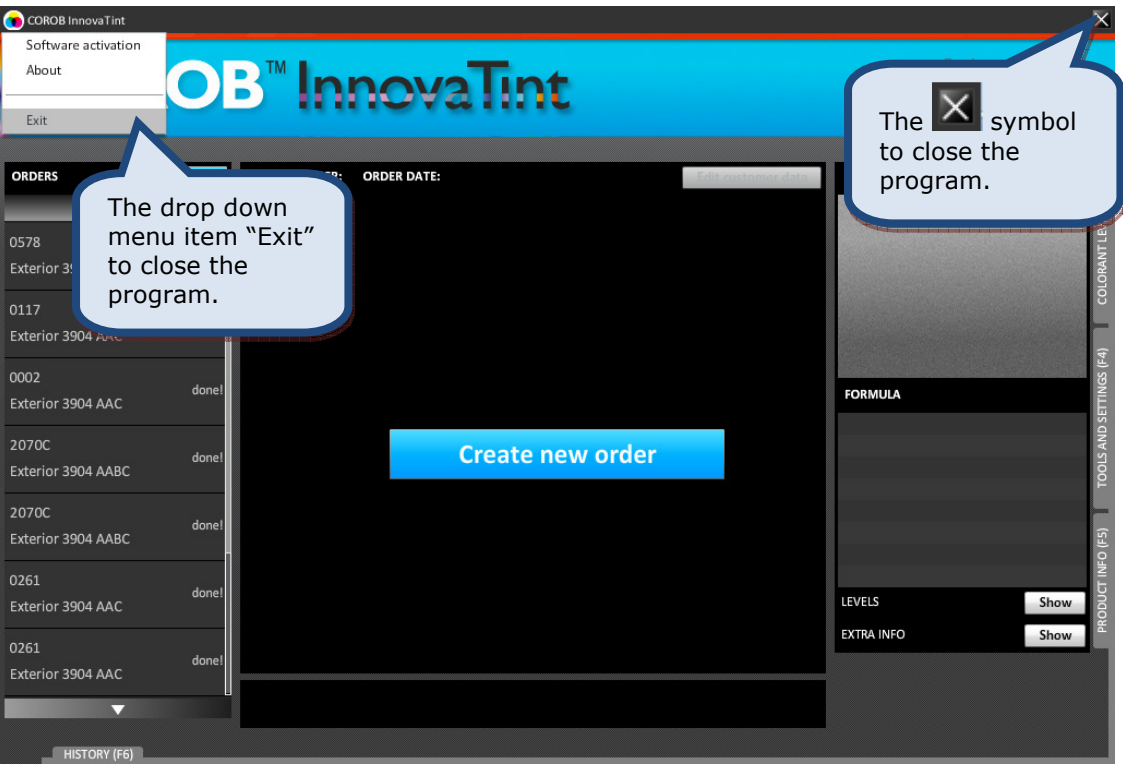

When a pop-up window is displayed, it can be closed in two ways:

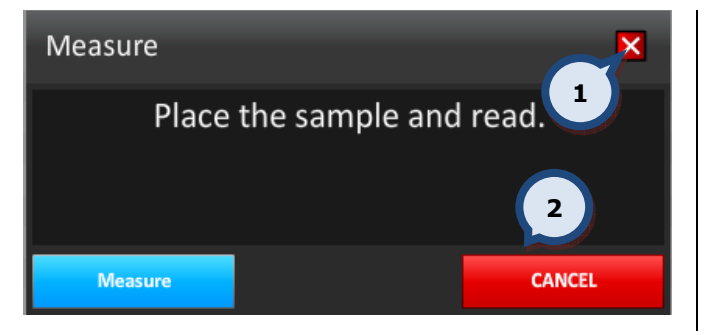

1.X: Click on the X button to exit this page.

2. CANCEL: Click on the CANCEL button to exit.

#### 1.3.1. Software license activation with an on-line connection

When the trial period has expired, the following screen is displayed when starting the program.

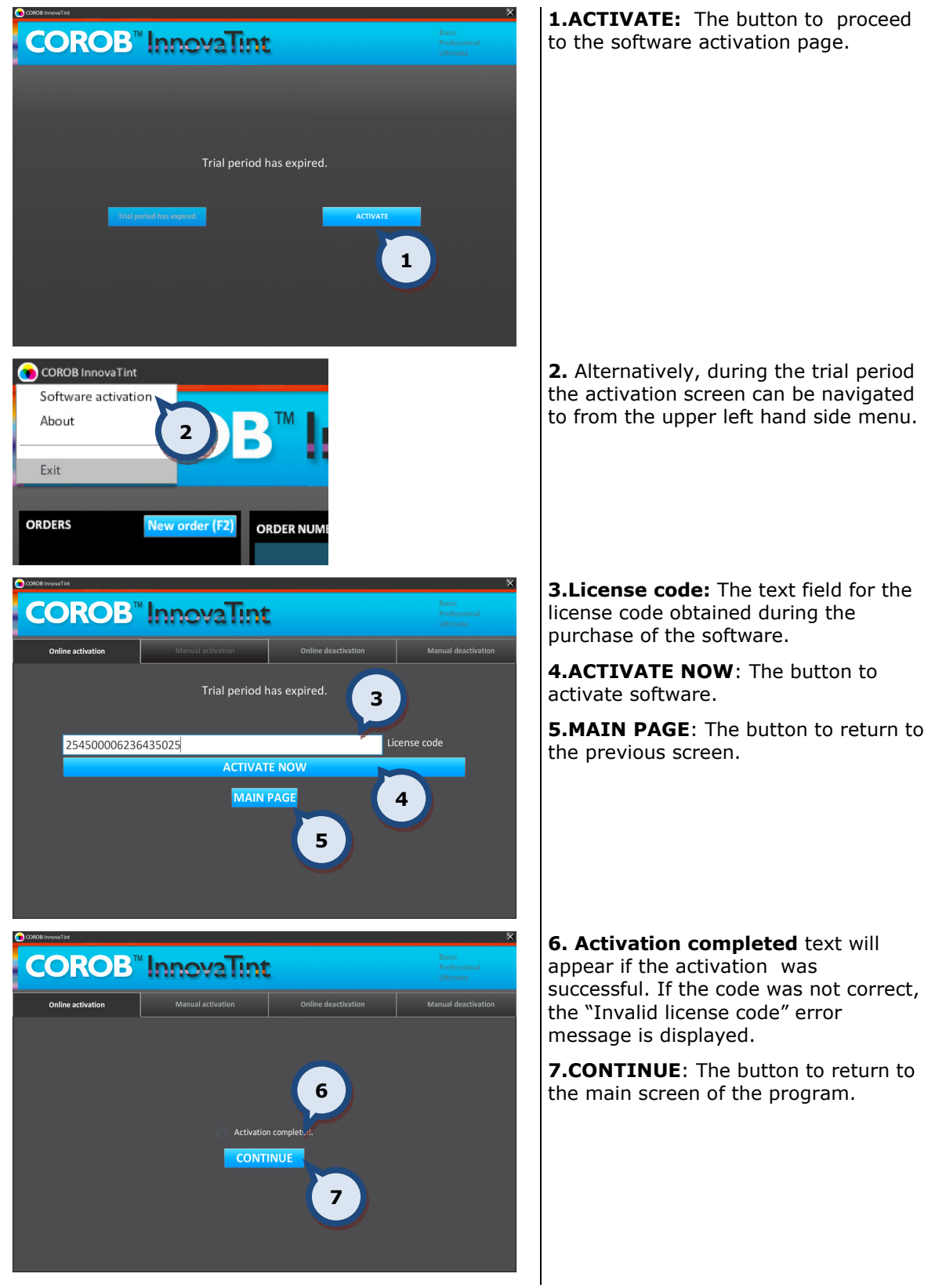

See further instructions about this function in the separate InnovaTint activation manual.

#### 1.3.2. Software license activation without an on-line connection

When the trial period has expired, the following screen is displayed when starting the program.

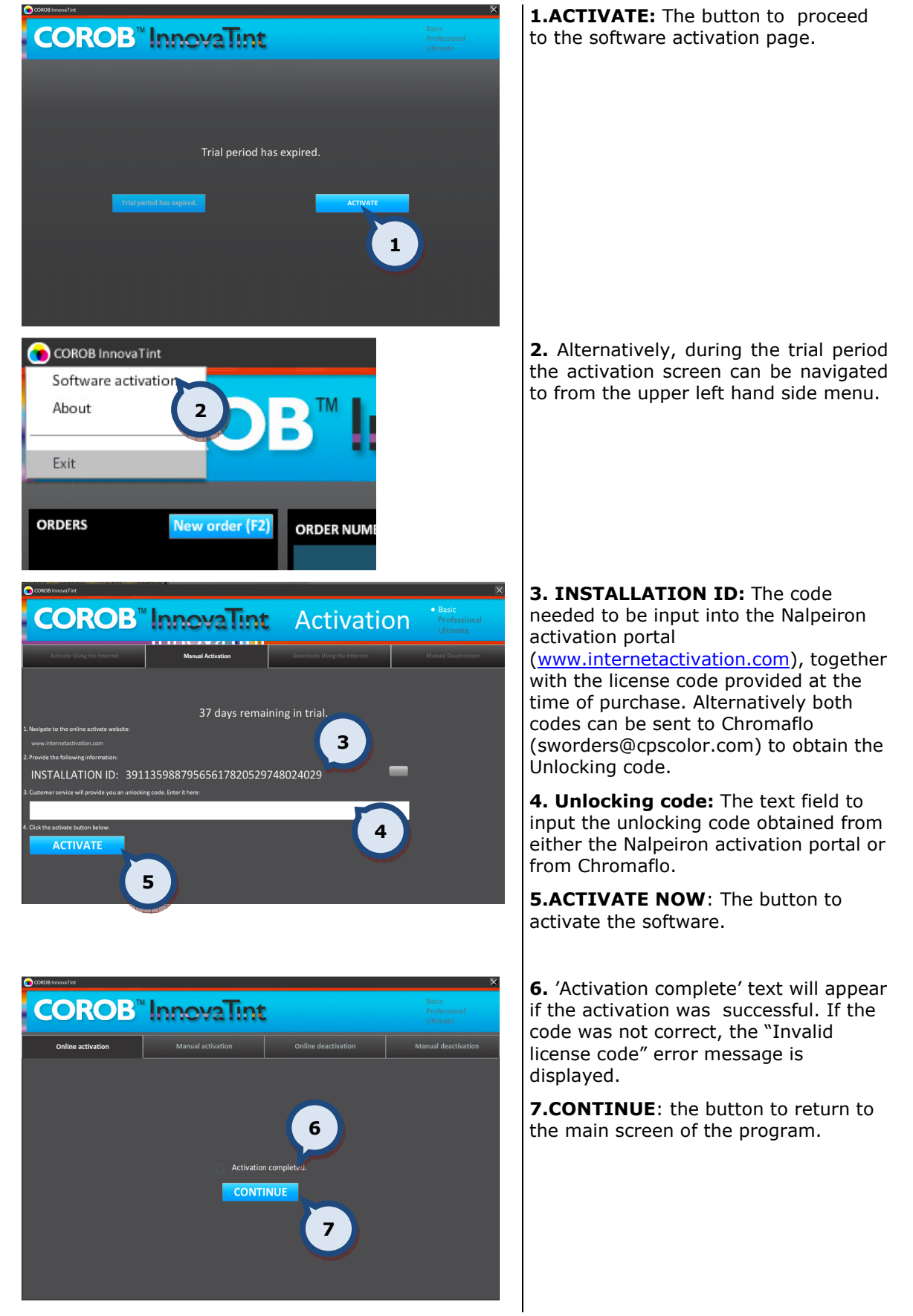

See further instructions about this function in the separate InnovaTint activation manual.

#### 1.3.3. Software license deactivation with an on-line connection

The software license can be removed from the use at anytime via the Software activation section.

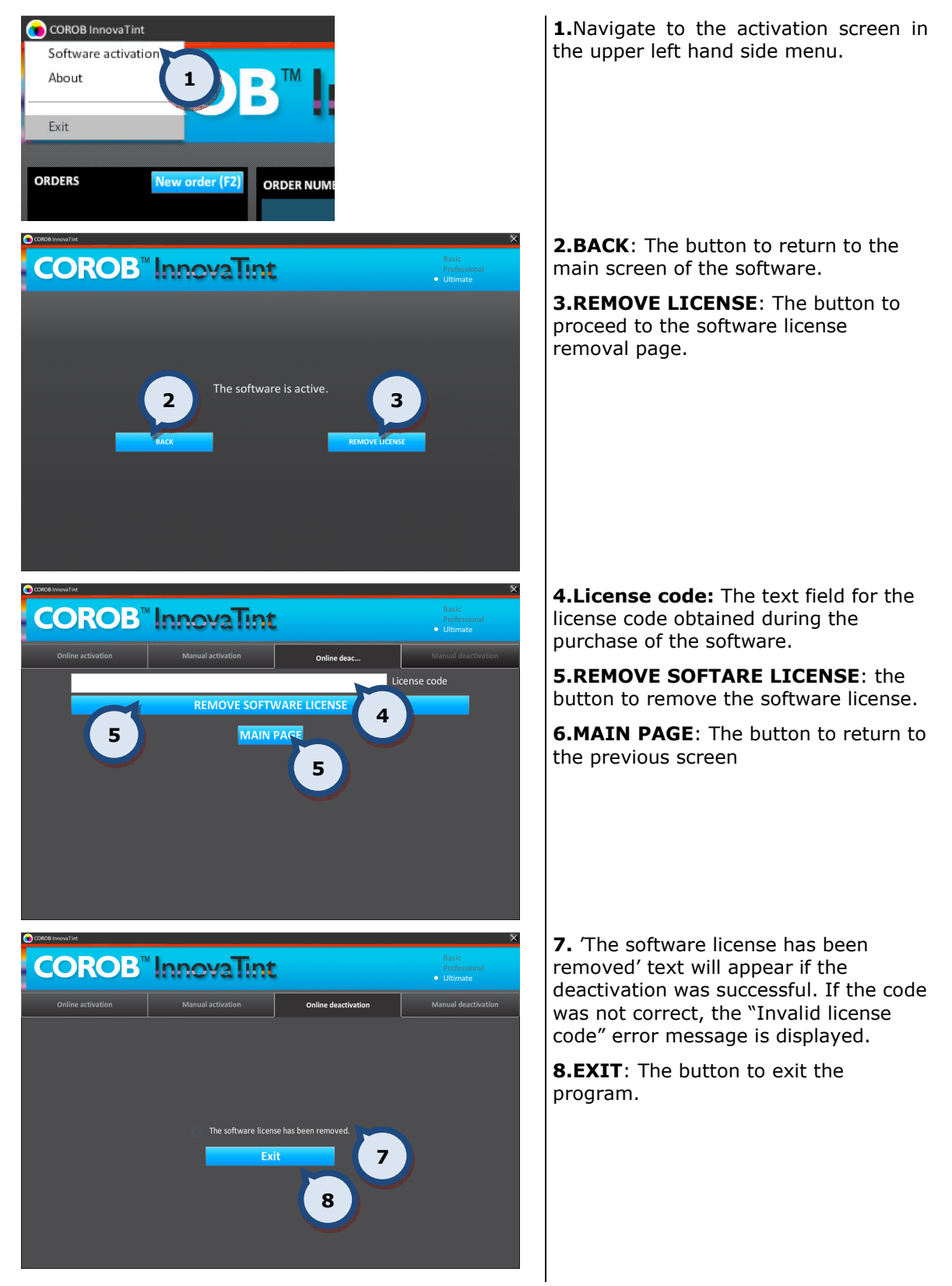

See further instructions about this function in the separate InnovaTint activation manual.

#### 1.3.4. Software license deactivation without an on-line connection

The software license can be removed from use at anytime via the Software activation section.

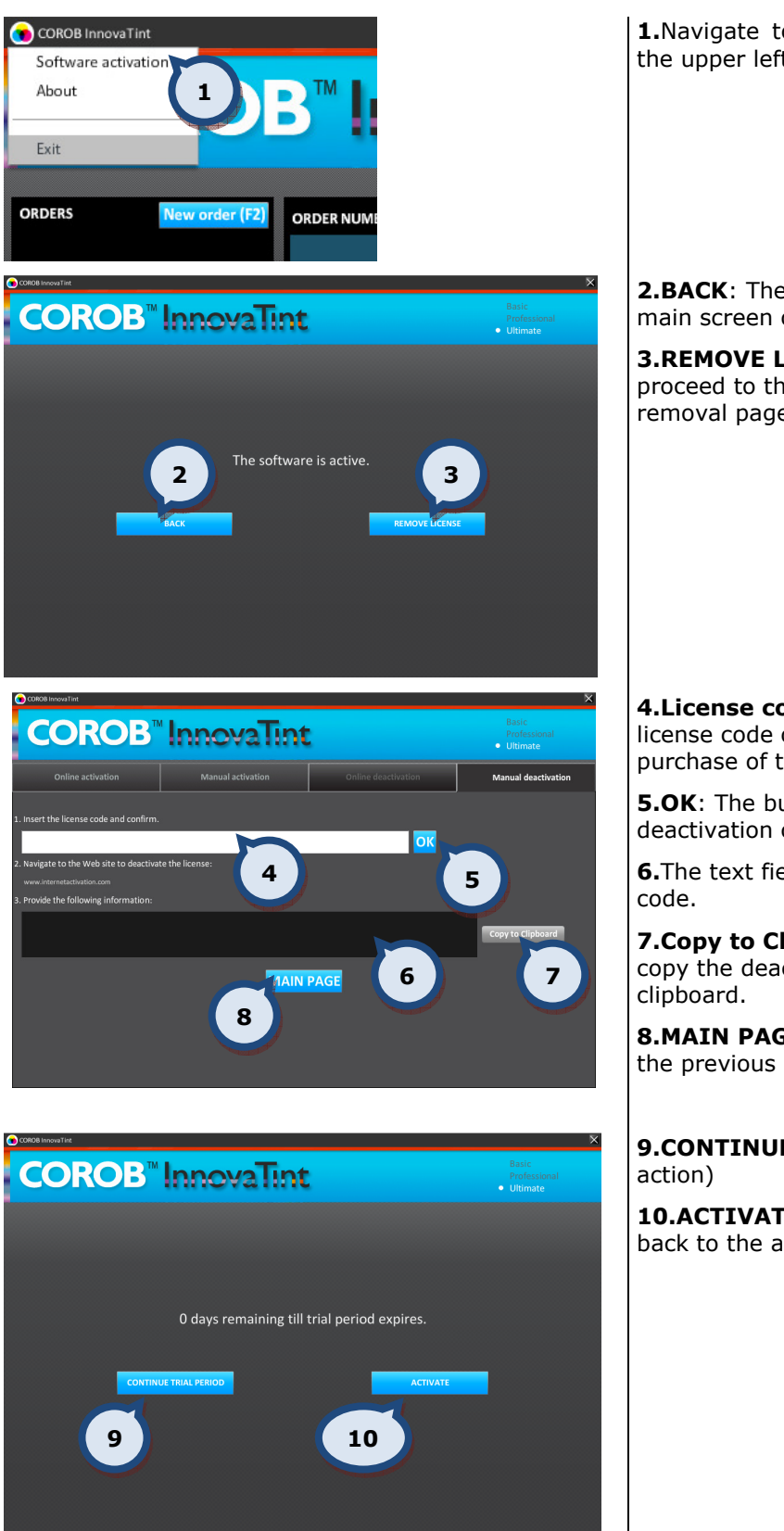

1. Navigate to the activation screen in the upper left hand side menu.

2.BACK: The button to return to the main screen of the software.

3.REMOVE LICENSE: The button to proceed to the software license removal page.

4. License code: The text field for the license code obtained during the purchase of the software.

**5.OK:** The button to generate the deactivation code

**6.**The text field for the deactivation

**7. Copy to Clipboard:** The button to copy the deactivation code onto the

8.MAIN PAGE: The button to return to the previous screen.

### 9.CONTINUE TRIAL PERIOD: (No

10.ACTIVATE: The button to proceed back to the activation process.

See further instructions about this function in the separate InnovaTint activation manual.

#### 2. Main window

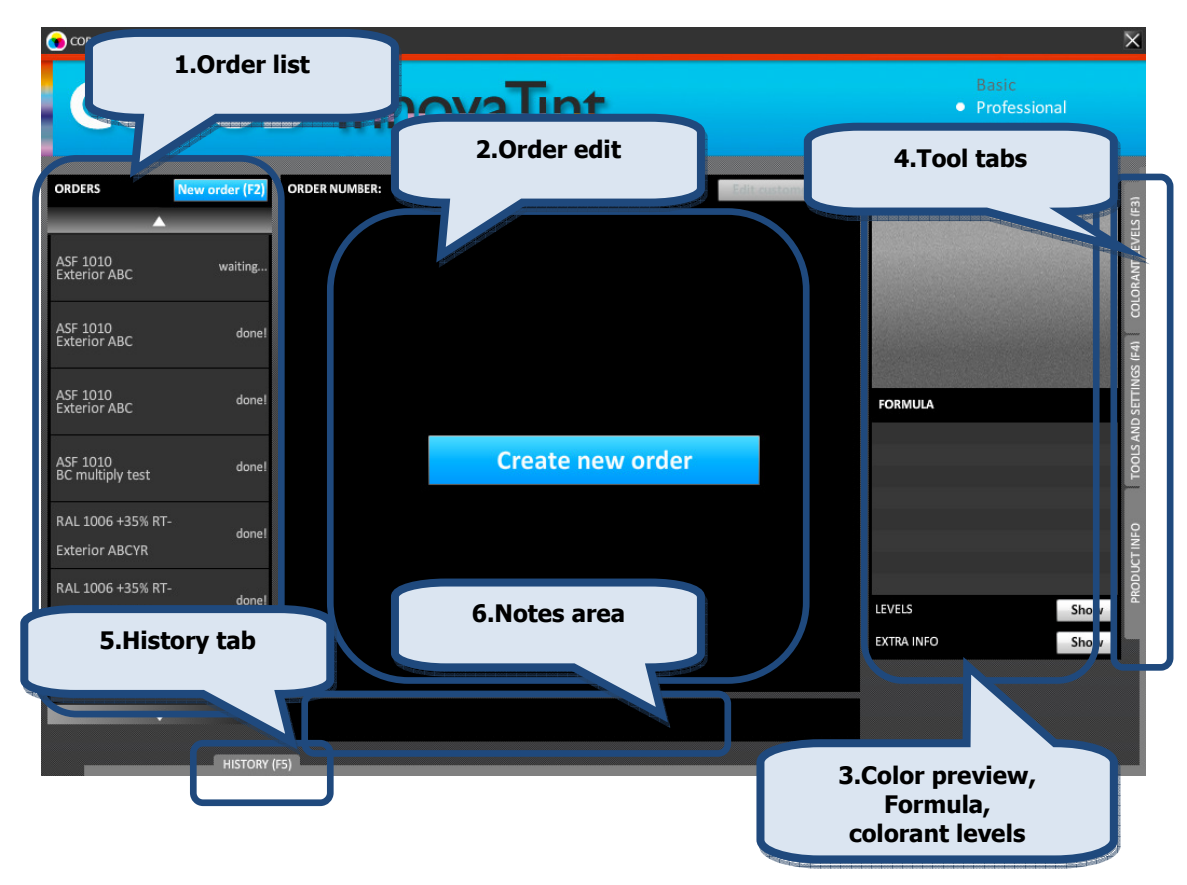

The user interface is subdivided into the following main areas:

1. The left hand area: This area shows the list of currently managed orders. It shows the orders sorted by the processing time, including the color name, the product name and the processing status.

2. The central area: This is the area to create and edit the orders. Color formula, base product and can sizes can be selected. Also the order status can be changed by saving the order or processing it through the dispenser. See further details about this function in section 2.

3. The right hand area: This area is used to view various details such as color preview, colorants used in the currently selected formula, colorant levels in the dispensing machine canisters, and extra info, like: price, tax, margin, total volume, etc.

4. The tool tabs: Using the tabs on the very right side of the screen, the maintenance tools can be accessed. There are 3 tab pages available:

**4.1 Colorant levels:** This is the page to view and update the colorant levels of the colorant canisters of the dispensing machine. See further details about this function in section 3.

4.2 Tools and settings: This is the page for example to set the settings for the label printer, the spectrophotometer, and the dispensing machine. See further details about this function in section 4.

4.3 Product info: This is the page to view information about the product that has been selected. See further details about this function in **section 5**.

**5.**The History tab: All previously dispensed orders can be accessed using the History tab on the bottom of the application window. See further details about this function in section 6.

**6.**The **Notes** area: In this area, symbols for alternative color formula and primer suggestions are displayed. Also, this area provides information regarding the formula for the chosen color, for example if the formula is low hiding (comment  $=$ LH). The comment can then be explained to the customer in advance.

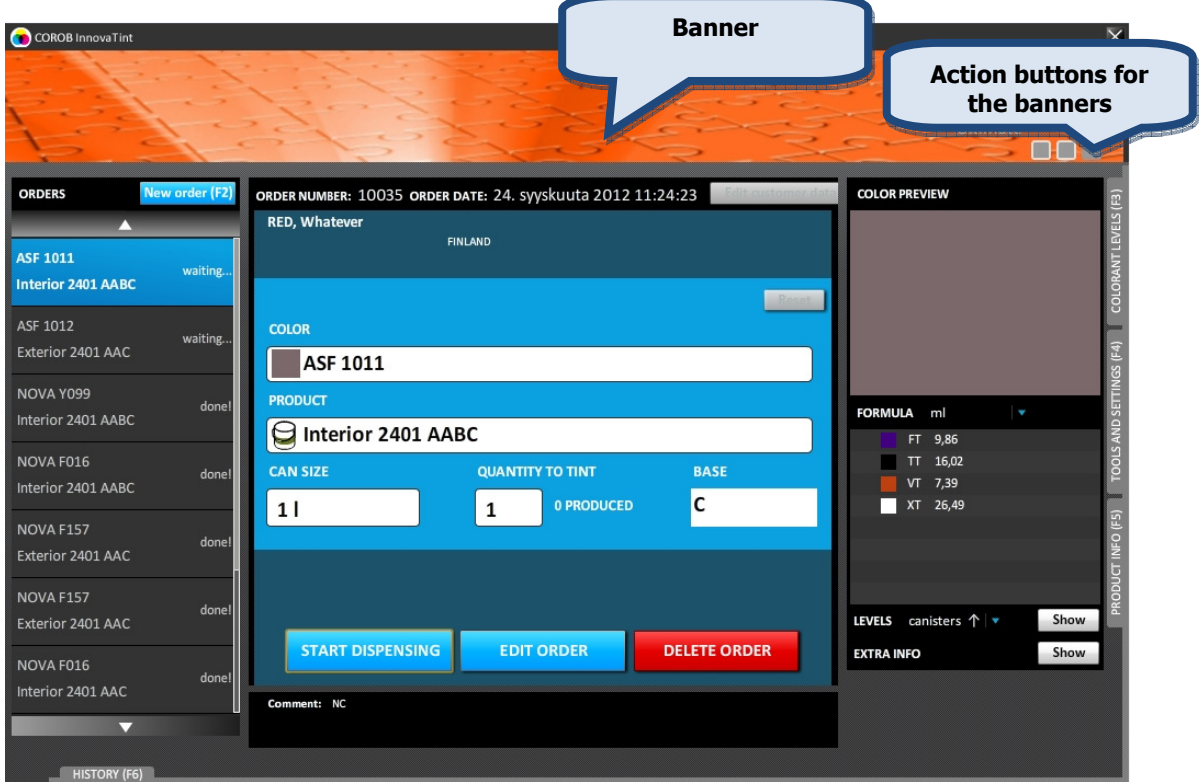

The user interface has also the banner area that is changeable. In the banner, there is the possibility to display customized company banners. Multiple banners with a rotating or looping function can also be displayed. It is always possible to return to the previous banner with the action buttons on the lower right hand side of the banner. The banners to be displayed can be changed during the replication process. This functionality is handled with the InnovaTint LAB software.

The program starts in the main window with the ORDERS list on the left hand side of the screen. From this window previously made orders can be selected.

The software will create a new, empty order, assigning it a unique ID (for the future reference) and a timestamp. The newly created order will have an **unconfirmed!** Status. This will be displayed in the left area of the application window, on top of the orders list. At this stage, the order is not yet saved into the program.

To complete the order and save it, making it available for dispensing, a color, a base product and a can size must be filled in. The selection of this data can start from the color or from the product, independently. Possible choices are offered based on the current color/product selections, upon compatibility and upon availability of products stocks, colorants level etc.

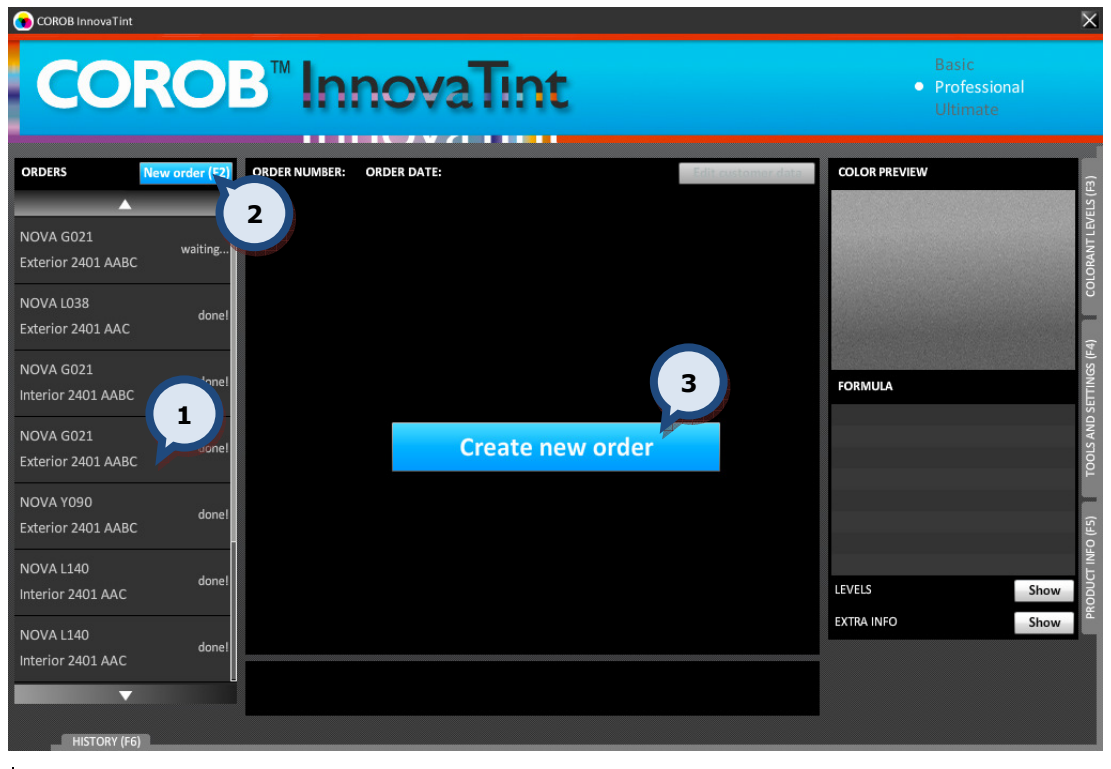

1. Select an order: Click on a previously made order from the orders list.

2. Create new order: The button to create a new order.

**3. New order:** An alternative button to create a new order.

Alternatively, click the F2 function button on the keyboard to create a new order.

See further instructions on creating a new order in **section 2.5**.

#### 2.1. Order status

All dispensing jobs are handled with orders that have been created within the InnovaTint software. The main tasks will be to create, edit, and dispense saved orders. All orders will have a status depending on what stage of the process they are.

Possible orders statuses are:

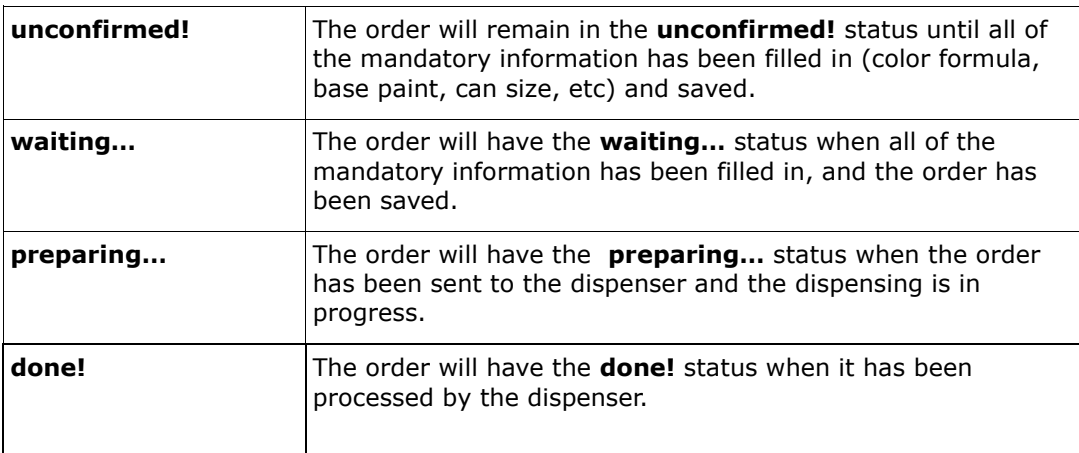

#### 2.2. Order list

On the left hand side of the screen is the ORDERS list. Orders with the waiting… status can be dispensed or edited. Orders with the done! status can be re-dispensed or used as a template for new orders.

Saved orders can be selected from the orders list, by clicking on the order field. When an order has been selected from the list, the COLOR PREVIEW, FORMULA, EXTRA INFO, and COLORANT LEVELS become visible on the right hand side of the screen.

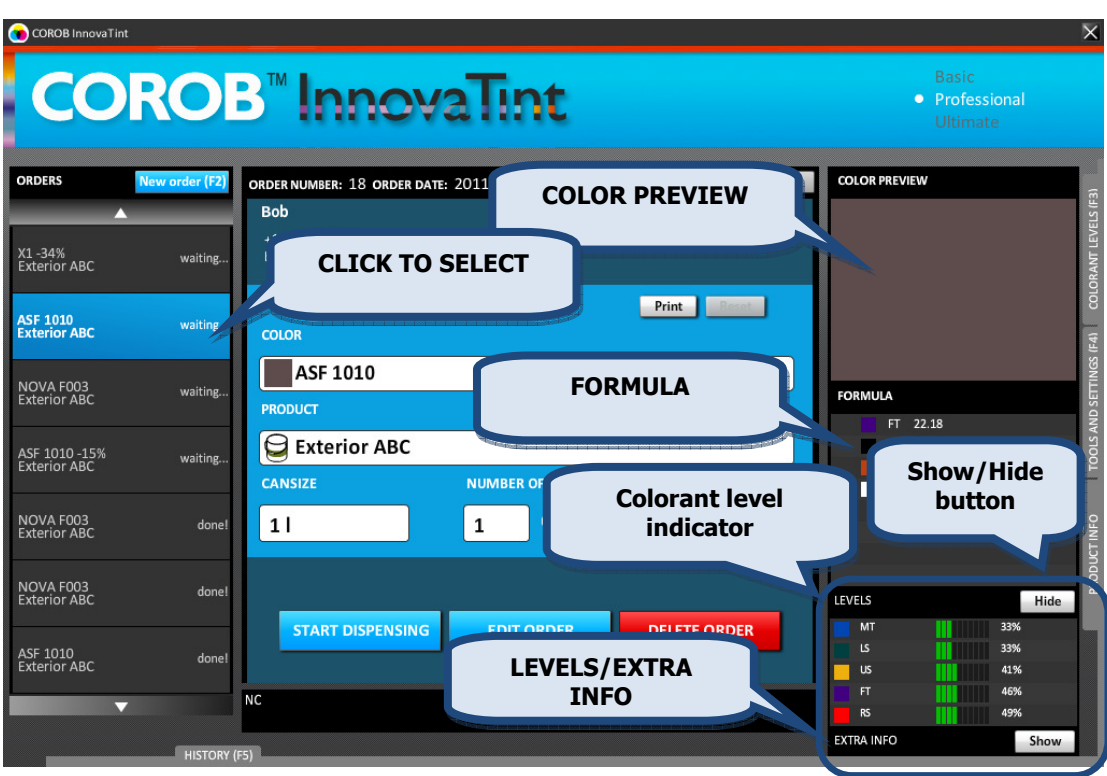

The default formula unit on the FORMULA display can be set from the Options section of the Tools and settings page. See further instructions about this function in section 4.1. Alternatively, the unit of the formula display can be changed by selecting an alternative from the drop down list.

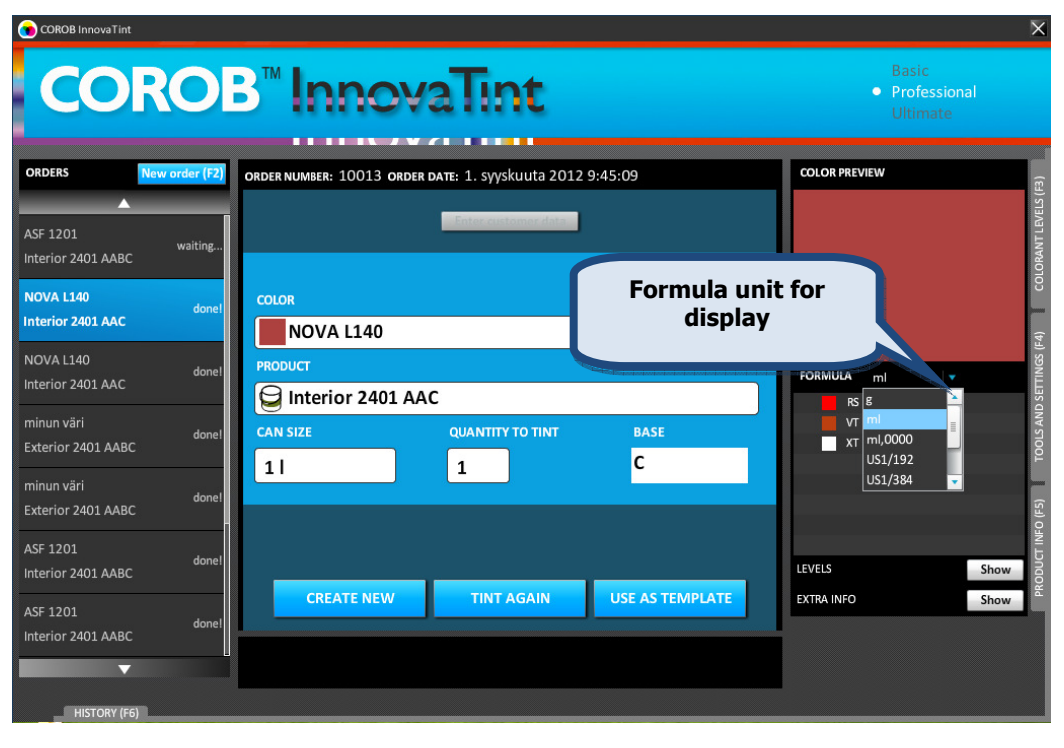

Items to be shown on the EXTRA INFO table can be set from the Extra information and Hide/Show items sections of the Info settings tab page of the Tools and settings > Prices and Stock page. See further instructions about this function in section 4.5.2.

Note: A discount (%) for the order can be set by double clicking with the left mouse button on the value in the Set discount (%) field.

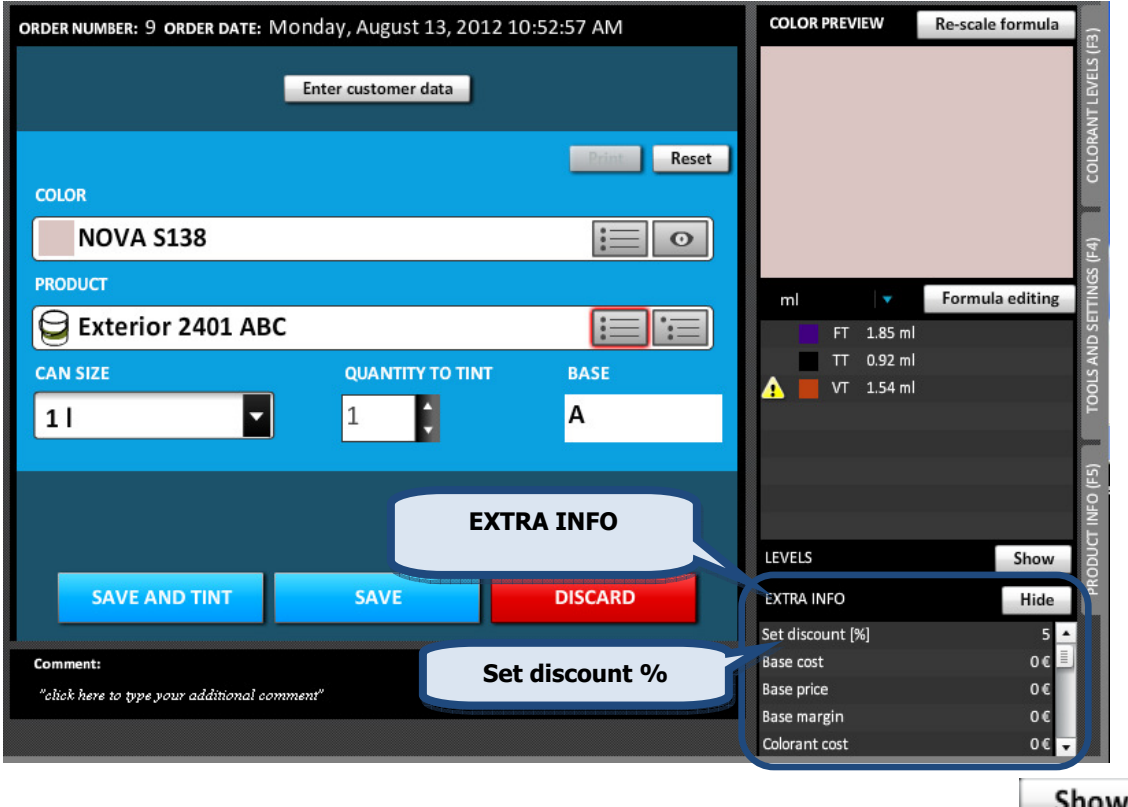

The EXTRA INFO and LEVELS can be set to be visible or hidden with the buttons: and  $\overline{\phantom{a}}$  Hide

If the colorant levels in the tinting machine canisters are below either the warning or reserve levels, the indicators **a**nd **a**nd **a** are displayed in the formula section, next to the colorant in question.

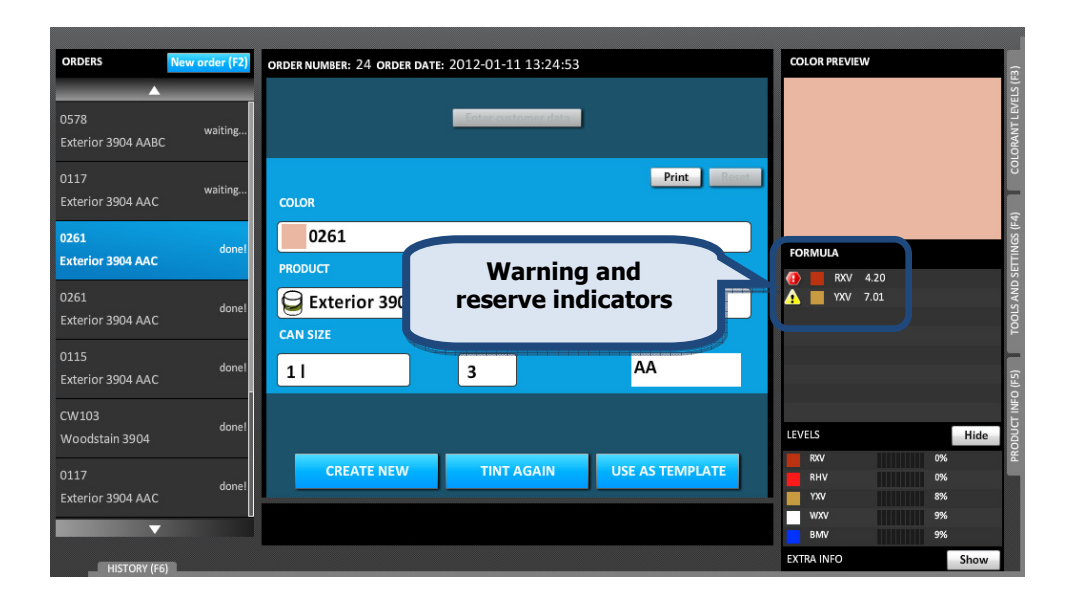

#### 2.3. Order with waiting… status

When an order with the waiting... status has been selected from the order list, the following options become available:

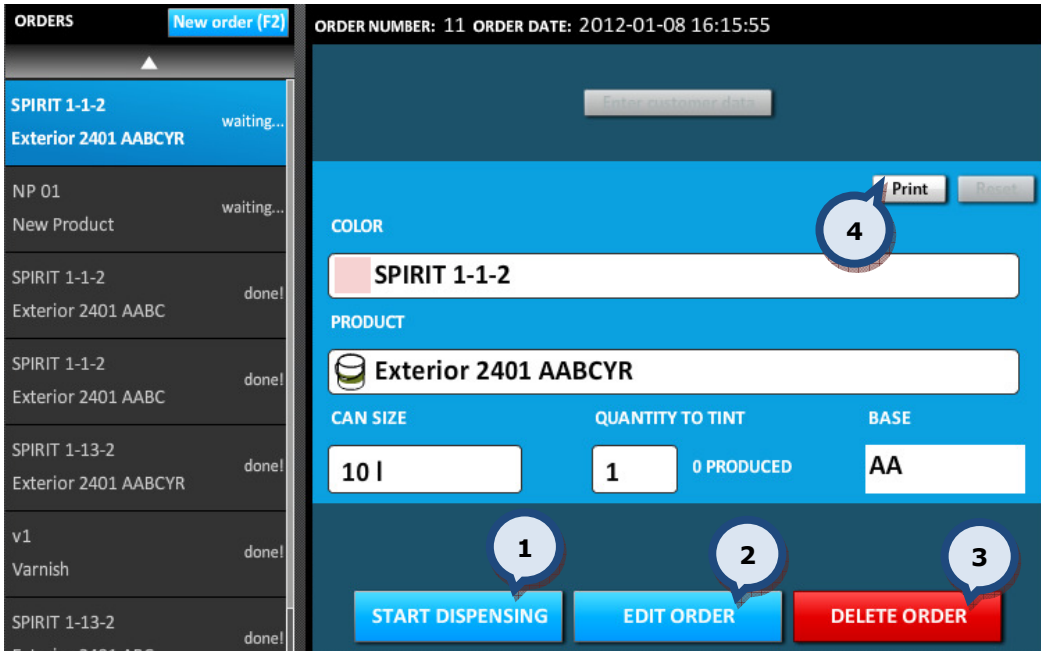

1.START DISPENSING: The button to start dispensing the colorants for this order. See more details on the next page.

2. **EDIT ORDER:** The button to edit this order. See more details on the following pages.

**3.DELETE ORDER:** The button to delete this order.

4. Print: The button to print a label for this order. See section 4.4 to select a label printer.

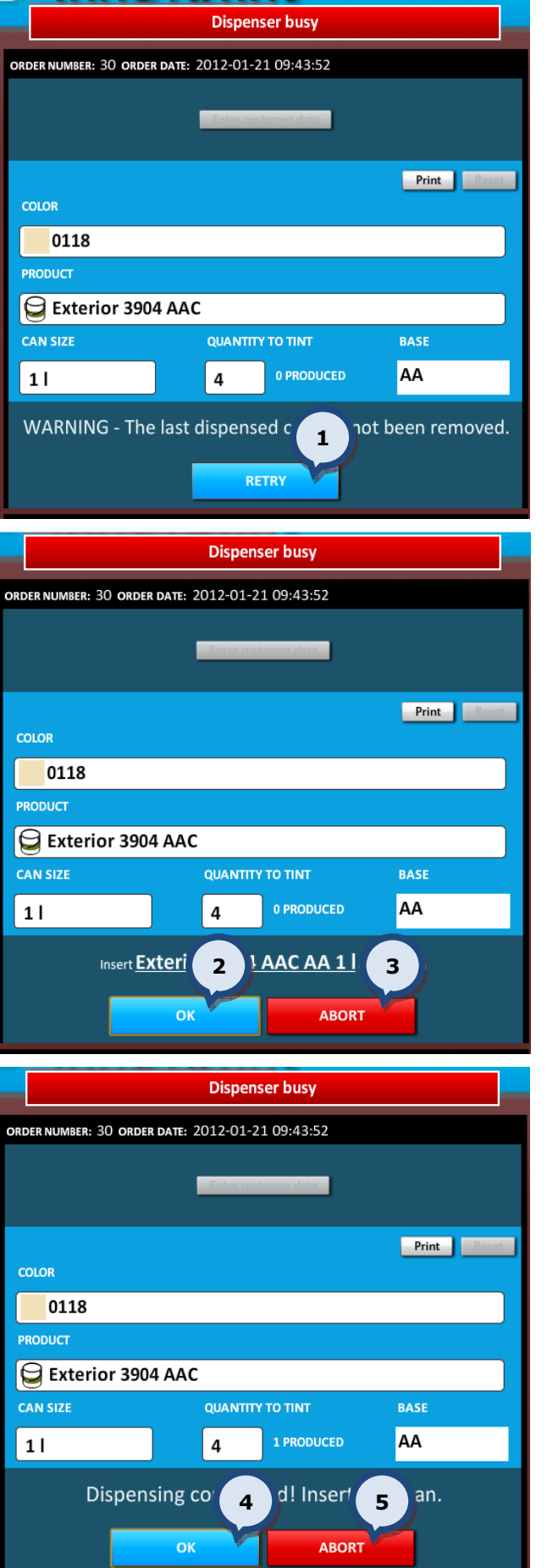

The following warning is displayed: WARNING – The last dispensed can has not been removed if the "If Enable check of can change" is selected (Tools and settings > Dispenser information and options > Dispenser general information section), and the paint can has not been removed from the dispensing machine after the previous dispensing.

1. RETRY: The button to proceed with the dispensing process. (this will ignore the can change check warning)

2. OK: The button to start dispensing.

3. ABORT: The button to stop the dispensing process.

Note: The order status has a "waiting…" status when the dispensing process has been aborted.

If multiple cans are to be dispensed (based on order),the software will display the following dialogue and message "Dispensing completed! Insert next can".

4. OK: The button to start dispensing.

**5. ABORT:** The button to stop the dispensing process.

Note: The order status has a "waiting…" status when the dispensing process has been aborted.

When the **EDIT ORDER** button has been clicked, the following options become available:

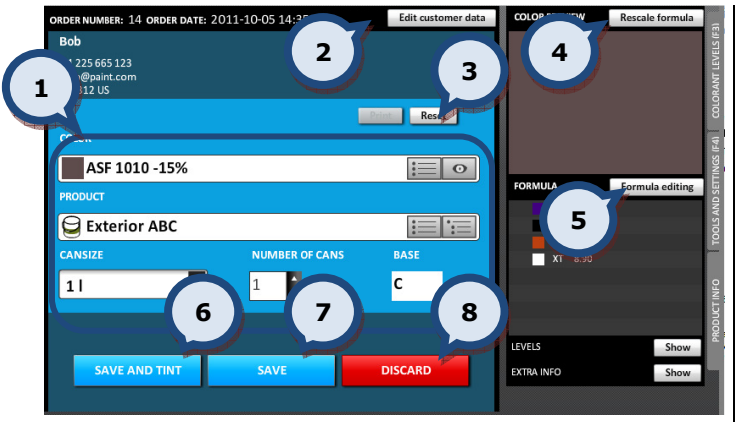

1. Change items, if needed: color, product, can size, number of cans.

2. Edit customer data: The button to edit customer data. This option is available only if the customer is already assigned to this order. See further details about this function in section 2.7. If the customer is not already assigned to this order, the Enter customer data button is visible in the middle part of the screen. See further details about this option in section 2.6.

3. Reset changes: The button to reset all changes made.

4.Rescale formula: The button to rescale the formula. See further details about this function in section 2.10.

**5.Formula editing:** The button to edit the formula. See further details about this function in section 2.9.

**6.SAVE AND TINT:** The button to save changes and dispense the colorants.

**7.SAVE:** The button to save changes.

8.DISCARD: The button to ignore any changes made and keep the original order details.

#### 2.4. Order with done! status

When an order has been selected with the done! status from the order list, the following options become available:

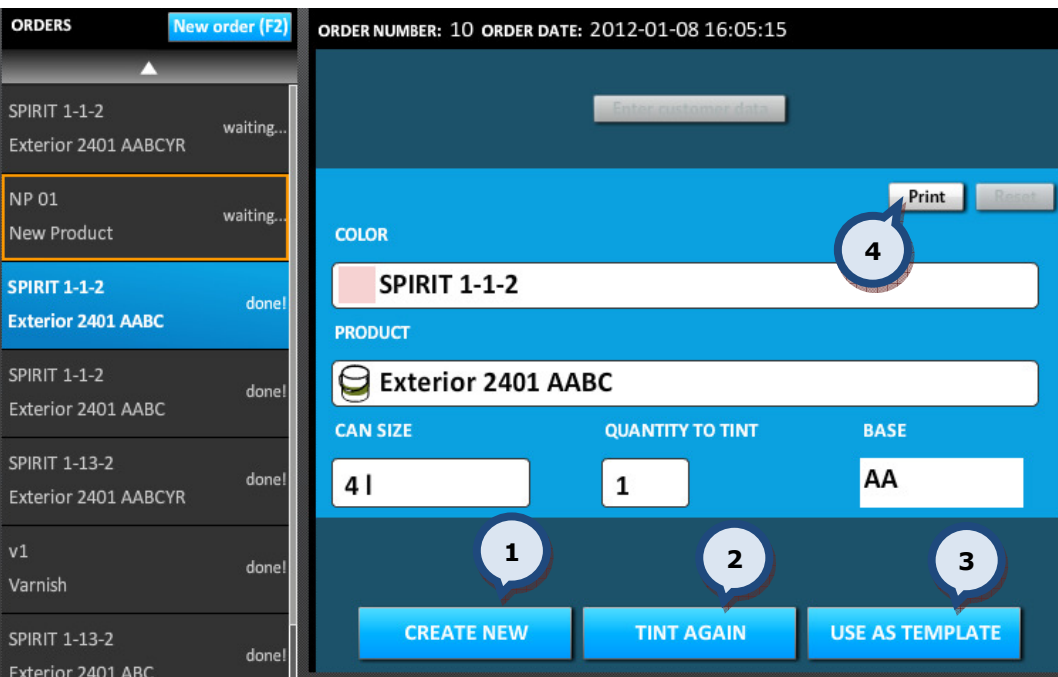

1. CREATE NEW: The button to clear all selections and create a new order. Proceed as in to 'Create new order'. See more details in section 2.5.

2.TINT AGAIN: The button to re-dispense this order. Follow the same procedure as in START DISPENSING on section 2.3.

**3.USE AS TEMPLATE:** The button to use this order as a template when creating a new order. Follow the same procedure as in EDIT ORDER in section 2.3.

4. Print: The button to print a label for this order. See section 4.4 to select a label printer.

#### 2.5. Create a new order

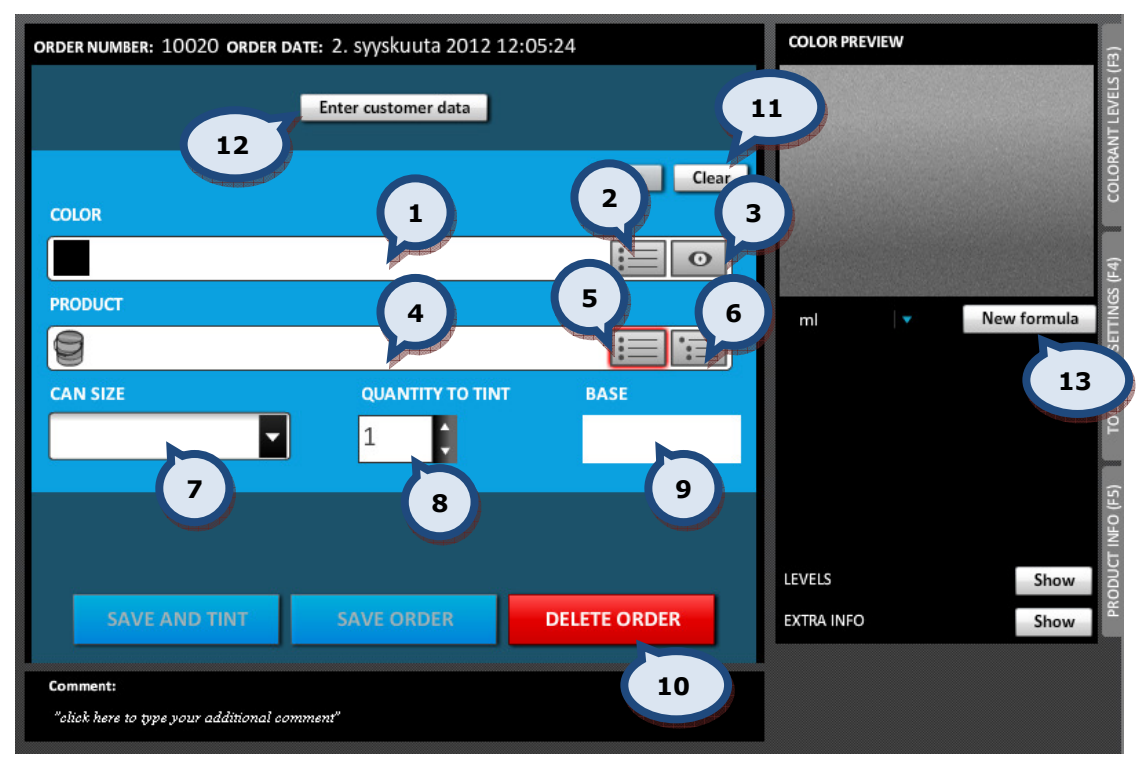

When Create new order button is clicked, following options are available:

The new order window has the following options:

**1. COLOR:** The color selector field. The place to type in the color code/name.

2. COLOR LIST: The button to open the color selector list. See further details about color search options in section 2.5.1.

3.CHOOSE OR MEASURE A COLOR (EYE): The button to open the 'color measurement or choose color from color card' window. See further details about color search options in section 2.5.1.

**4.PRODUCT:** The product selector field. The place to type in the product code/name into the field. See further details about color search options in section 2.5.2.

Note: It is possible to select first the product before the color. The order of these fields can be changed via the Program settings section of the Tools and settings > Options page. See further instructions about this function in section 4.1.

**5.PRODUCT LIST:** The product selector drop down list. See further instructions in section 2.5.2.

**6.PRODUCT TREE:** The product selector drop down list with grouped products. See further instructions in **section 2.5.2**. The product grouping is set within the InnovaTint LAB software.

7. CANSIZE: The Can size selector drop down list. See further details about can size search options in section 2.5.3.

**8.QUANTITY TO TINT:** The number of cans to be tinted.

**9.BASE:** The base paint code only is displayed.

**10.DELETE ORDER:** The button to delete the order (opens up a dialogue to confirm the deletion request).

11. Clear: The button to clear all selections made.

12. Enter customer data: The button to create or select a customer. See further details in section 2.7.

13. New formula: The button to create a new formula. See further details in section 2.8.

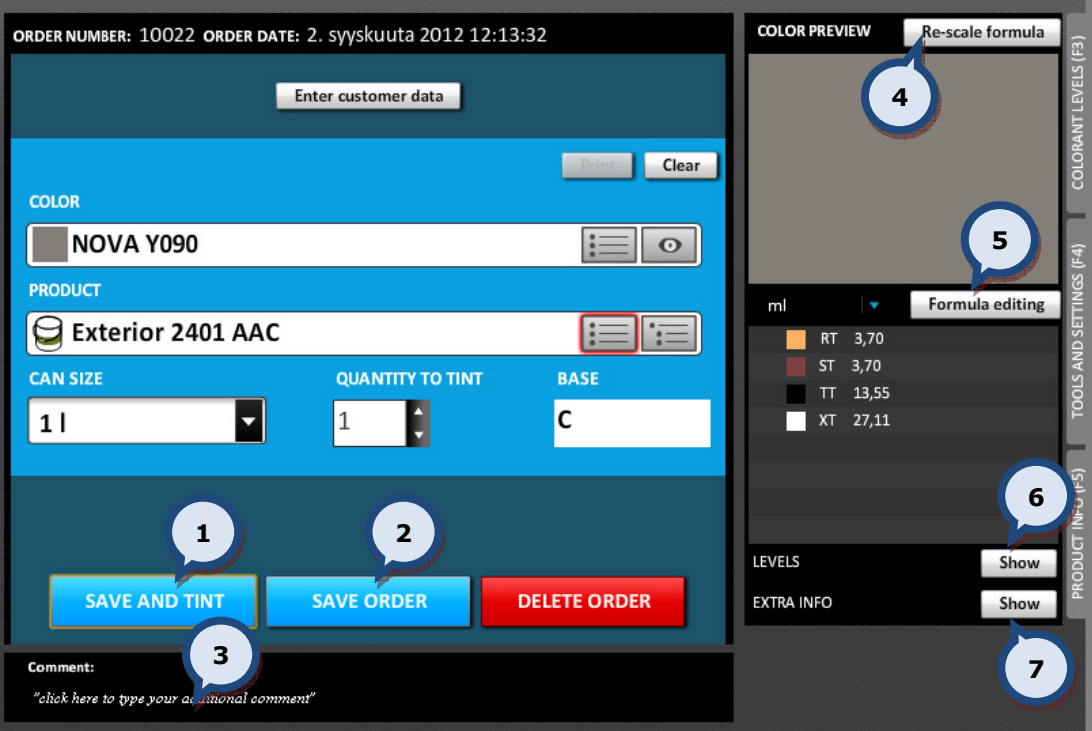

1. SAVE AND TINT: The button to save the order and to dispense colorants.

2. SAVE ORDER: The button to save the order without dispensing the colorants.

3. Comment: The text field to enter comments for the formula. The comment will be added to the customer data, if customer data is activated.

4.Re-scale formula: The button to re-scale a formula. See further details from section 2.10.

5.Formula editing: The button to edit a formula. See further details from section 2.9.

6.Show (LEVELS): The button to show/hide colorant canister levels information.

7. Show (EXTRA INFO): The button to show/hide EXTRA INFO table.

After selecting the can size, the clock symbol may become visible in the notes area, if an alternative color formula is available.

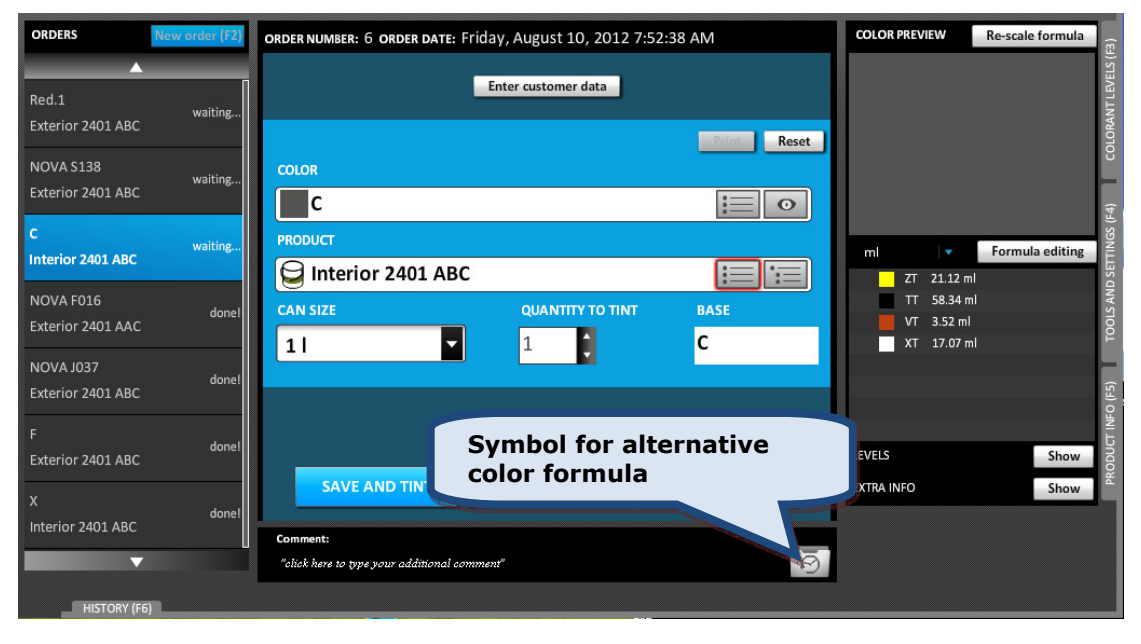

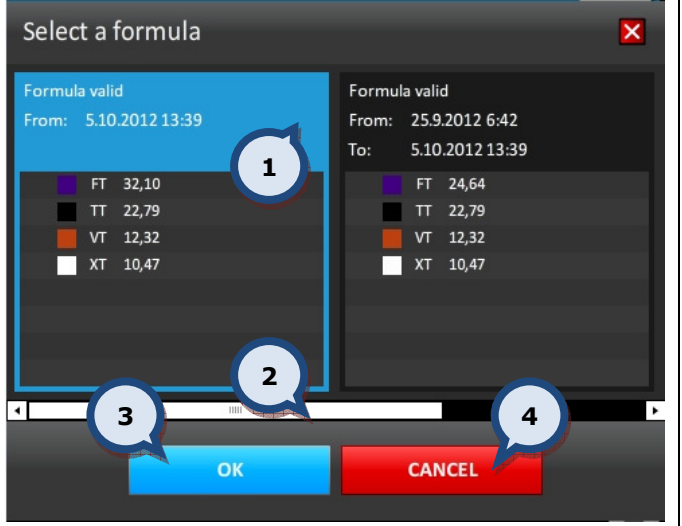

After clicking on the Clock symbol the following options become available:

1. Click on the desired formula.

2.Use the **slider** to scroll to view other formula, if multiple versions are available.

**3.OK:** The button to select the formula and proceed onwards to order creation. OR

4.CANCEL: The button to use the default formula.

#### When the **SAVE AND TINT** button has been clicked, the following options become available:

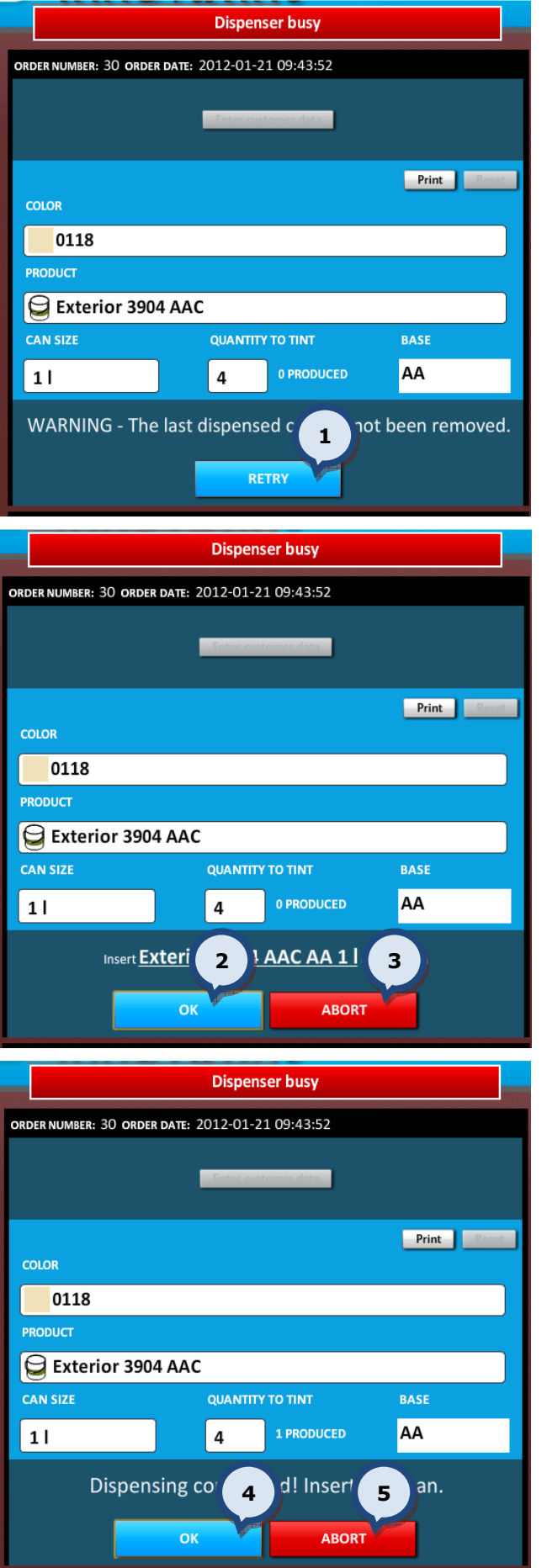

 The following warning is displayed: WARNING – The last dispensed can has not been removed if the "If Enable check of can change" is selected (Tools and settings > Dispenser information and options > Dispenser general information section), and the paint can has not been removed from the dispensing machine after the previous dispensing.

1. RETRY: The button to proceed with the dispensing process. (this will ignore the can change check warning)

2. OK: The button to start dispensing.

3. ABORT: The button to stop the dispensing process.

If multiple cans are to be dispensed (based on the order),the software will display the following dialogue and message "Dispensing completed! Insert next can".

4. OK: The button to start dispensing.

**5. ABORT:** The button to stop the dispensing process.

Note: An attempt to dispense a formula with a colorant level lower than the reserve level will result in the following warning message: "ERROR – Colorant level too low!". The dispensing process will be aborted.

Note: Reserve **and warning level A** symbols are also displayed in the FORMULA table.

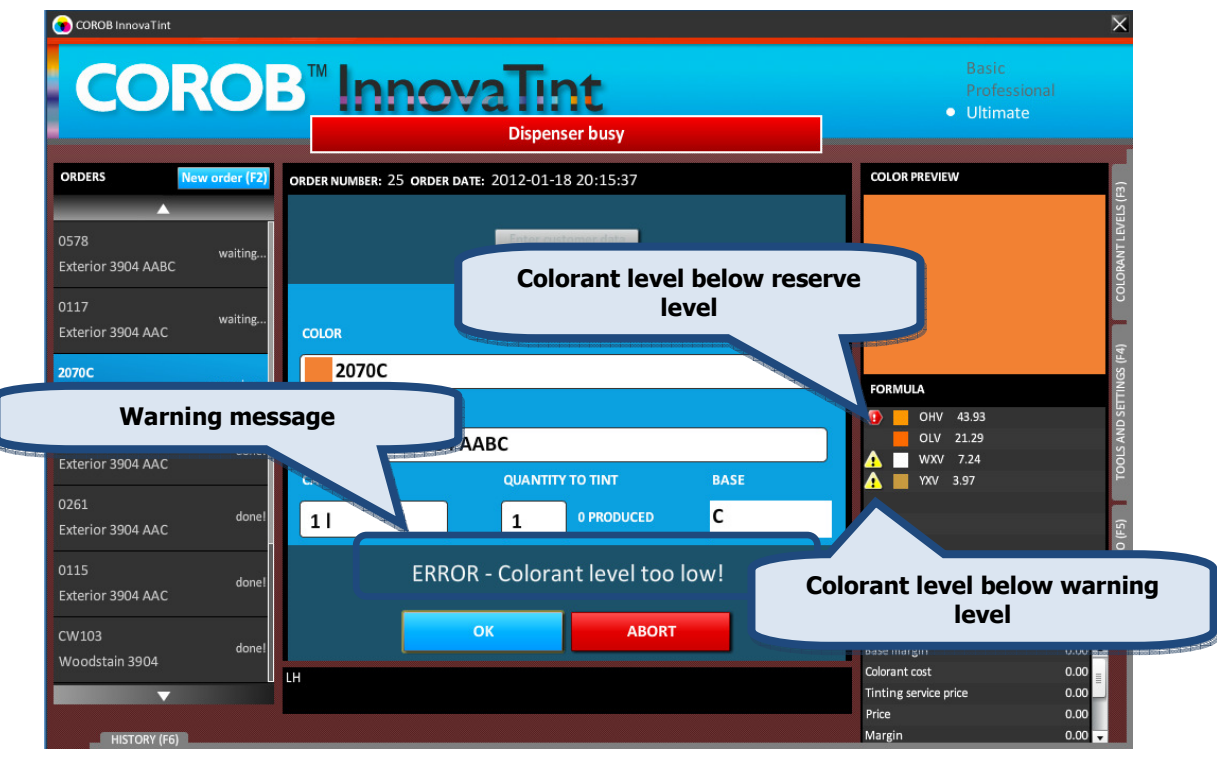

#### 2.5.1. Color search

In the New order window, the following options are available when searching for a color:

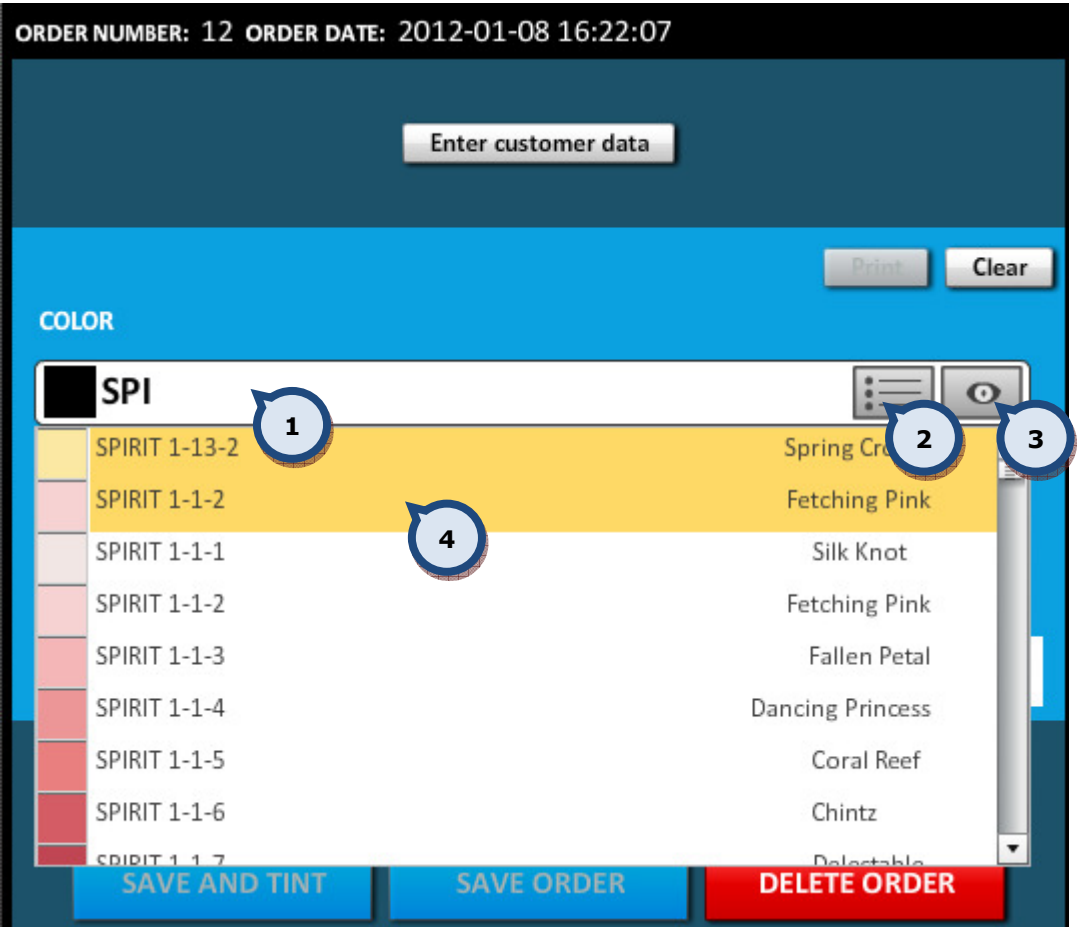

**1.COLOR:** Color name or color code or part of it can be typed into this field. Possible choices are offered from a drop down list showing the color name and a preview.

2. Color list selector button.

3. Choose or measure a color (color eye). See further details about this option on the next page.

4. The most popular colors are highlighted, if this option has been enabled via the Program settings section of the Tools and settings > Options page. See further instructions about this function in section 4.1.

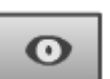

When the Choose or measure a color (color eye): button has been clicked, the following options become available:

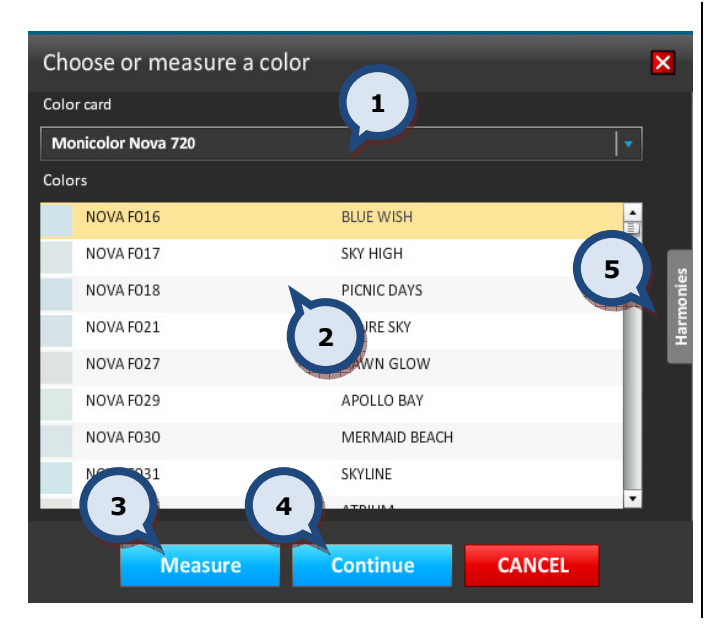

**1.Color card:** The drop down list to select a color card.

2. Colors list: The list to select a color.

**3. Measure:** The button to measure a color with the spectrophotometer. See further details about this function on the next page.

4. Continue: The button to proceed after a color selection has been made.

**5.Harmonies:** See further instructions about this item below.

Note: The harmonies button is only visible when the reflectance data is available for the selected color.

When the Harmonies button has been clicked after selecting a color from the color card, the following options become available:

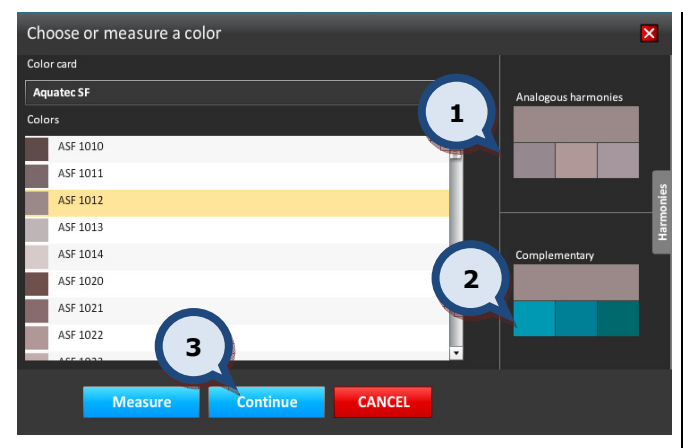

1.Analogous harmonies: Color preview of analogous harmony colors are displayed. Select a color by clicking on the color preview.

2. Complementary: Color preview of complementary colors are displayed. Select a color by clicking on the color preview.

**3. Continue:** The button to proceed after making a choice.

When the **Continue** button has been clicked after selecting a color, the following window appears:

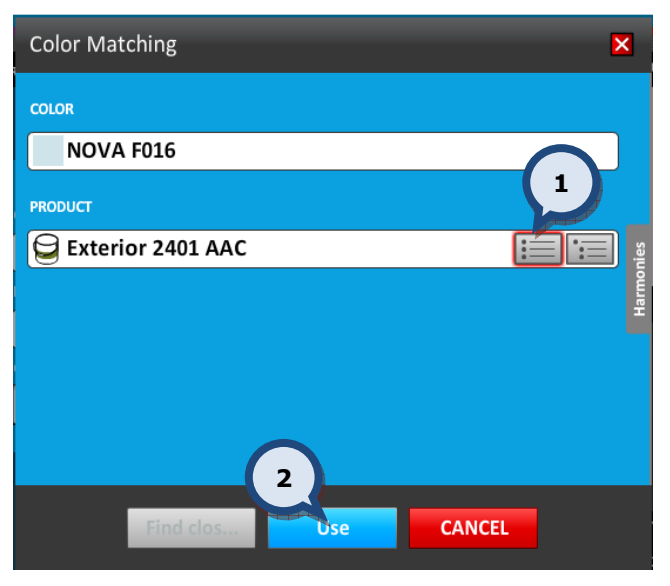

1.PRODUCT: The product field. Type in the product name, or use the product list or product tree button to search and select a product.

2. Use: The button to proceed after the product has been selected.

Note: After this the can size has to be selected before an order can proceed.

When the Measure button has been clicked on the Choose or measure a color page, the following window appears:

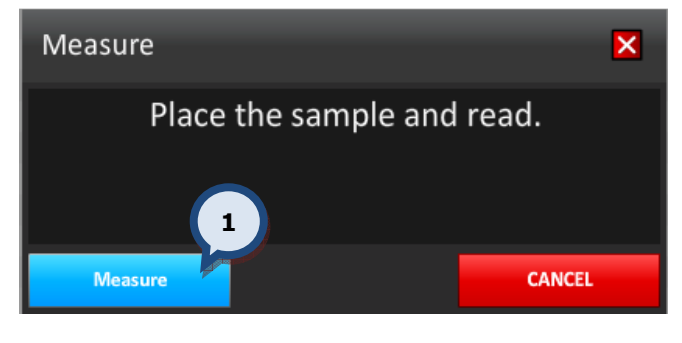

1. Measure: The button to measure a sample with a spectrophotometer.

Note: If the spectrophotometer has not been calibrated, the program will first request this to be carried out using a black trap and a white tile. See further details about this function on the next page.

When the color has been measured, the following options become available:

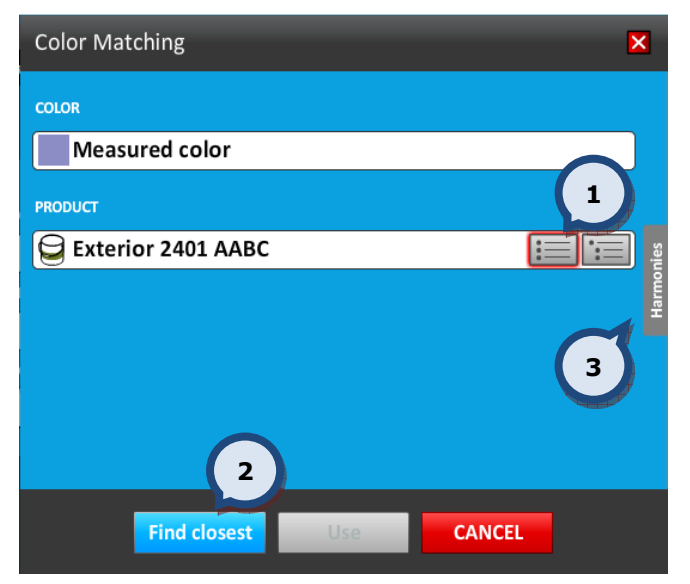

#### When a color has been measured:

1.PRODUCT: The product field. Type in the product name, or use the product list or product tree button to search and select a product.

2. Find closest: The button to find the closest matching color from the color cards.

**3.HARMONIES:** The button to select the closest harmony color.

When the Harmonies button has been clicked after measuring a color, the following options become available:

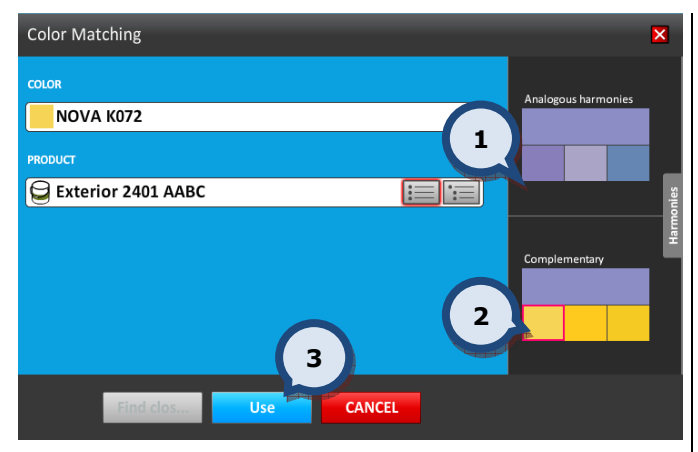

#### When Harmonies button is clicked after measuring a color:

1.Analogous harmonies: The Color preview of analogous harmony colors are displayed as squares. Select a color by clicking on the color preview square.

2. Complementary: The color preview of complementary colors are displayed as squares. Select a color by clicking on the color preview square.

**3.Use:** The button to proceed after the color has been selected.

When the Measure button has been clicked on the Choose or measure a color page but the spectrophotometer has not been calibrated, the following calibration process begins automatically.

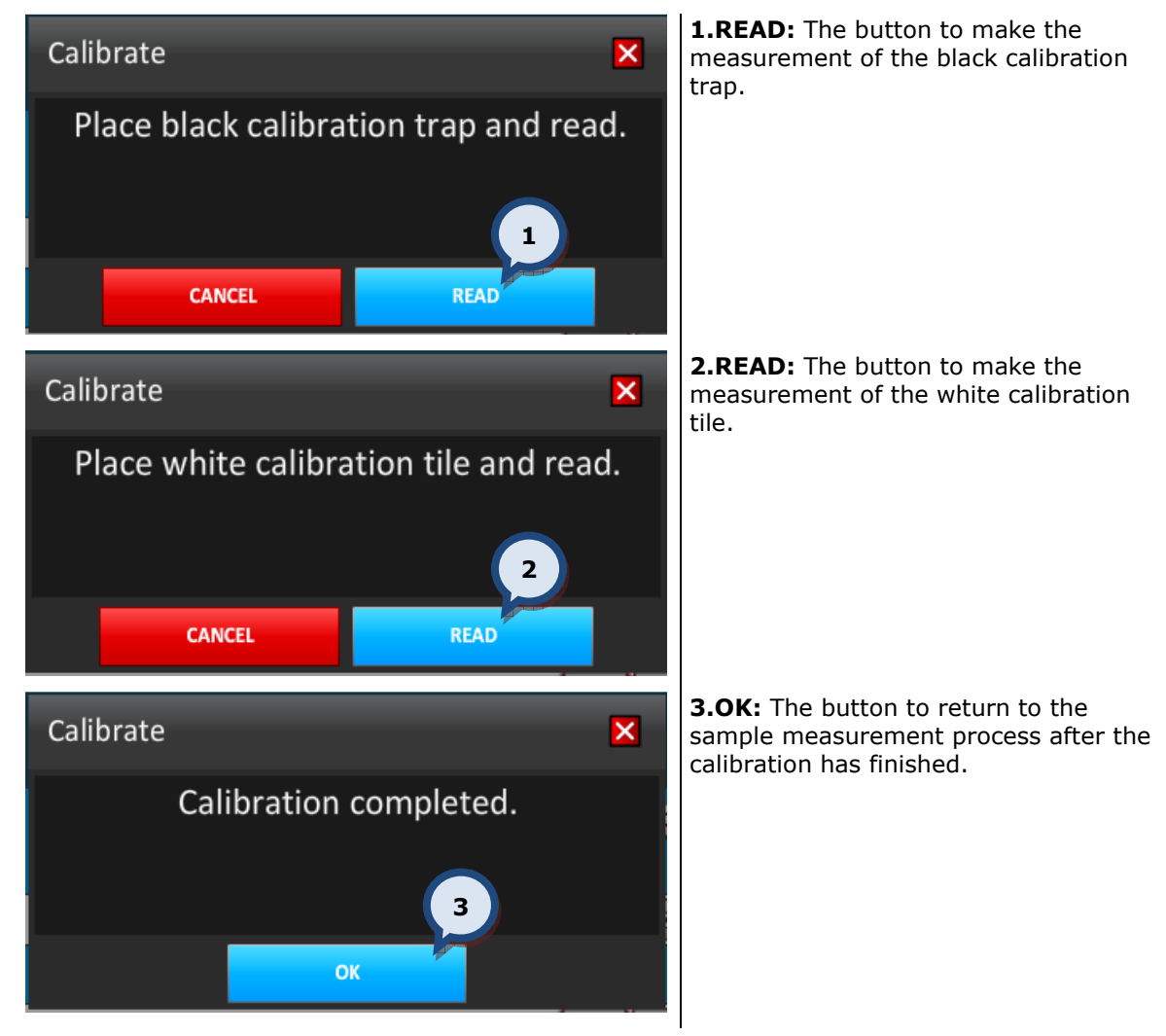

Note: The spectrophotometer has to be installed before starting the calibration process. The spectrophotometer can be installed from the Spectrophotometer section of the Tools and settings > External devices page. See further information about the spectrophotometer installation in section 4.4.

#### 2.5.2. Product search

In the New order window, the following options available when searching for a product:

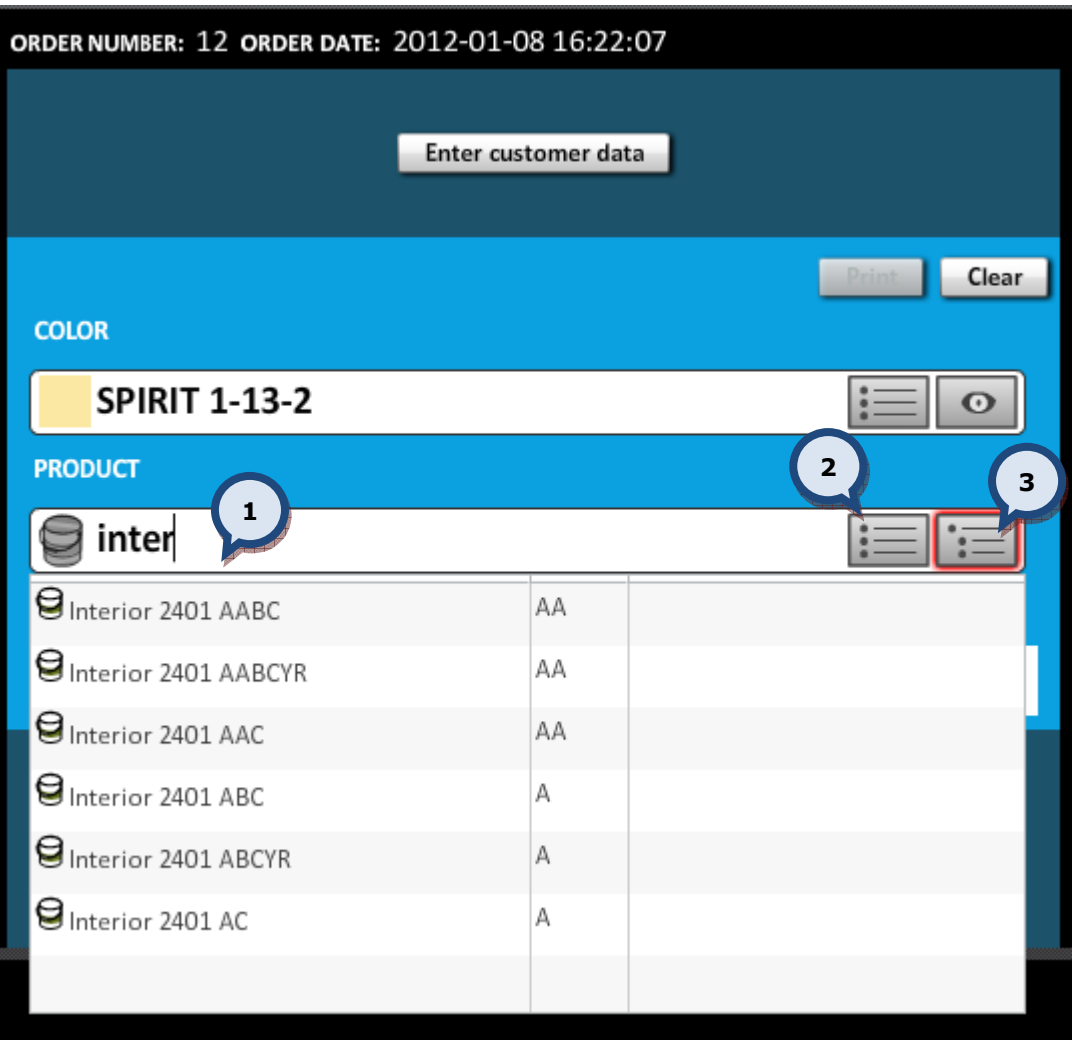

1.PRODUCT: Product name or product code or part of it can be typed into this field. Possible choices are offered in a drop down list, showing the product name and a preview.

2. Product list button. See further details about this function on the next page.

3. Product tree button. See further details about this function on the next page.

#### When the **product list** button has been clicked:

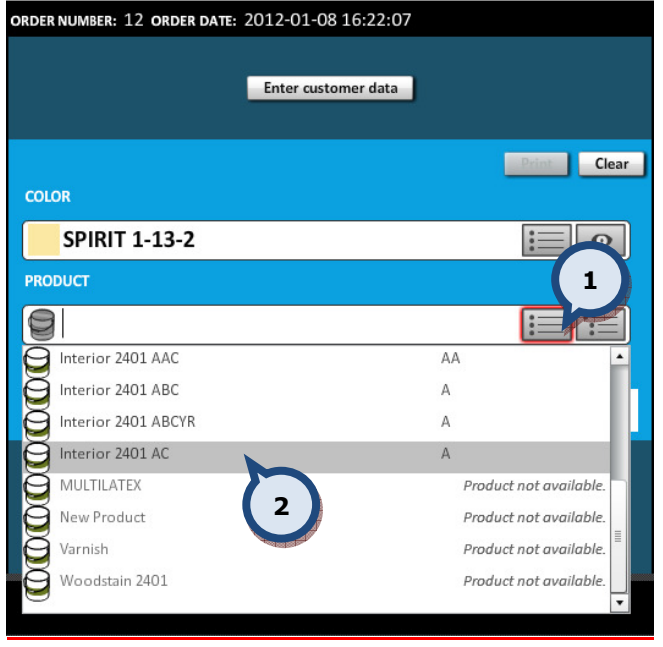

1. The product list button to display all products becomes available.

2. Select a product from the dropdown list

When the product tree button has been clicked:

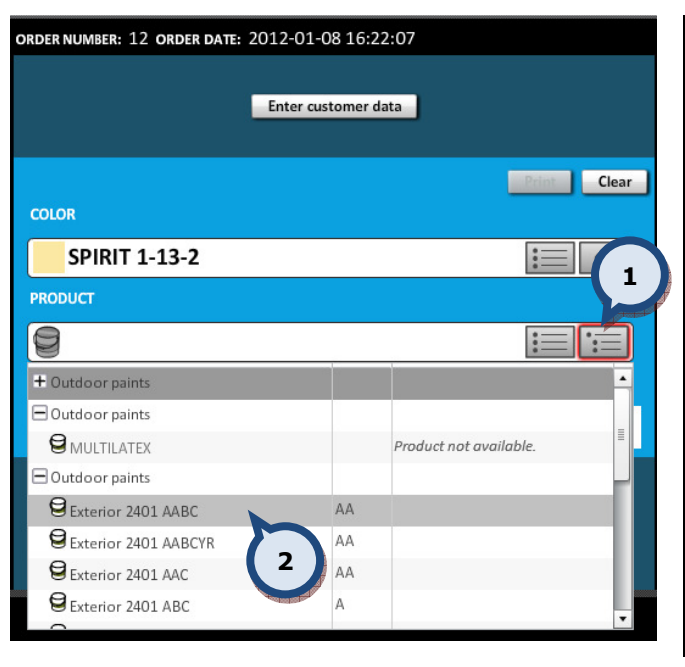

1. The **product tree** button to display all of the products available. Similar products are grouped to help find a suitable product.

2. Select a product from the dropdown list

Note: The product grouping can be set up in the InnovaTint LAB software.

A non-compatible product choice is still possible (unless disabled, see below), but choosing one of those will undo the color selection. The color list is now filtered based on the chosen product.

Note: Incompatible color/product combinations can be disabled from the Program settings section of the Tools and settings > Options page. See further instructions about this function in section 4.1.

#### 2.5.3. Can size search

**CAN SIZE** 

 $0,251$  $1<sup>1</sup>$  $\Delta$  $10<sup>1</sup>$ 

Select a can siz

Custom can size

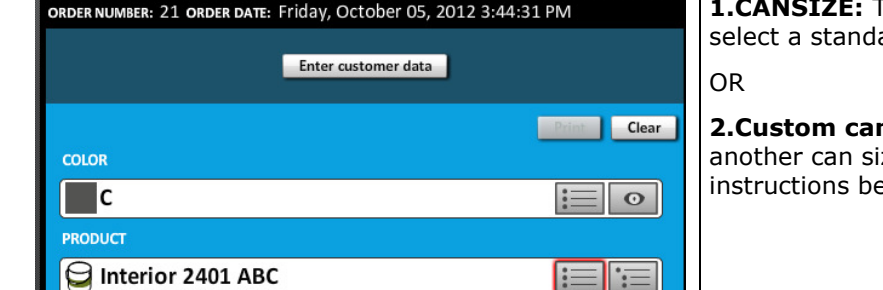

**QUANTITY TO TINT** 

p

 $\mathbf{1}$ 

**SAVE ORDER** 

1

2

In the New order window, the following options are available when selecting a can size:

**BASE** C

**DELETE ORDER** 

The drop down list to ard can size.

**n size:** Option to use ze. See further elow.

When the **Custom can size** text has been selected from the CAN SIZE drop down list, the following options become available:

ll'i=l

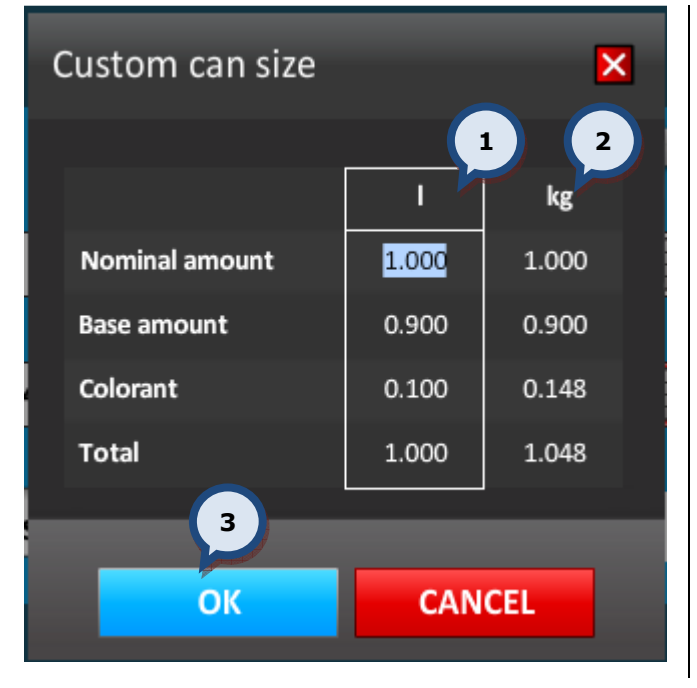

The desired amount can be typed. After typing the amount into the field, other items are scaled accordingly.

Note. It is possible to type values into either the **volume** (1) column or into the weight (2) column.

**3.OK:** The button to accept selected amounts, and return to the previous page.

After the can size selection has been made, a colorant level check is done to evaluate the possibility to dispense the selected formula.

It is possible to set a default can size in the General settings section of the Tools and settings > Options page. See further instructions about this function in section 4.1.

Can sizes are created with the InnovaTint LAB software.

#### 2.6. Enter customer data

In the Create new order or Edit order view, it is possible to include customer information with the order.

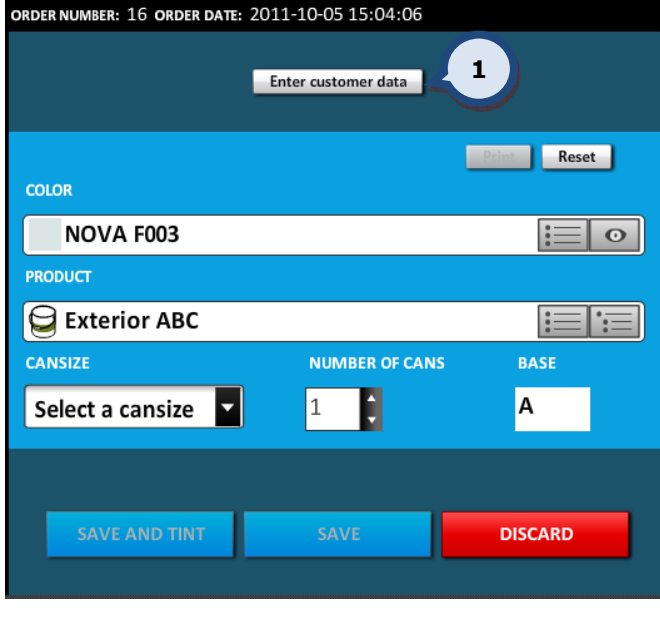

1. Enter customer data: The button to save customer information into the order.

When creating a new order or editing an existing one, this step can be done either before or after the product/color/etc has been selected.

When the **Enter customer data** button has been clicked, the following window appears:

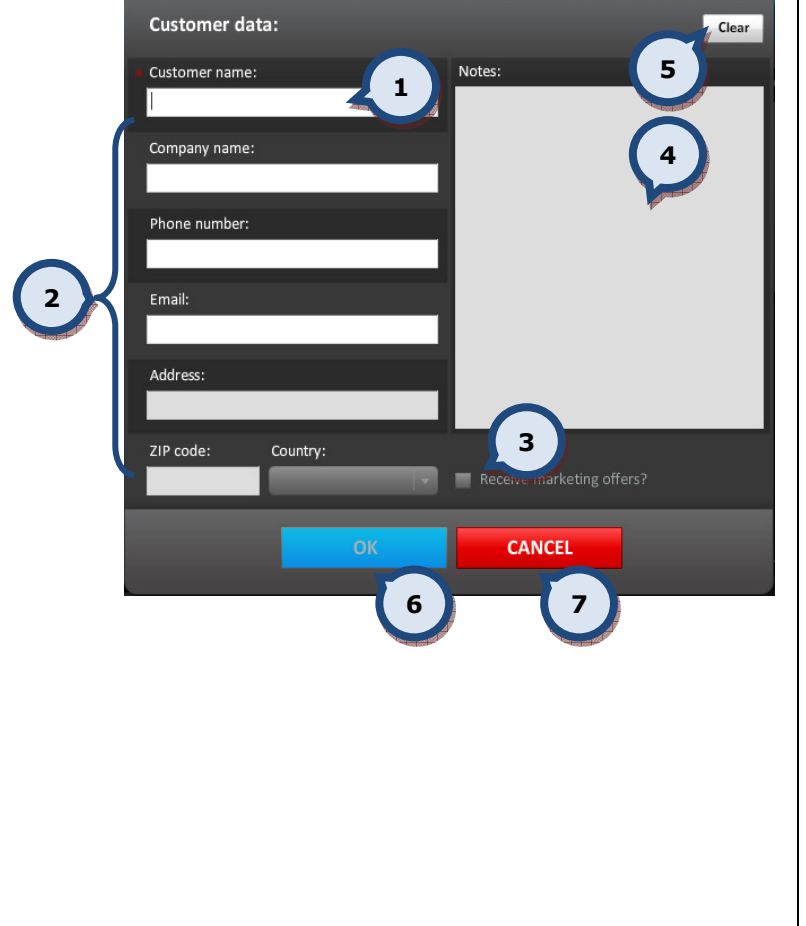

1. Customer name: The text field to enter a customer name. When the cursor is placed in the field, and the Enter button is clicked on the keyboard, the list of customers is opened up. Narrow down the search result by typing a part of the name before pressing the Enter button again. The 'new customer' text is placed on the top of the list. It is possible to create a new user by clicking on this text.

2. Details: Optional text fields for further customer details, like: address, and email.

3.Receive marketing offers? When the check box is enabled it is then possible (after agreement) to send marketing material to this customer.

4. Notes: The free text area for additional notes.

**5.Clear:** The button to clear all selections made in the customer data page.

**6.OK:** The button to save all data and return to the order view.

**7.CANCEL:** The button to abort the customer data process and return to the order view.

Note: It is possible to search for existing customers by using the customer's name, the customer's company, the phone number, or by their email address. Type in either the full name or number, or part of it to find the list that matches the search criteria.

Note: The customer contact details will be displayed in the Orders main page when the customer has been assigned to the order.

Note: The Country is preselected if the site information is completed in the Site information section of the Tools and settings > Color matching and replication > MORE… page.

#### 2.7. Edit customer data

In the Edit order view, it is possible to edit also the customer information.

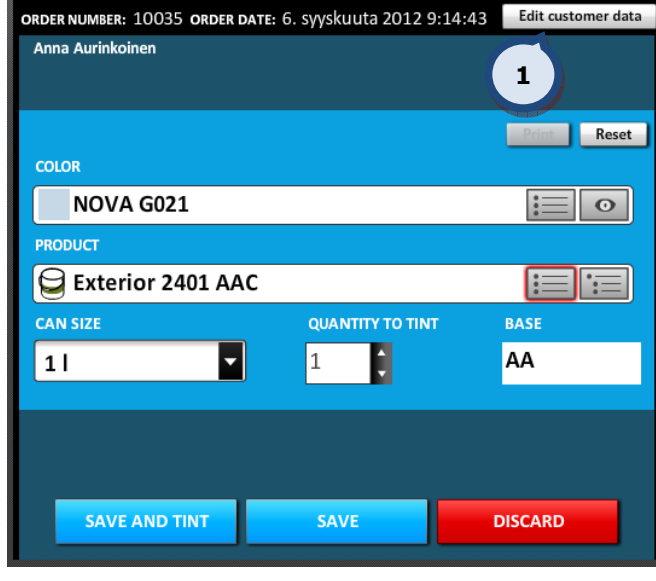

1. Edit customer data: The button to edit customer information.

When creating a new order or editing an existing one, this step can be done either before or after the product/color/etc has been selected.

When the **Edit customer data** button has been clicked, the following window appears:

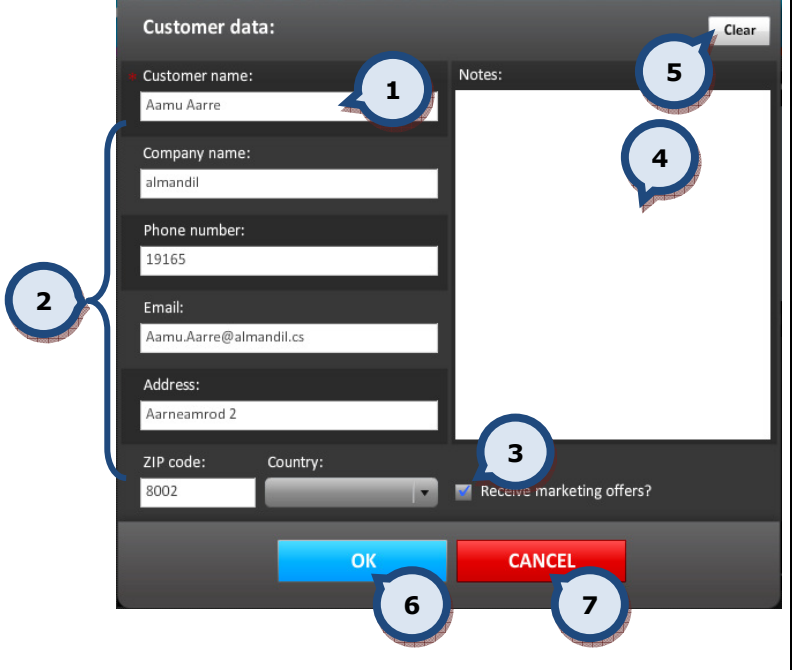

1. Customer name: The text field to enter a customer name. When the cursor is placed in the field, and the Enter button is clicked on the keyboard, the list of customers is opened up. Narrow down the search result by typing a part of the name before pressing the Enter button. The 'new customer' text is placed on the top of the list. It is possible to create a new user by clicking on this text.

2. Details: Optional text fields for further customer details, like: address, and email.

3.Receive marketing offers? When the check box is enabled it is then possible (agreement) to send marketing material to this customer.

4. Notes: The free text area for additional notes.

**5.Clear:** The button to clear all selections made in the customer data page.

**6.OK:** The button to save all data and return to the order view.

**7.CANCEL:** The button to abort the customer data process and return to the order view.
#### 2.8. Create a new color formula

It is possible to manually create a new color formula when creating a new order. This new formula is saved only into the local database and can only be viewed and re-tinted afterwards through the History function, or by selecting an order with this formula from the orders list.

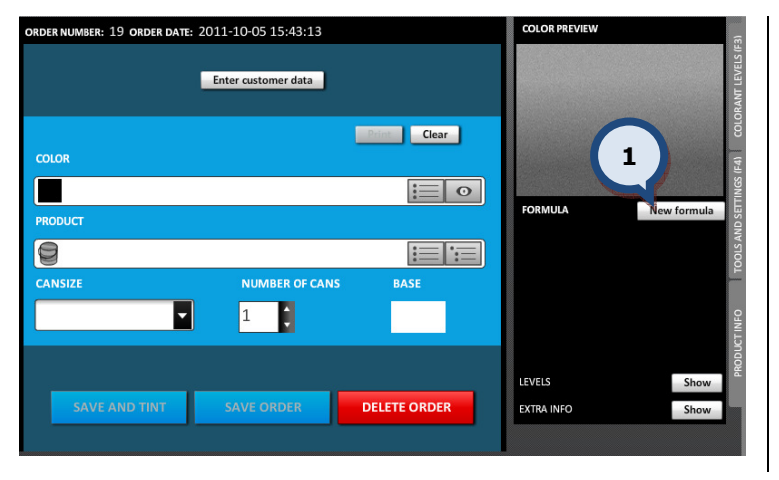

1.Click on the New formula button

When the new order has been created and the **New formula** button has been clicked, the following items need to be filled in:

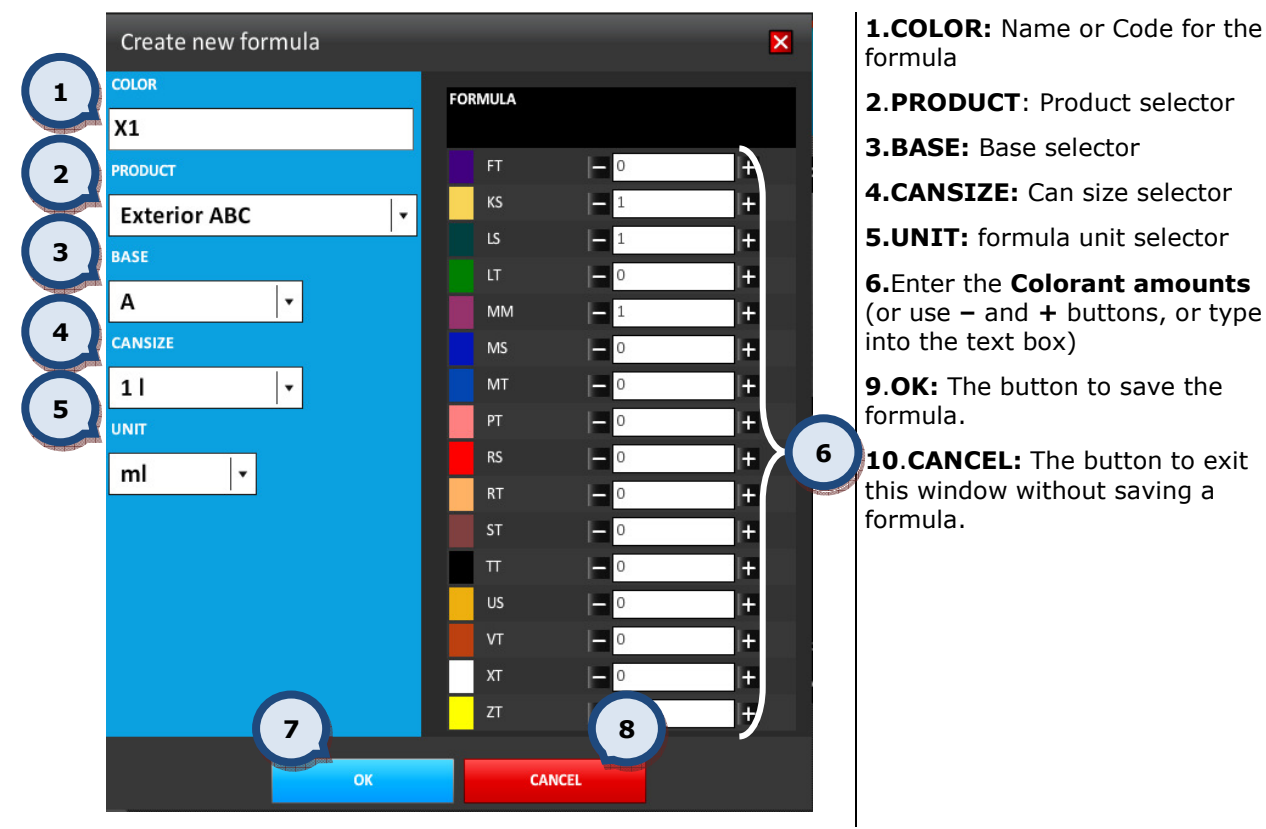

Note: If the name or the code of an existing color is used in the new (or modified) formula, the original color formula is not overwritten.

Note: If the option "Prevent color code copying from custom formulas" is selected in the Program settings section of the Tools and settings > Options > MORE… page, the color name or color code needs to be unique.

# 2.9. Edit a formula

It is possible to edit a formula within an order that has the waiting... status.

Note: It is also possible to edit a formula at any time that the order is still in the unconfirmed! status

When the order has been selected from the orders list, and the **EDIT ORDER** button has been clicked, the Formula editing button becomes visible.

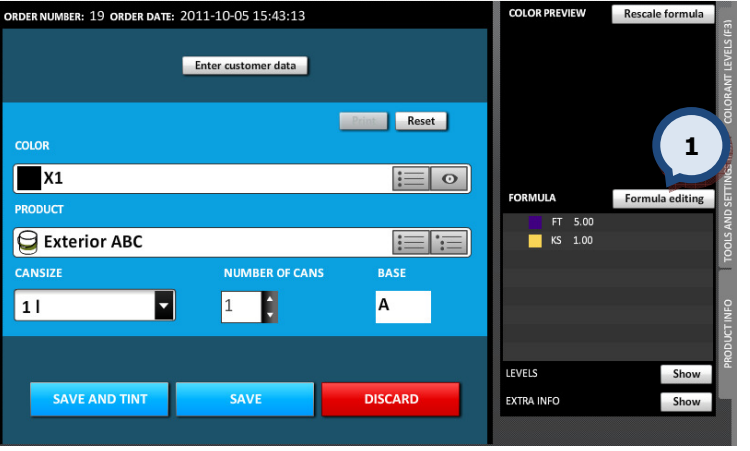

1. Click on the Formula editing button.

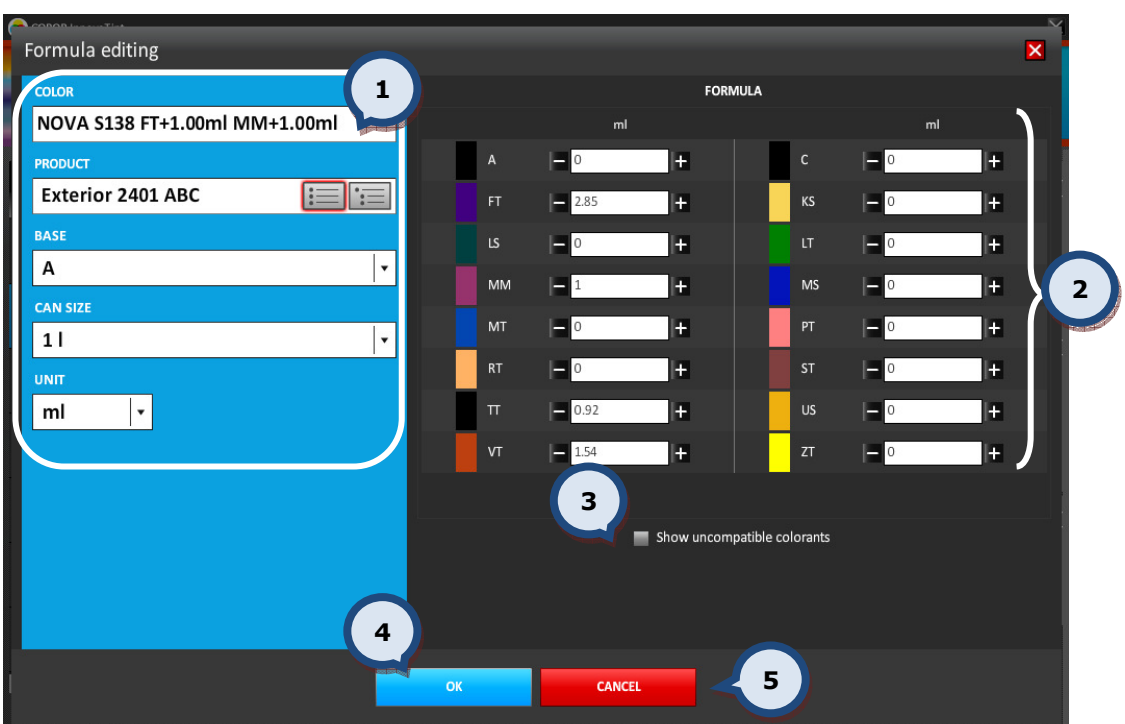

#### When the Formula editing button has been clicked, the following window appears:

1. Change: COLOR name, PRODUCT, BASE paint, CAN SIZE, UNIT (if needed)

**2.** Edit the formula by using  $\blacksquare$  and  $\blacksquare$  buttons or by typing the number into the box

3. Show incompatible colorants: When the check box has not been enabled, the colorants which are not compatible with the product selected are hidden. The rules for compatible colorants are set up in InnovaTint LAB program.

4 OK: The button to save changes.

**5.CANCEL:** The button to exit this window without saving a formula.

Note: If the name or the code of the existing color is used in the new (or modified) formula, the original color formula is not overwritten. The new color formula can then only be viewed through the History function.

Note: When a formula has been edited the formula name is automatically changed to correspond to the changes made in the formula.

## 2.10. Rescale the formula

It is possible to rescale a formula in a saved order with the waiting... status.

Note: It is also possible to re-scale a formula at any time that the order is still in the unconfirmed! status

When the order has been selected from the orders list, and the EDIT ORDER button has been clicked, the Rescale formula button becomes visible.

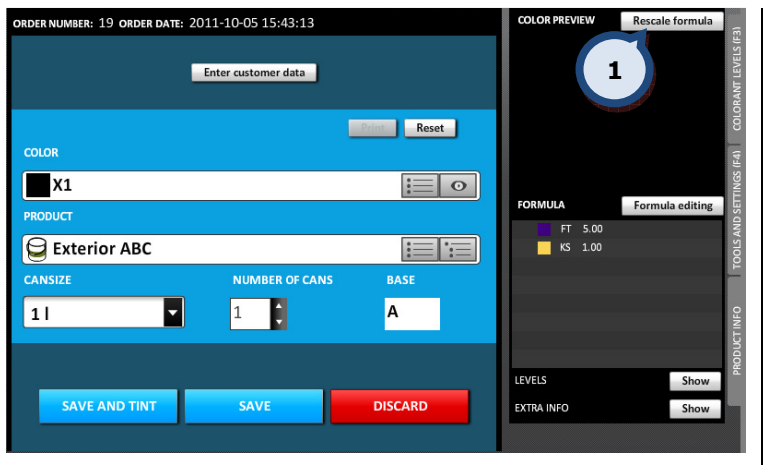

1. Click on the Rescale formula button.

When the Rescale formula button has been clicked, the following options become available:

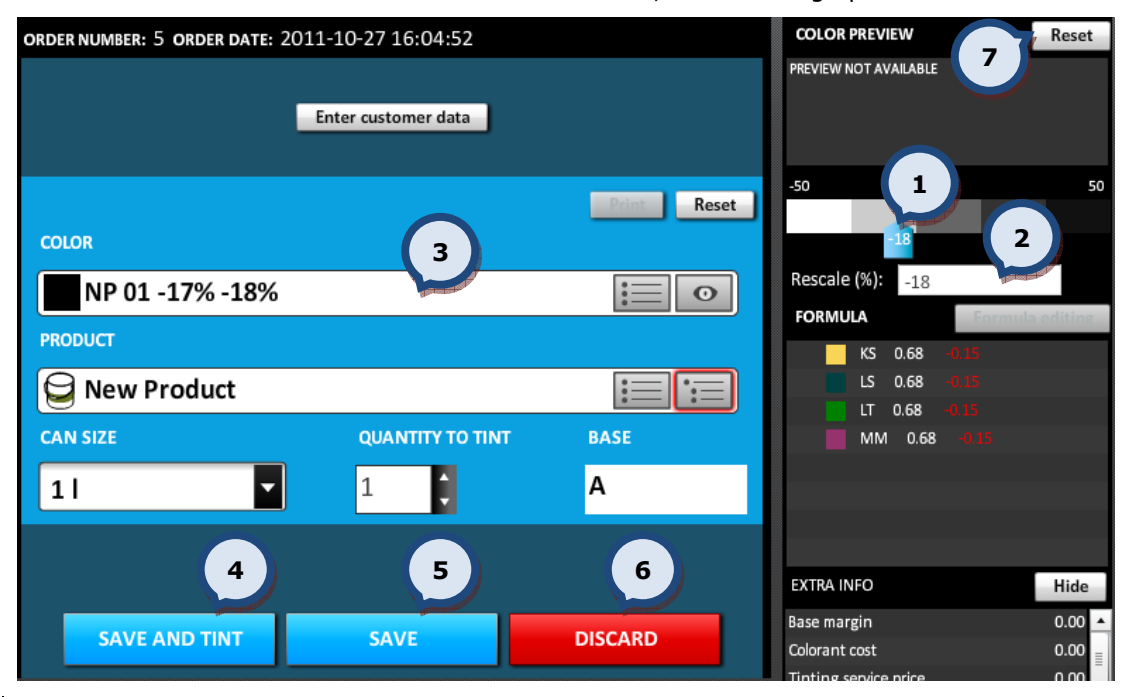

**1.Slider** to rescale the formula from light to dark

2.Scaling % can be seen within the text field

**3.** Scaling % can be seen within the color name field

4. SAVE AND TINT: save the re-scaled formula and tint it immediately

**5.SAVE:** save the re-scaled formula and place it back into the order list

6.DISCARD: use the original order

7. Reset: use the original order

# 3. Colorant levels

### 3.1. Levels (colorant level indicator)

In the lower section on the right hand side of the screen the colorant level indicators are shown. In this view, the five canisters with the lowest colorant amounts are shown.

It is possible to set this information to be visible or hidden by clicking the  $\Box$  Show or the Hide buttons.

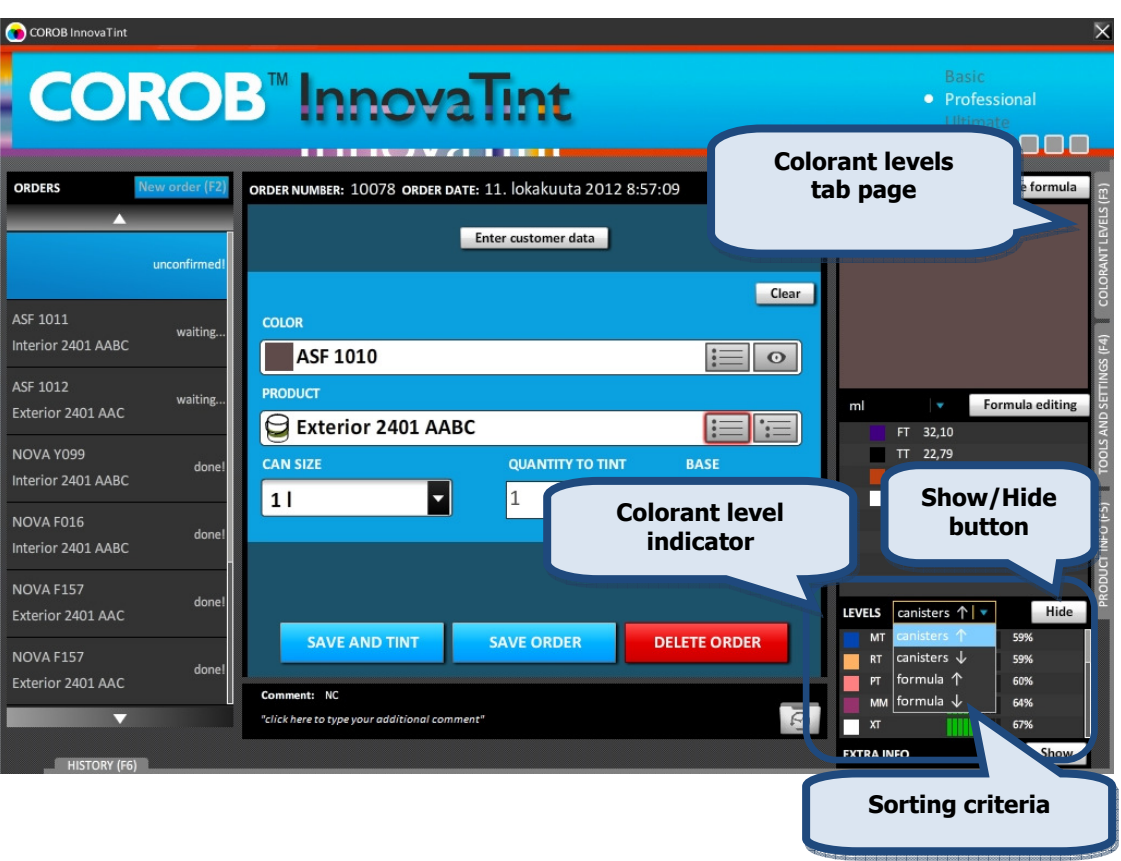

The colorant level list can be sorted into ascending or descending order based on either the colorant existence in the formula or by the canister order in the tinting machine.

### 3.2. Update colorant levels (all colorants view)

Use the **COLORANT LEVELS > Update colorant levels** tab page to get an overview of the colorant levels in the tinting machine canisters, as well as to see the colorant level warning symbols. From this page it is also possible to update the colorant levels for one or all of the canister at the same time.

Access is available by clicking on the COLORANT LEVELS text on the right hand side of the screen, or by clicking F3 button on the keyboard (see the picture on previous page).

On this page the following items are displayed:

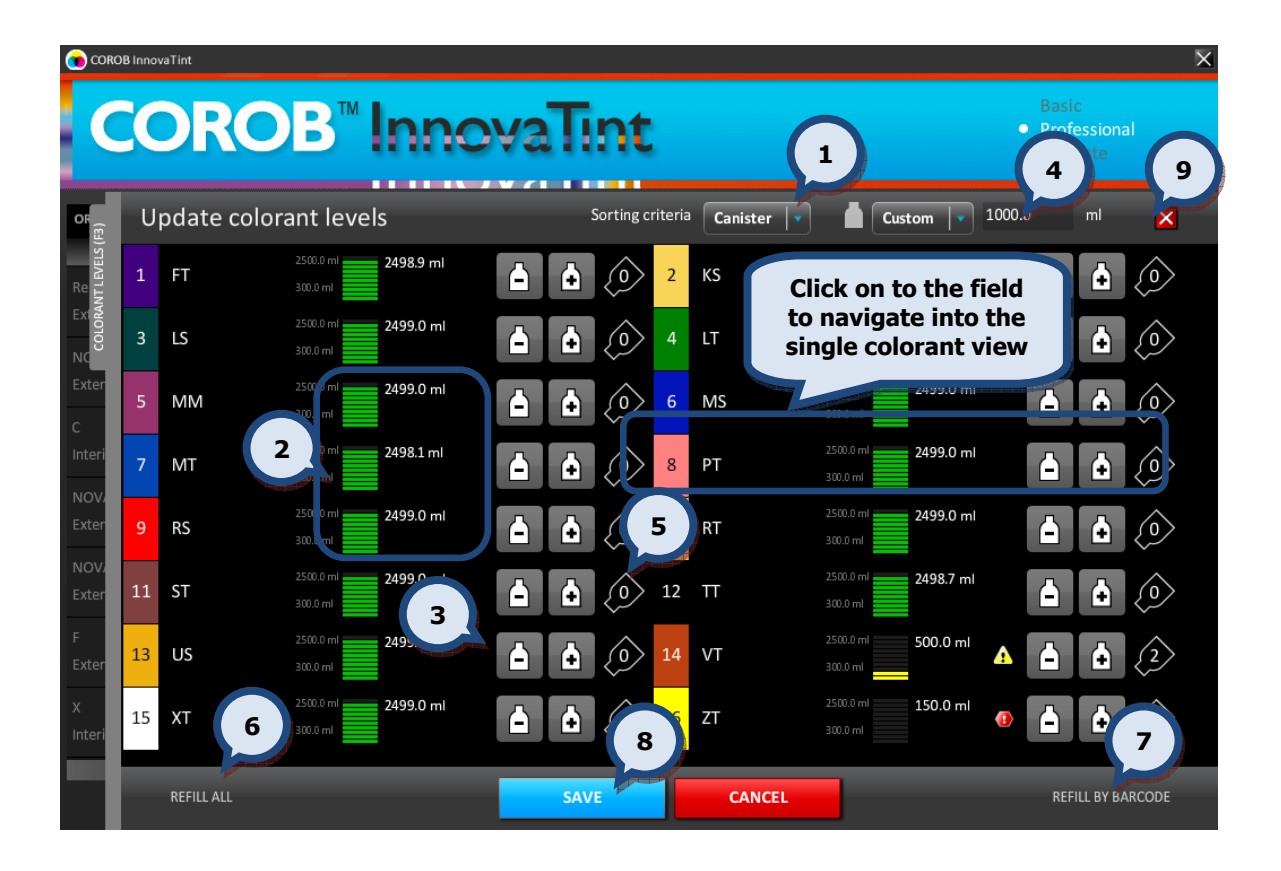

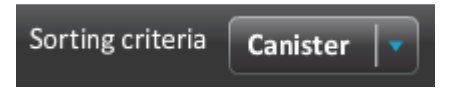

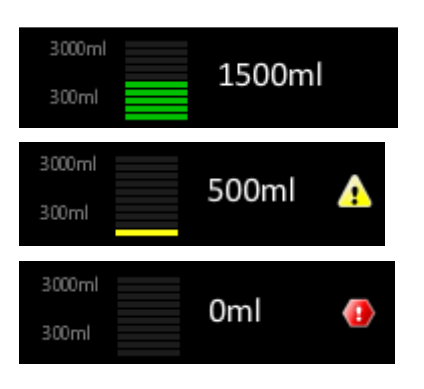

1. . By selecting the sorting method from the drop down list, it is possible to sort the order of the colorants by either the canister number or by the filling level.

2. The filling levels are illustrated with green bars. 10 green bars meaning a full canister.

When the filling level is lower than the warning level, the bar color is changed to yellow and the yellow warning symbol is shown.

When the filling level on the colorant canister is below the reserve level, the red alert symbol is shown.

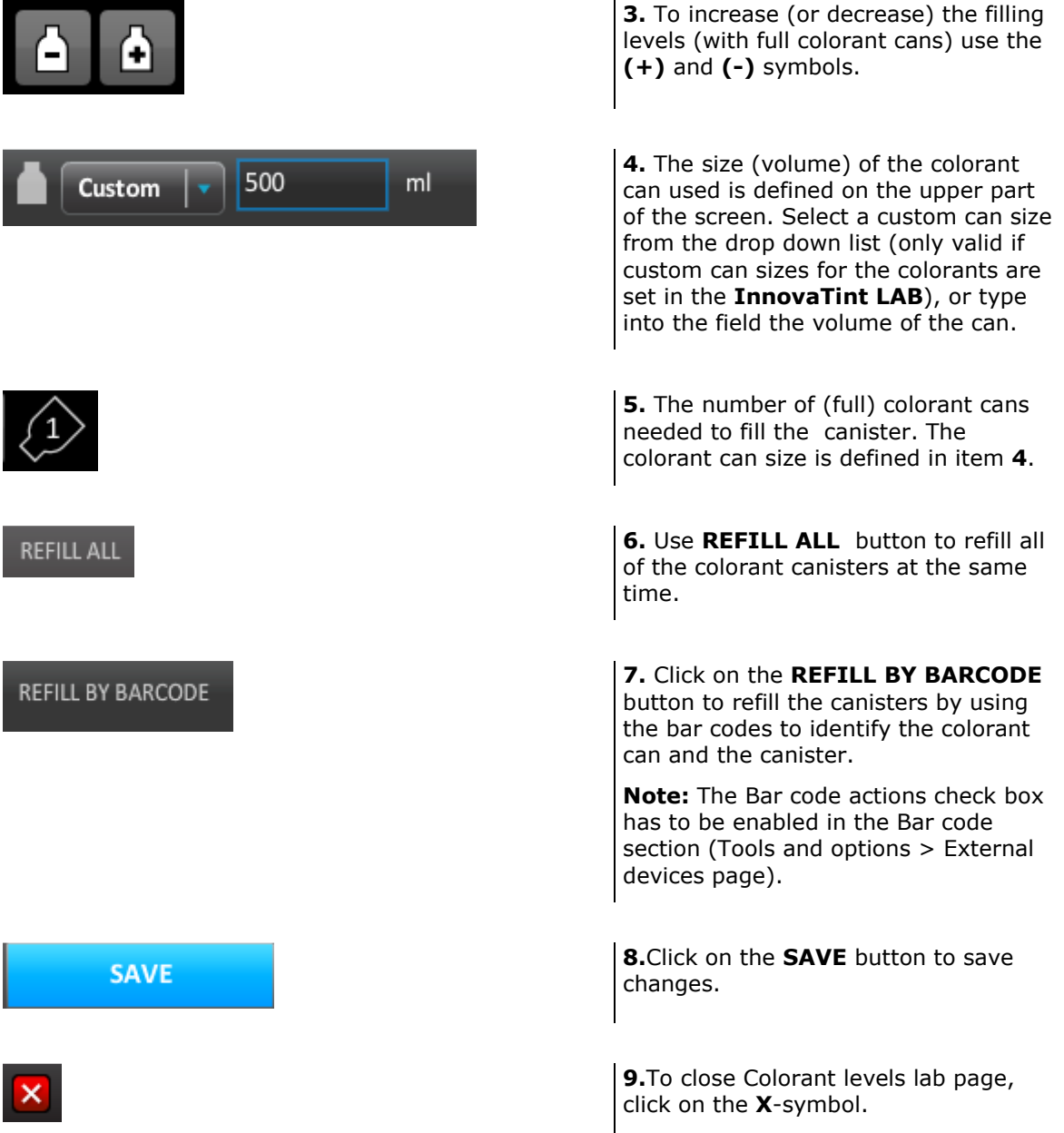

Note: Increasing or decreasing colorant levels or using the refill all button does not actually change any physical colorant amounts in the tinting machine. These are only indicators that can be used to view material usage, and to provide warning messages. The canisters in the tinting machines have to be filled manually before updating this information into the software.

To get a more detailed over view of the colorant levels of a single colorant, click on any part of the colorant field on the Update Colorant Levels tab page.

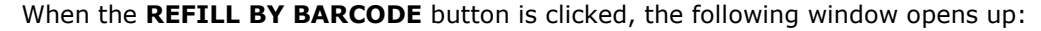

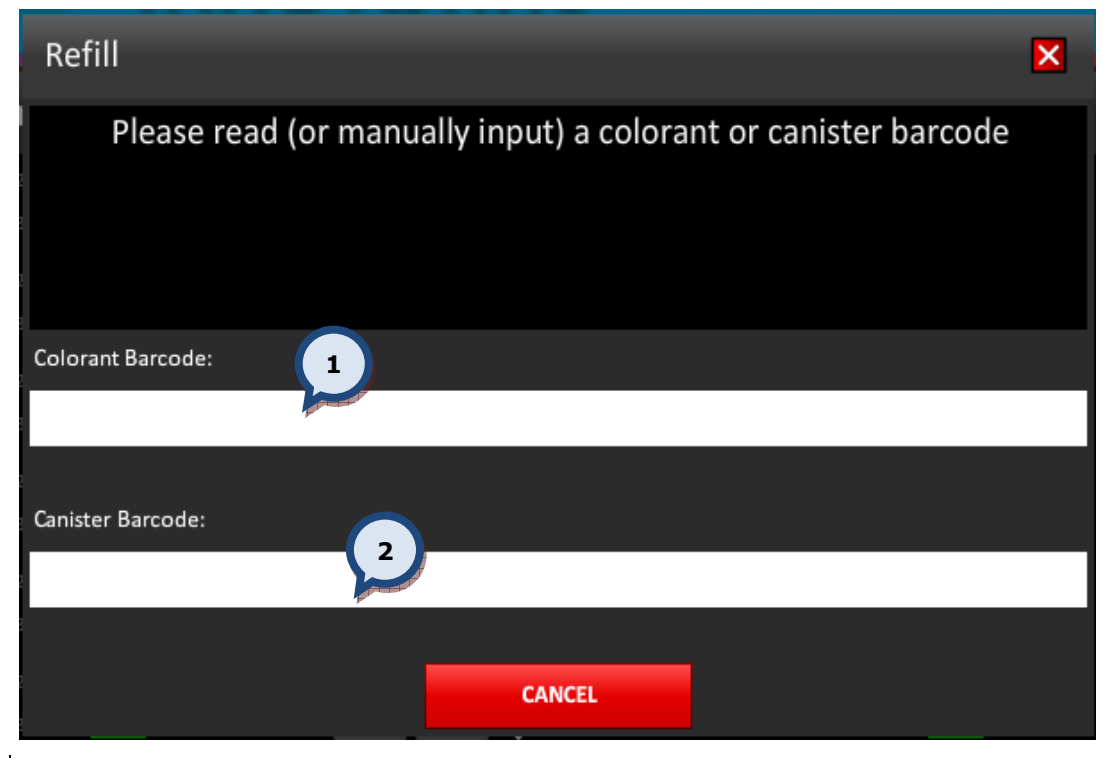

**1.Colorant barcode:** The colorant bar code can be read with the bar code reader after the pointer is placed into this field.

2. Canister barcode: The canister (in the dispensing machine) bar code can be read with the bar code reader after the pointer is placed into this field.

After both the colorant and canister bar codes are read, the following window appears:

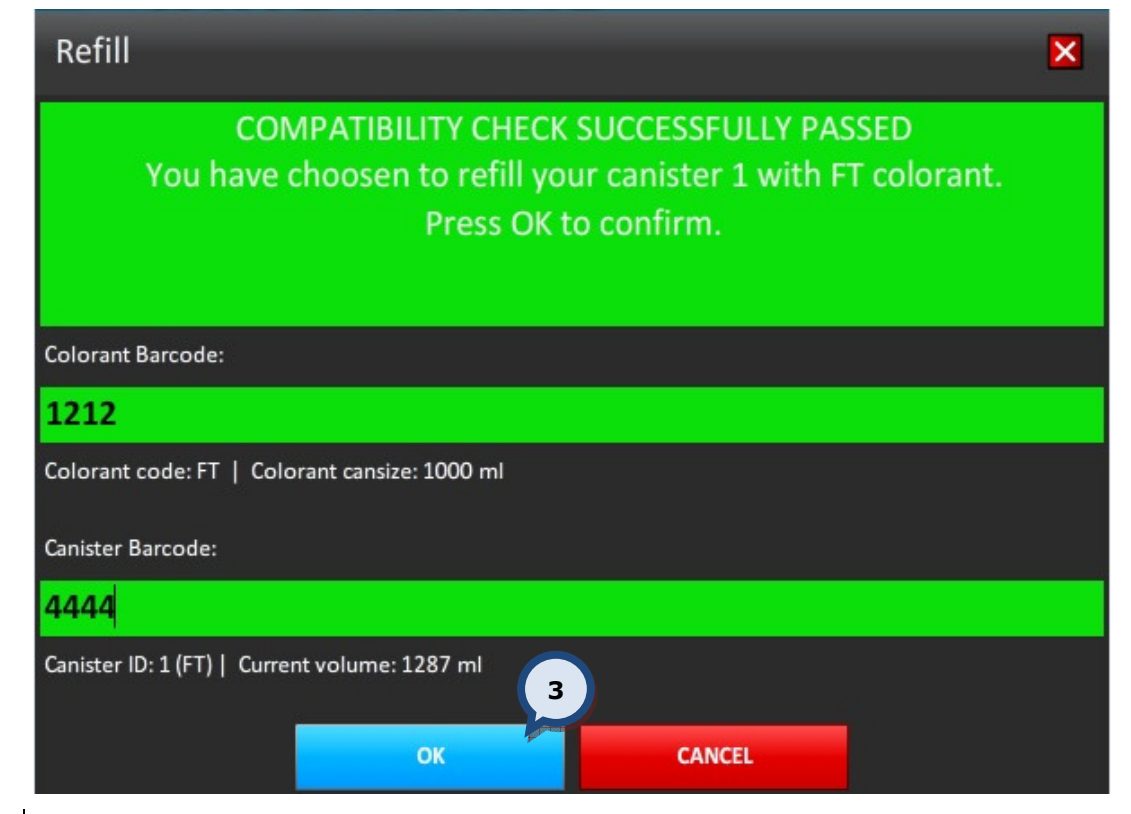

3.OK: : The button to confirm the filling of the canister with the selected colorant.

If either a wrong colorant or canister pair is read with the bar code reader, the following message is displayed:

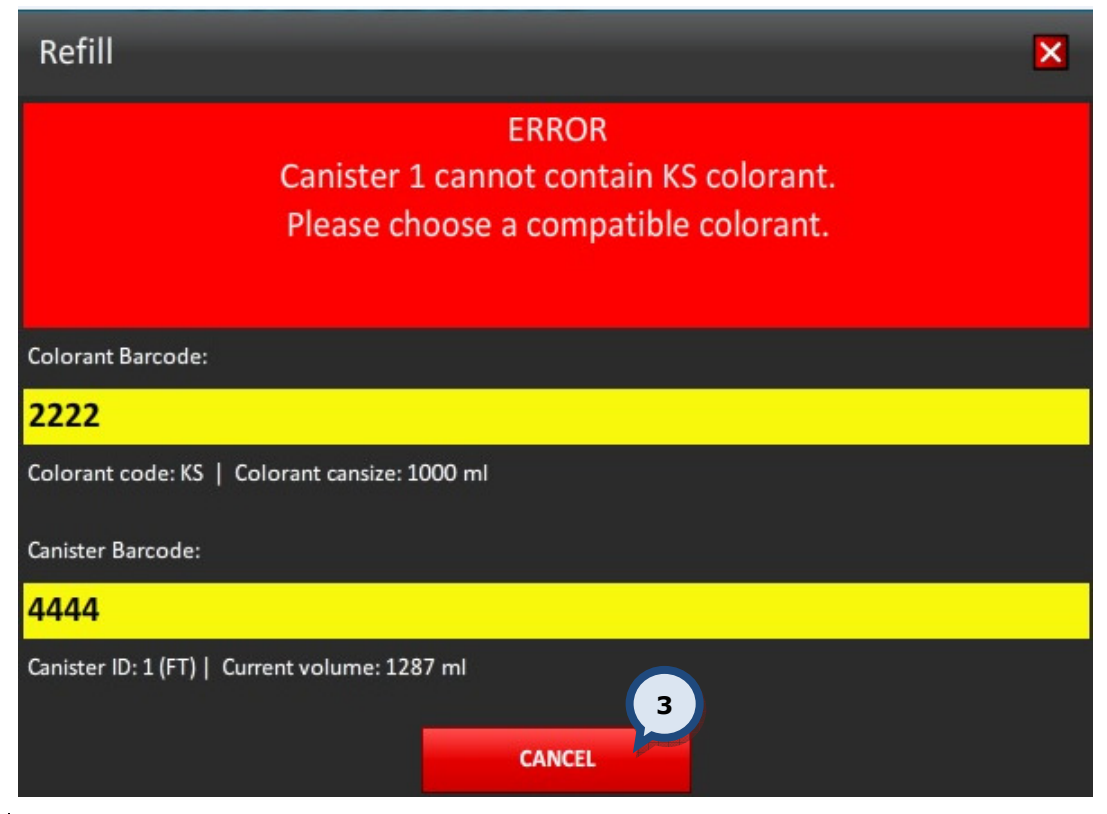

**4.CANCEL:** The button to abort the operation, and return to the previous window.

# 3.3. Colorant levels (single colorant view)

Use the **COLORANT LEVELS > Update colorant levels > Colorant levels** tab page to update the colorant level in a single tinting machine canister.

Access can be made by clicking the **COLORANT LEVELS** text on the right hand side of the screen, or by clicking F3 button on the keyboard (see the picture on previous page). Then continue by clicking on any part of the screen to select a single colorant canister.

On this page the following items are displayed:

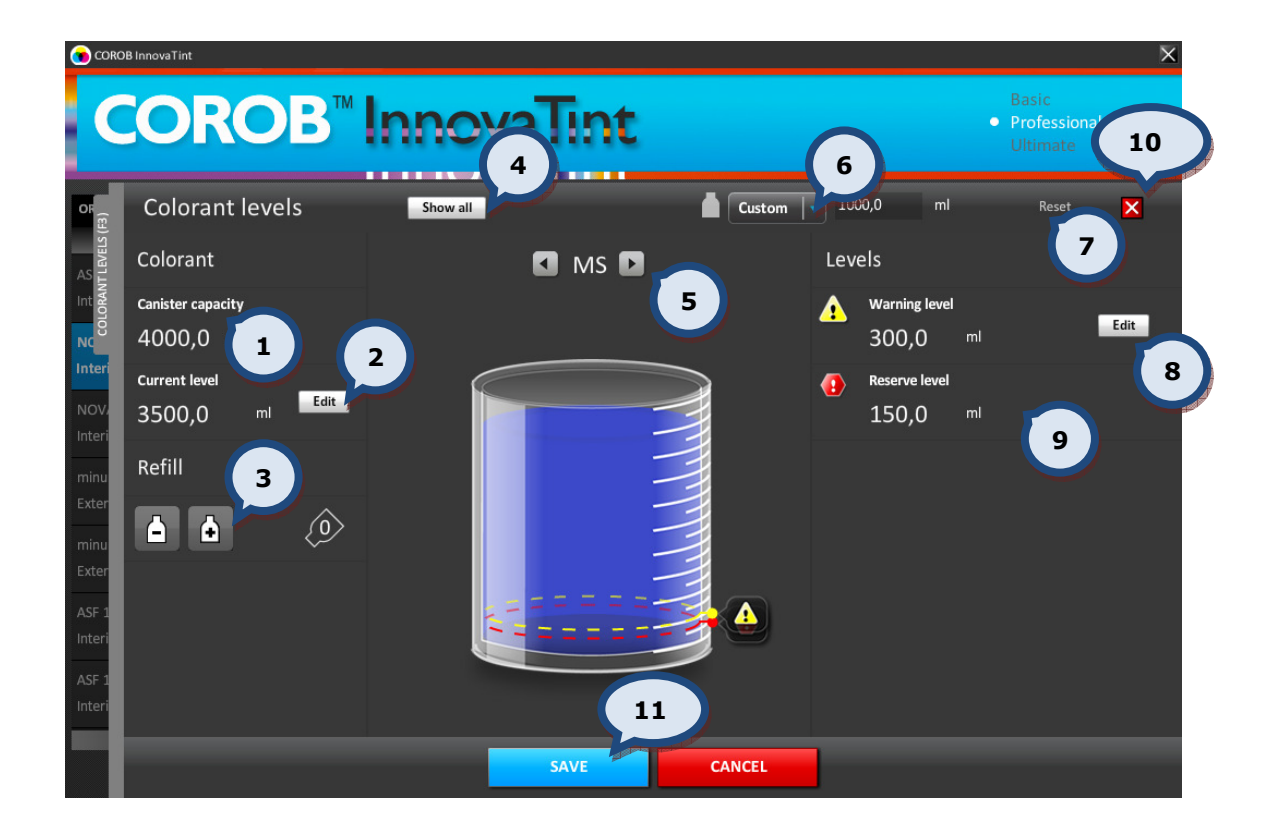

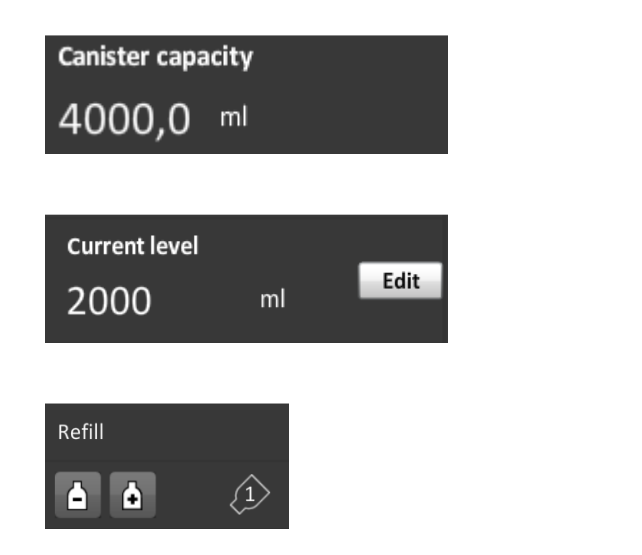

1. Canister capacity: The size (volume) of the colorant canister in the tinting machine.

2. Current level: The amount of colorant left in the colorant canister in the tinting machine. Click on Edit button to manually change the volume.

**3. Refill:** The buttons to **increase**  $(-)$ or decrease (+)colorant levels. Only the full colorant cans are used.

# **InnovaTint Professional** | User Manual 47

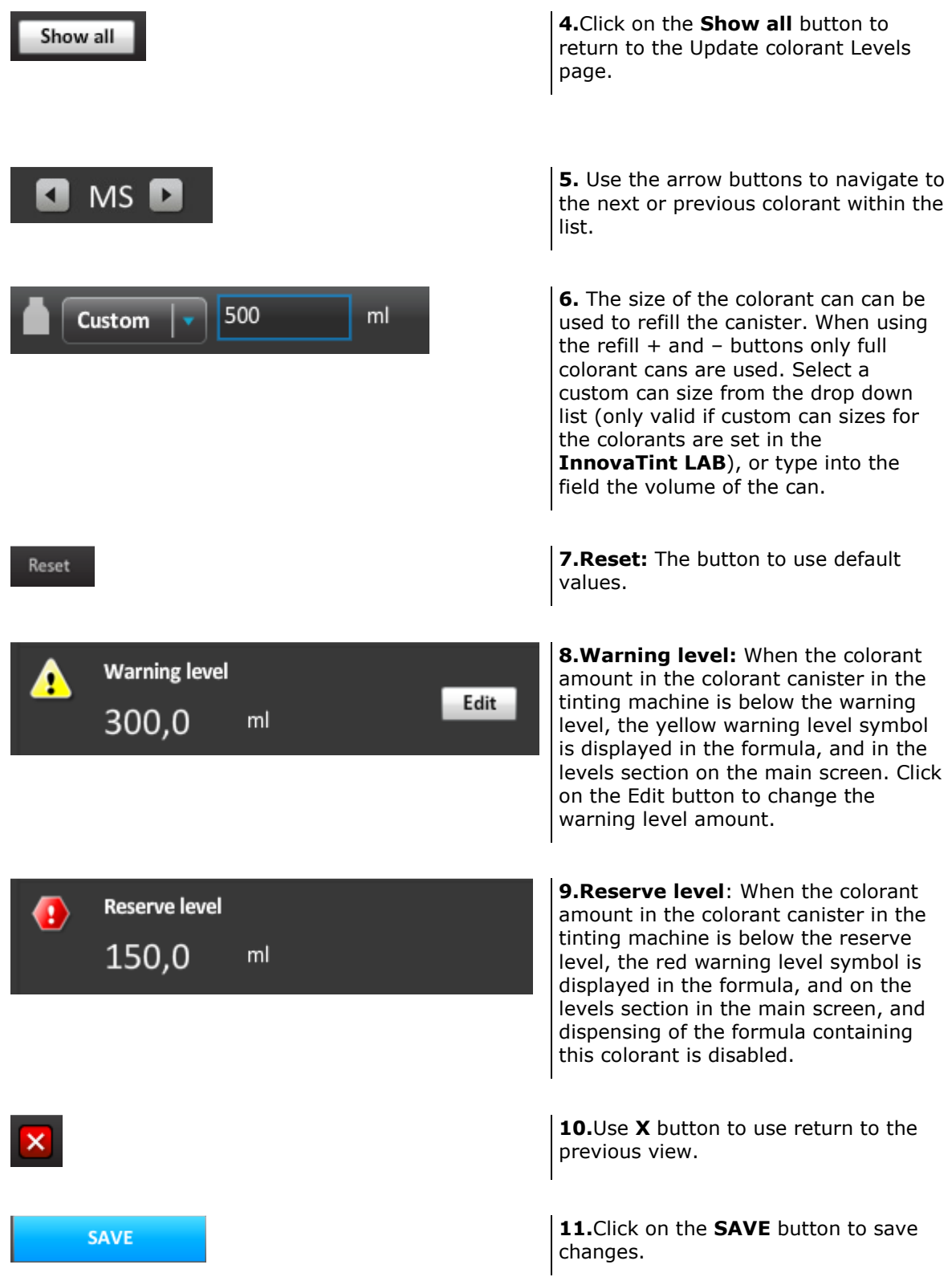

# 4. Tools and settings

The TOOLS AND SETTINGS tab is to enable changes to various settings like language, units, printers, dispensing machines, and much more. Access is possible by clicking on the TOOLS AND SETTINGS text on the right hand side of the screen, or by clicking on the F4 button on the keyboard.

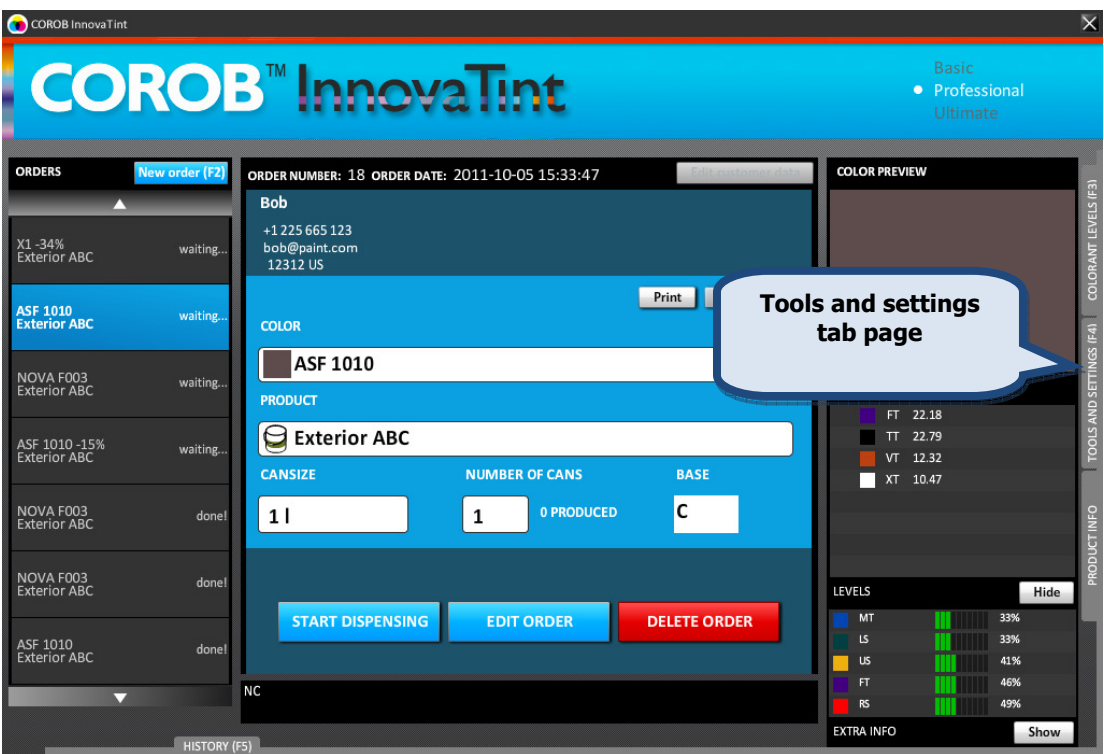

### The TOOLS AND SETTINGS tab page has six parts, which all have further subpages within.

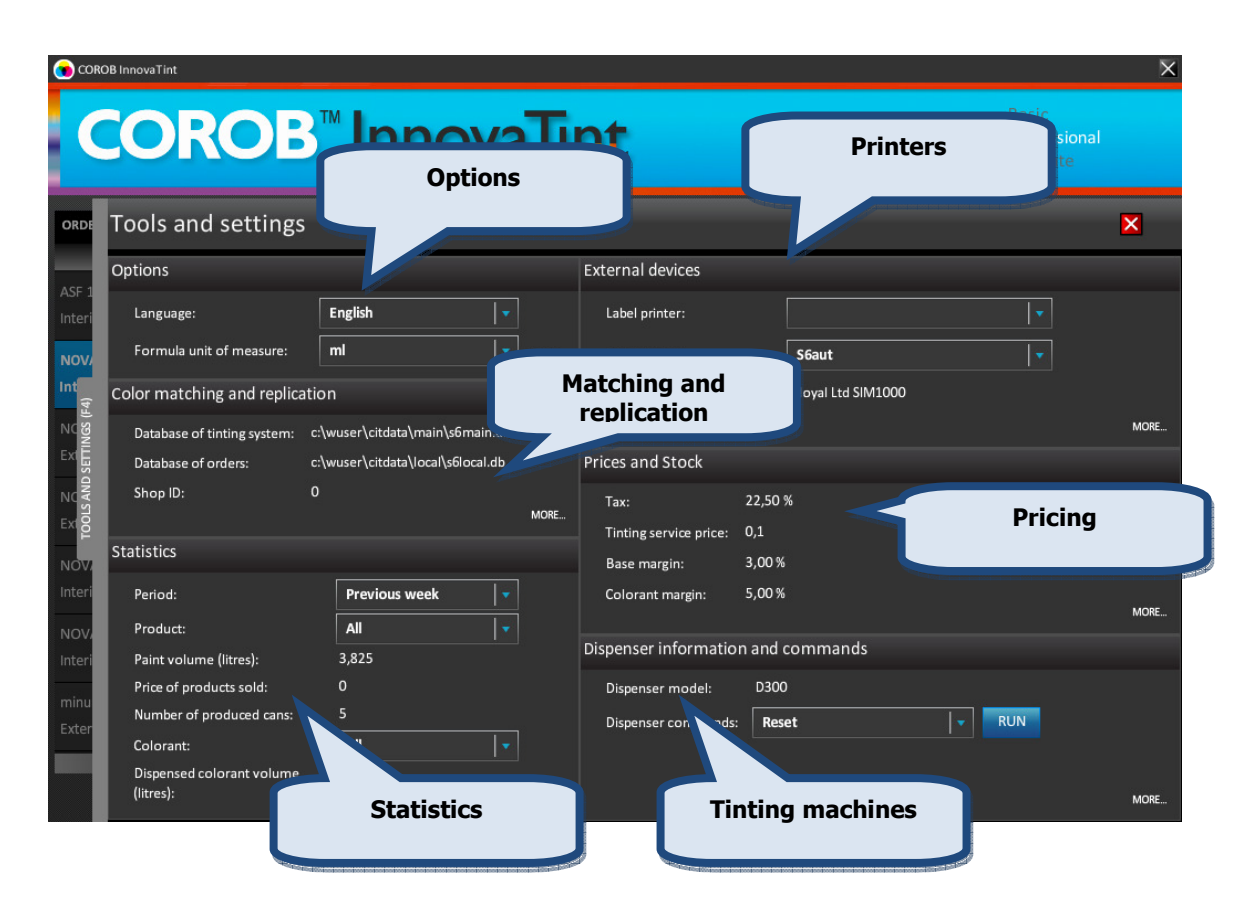

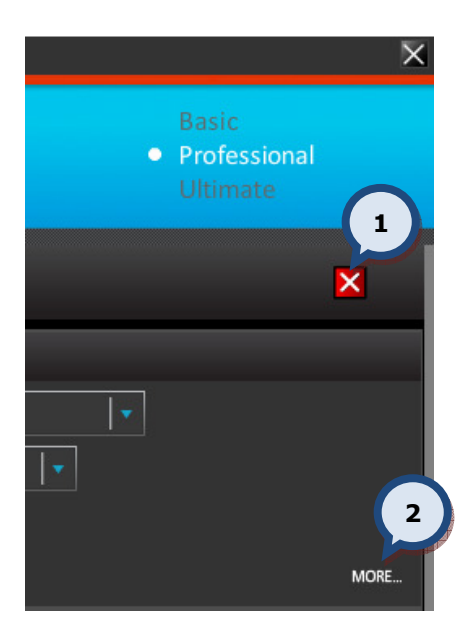

1.Use Mbutton to navigate back to the main page of the program.

2.Use MORE... button to see further details within any of the subpages available.

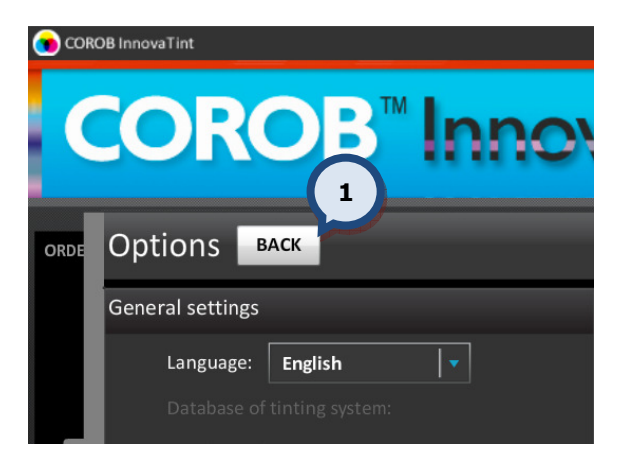

1.Use the **BACK** button to navigate back to the previous page.

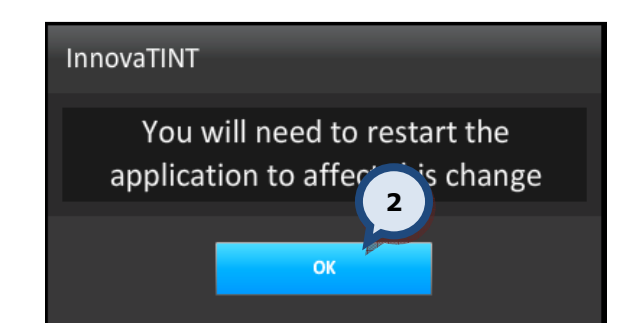

### After all changes

2. Restart the program to make the changes effective.

# 4.1. Options

In the Options section of the Tools and settings page, the following are available:

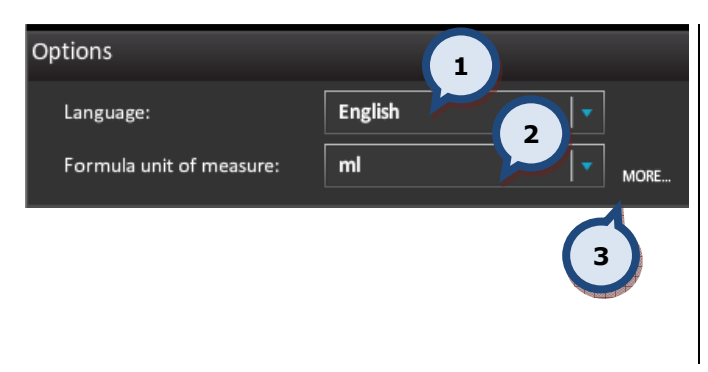

1. Language (Default language is English. All available languages are listed in Appendix 3.

2. Formula unit of measure. This unit is used to display the color formula on the main page. Units available are handled by the InnovaTint LAB software.

**3.MORE...** The button to view more details.

On the Options > MORE... page there are four different sections available: (1) general settings, (2) formula history, (3) number of waiting orders, and (4) program settings.

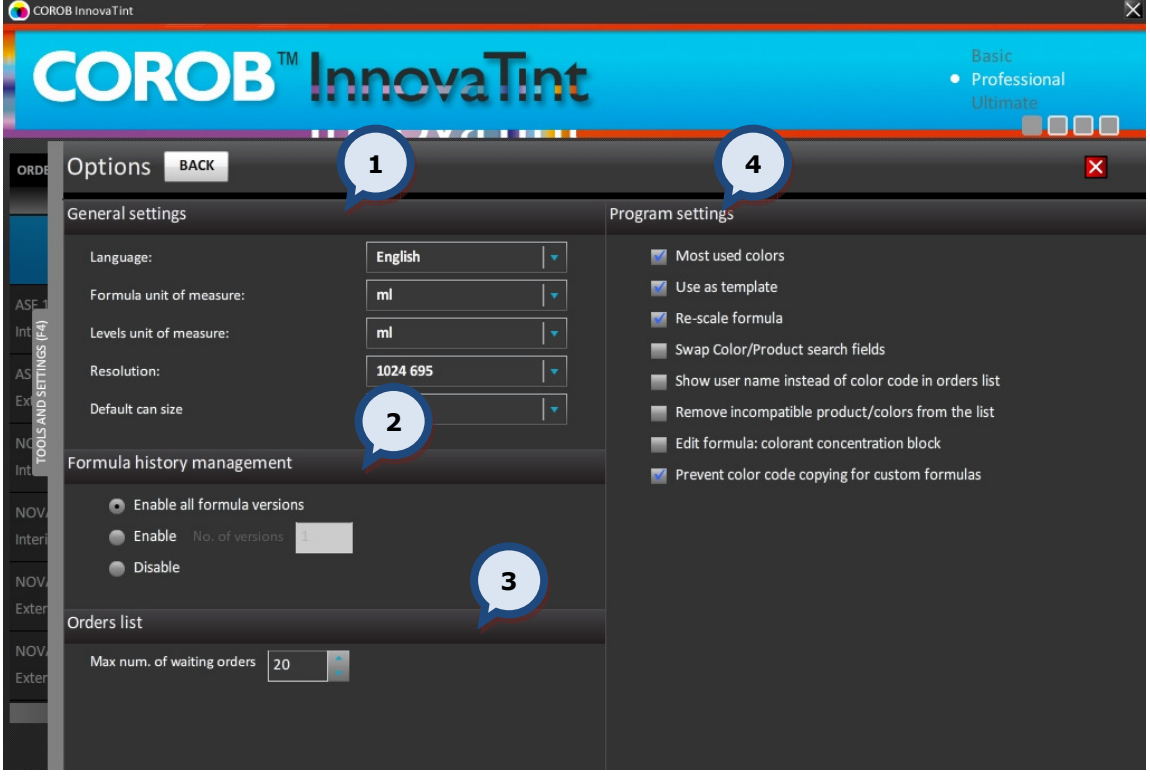

In the General settings section, the following options are available:

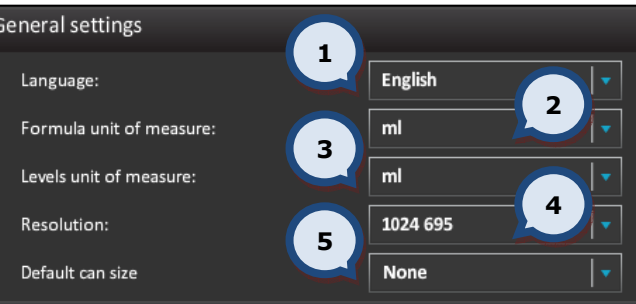

1. Language see previous page)

2.Formula unit of measure (see previous page)

3.Levels unit of measure. The default unit of measure used on the canister sizes.

4. Resolution. Smallest screen resolution for Shop 1024\*695 (actual size 1024\*768), space needed for default Windows "bar". InnovaTint Shop can use higher resolution, and then the user interface is scaled to the desired resolution. However, the monitor used needs to support this function. "Fit to screen" is the largest resolution possible without changing the width-length ratio. "Full screen" will use all available window space, including the Windows "bar". This way it is possible to use the whole space of the wide screen monitor. When the screen is wider, the order creation section is also wider.

5.Default can size determines which can size is used as the default when making a new order. This selection will make the order process faster, but the possibility for error (due to wrong can size) greater.

In the Formula history management section, the following options are available:

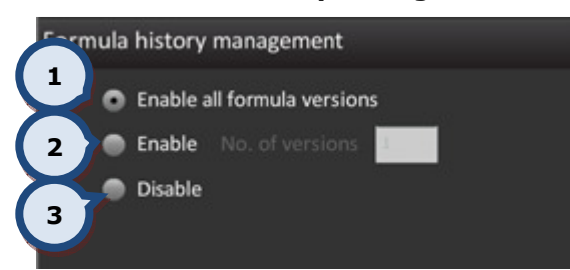

For the formula versions, select one of the following options via a radio button:

1.Enable all formula versions: all formula versions are stored and displayed.

2.Enable No. of formula versions: It is possible to determine how many formula versions are stored and displayed.

3.Disable: no formula versions are used.

NOTE: As a default, formula versions are not displayed. If this option is used and the product/color in a new order has a "history" formula, then the clock icon is displayed in the notes area. If the clock icon is clicked, then it is possible to select which formula to choose.

In the Orders list section, the following options are available:

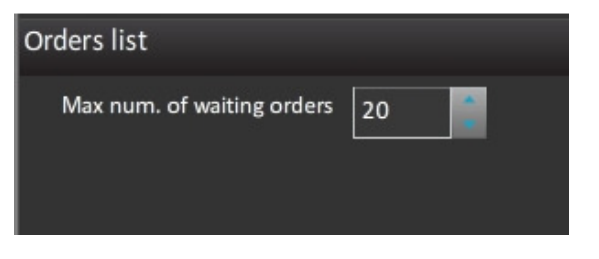

1.Max num. of waiting orders: The maximum allowed number of waiting orders. When the maximum number of waiting orders has been reached, no new order can be created.

In the **Program setting** section, the following options are available:

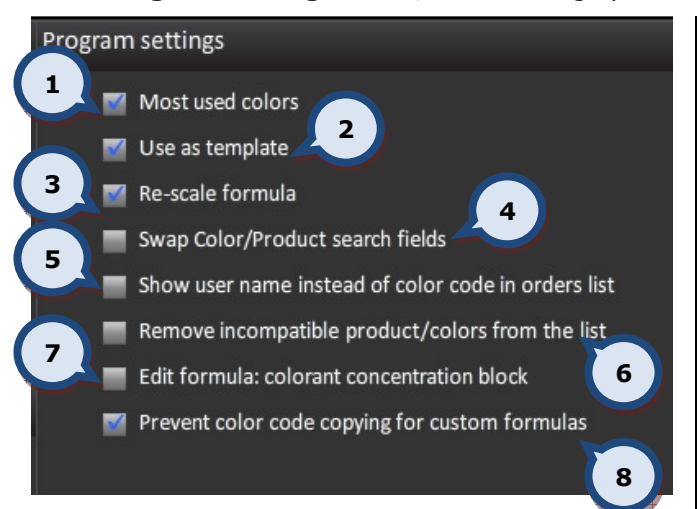

1. Most used colors: When the check box is enabled, the most popularly sold colors are placed on top of the colors list in the color selector and highlighted with a yellow background color.

2. Use as template: When the check box is enabled, the previous order can be used as a template (when all order information is copied, including the customer information), and placed automatically into edit mode.

**3.Re-scale formula:** When the check box is enabled, the re-scale slider is visible in the main window.

#### 4.Swap Color/Product search fields: When the check box is enabled the order of color/product selectors in the Orders screen is changed.

5.Show user name instead of color code in orders list: When the check box is enabled, the user name is displayed in the orders list instead of the color code.

# 6.Remove incompatible

product/colors from the list: When the check box is enabled, the invalid products/colors are not displayed in the products or colors list.

# 7.Edit formula: colorant

concentration block: When the check box is enabled, it is not possible to save a formula that violates the matching rules. Matching rules are set in the InnovaTint LAB software.

#### 8.Prevent color code copying for custom formulas: When the check box is enabled, the color code of the regular color cannot be used in the custom formula.

#### 4.2. Color matching and replication

In the Color matching and replication section of the Tools and settings page, the following options are available:

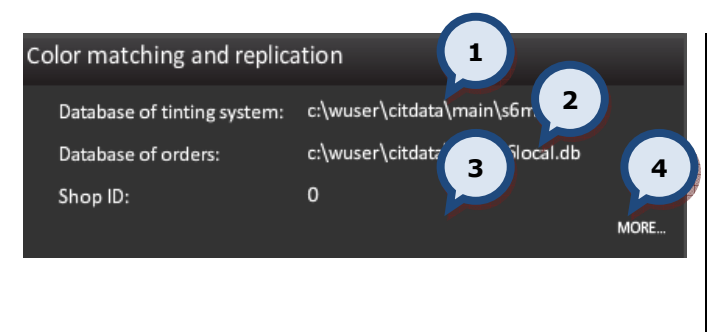

1.Database of tinting system: The file and the path for the main database (display only).

2. Database of orders: The file and the path for the local database (display only).

**3.Shop ID:** The unique shop ID. (display only).

4. MORE...: The button to view more details.

On the Color matching and replication > MORE... page has four different sections: (1) Replication, (2) Site information, (3) Harmonies, and (4) Closest color search.

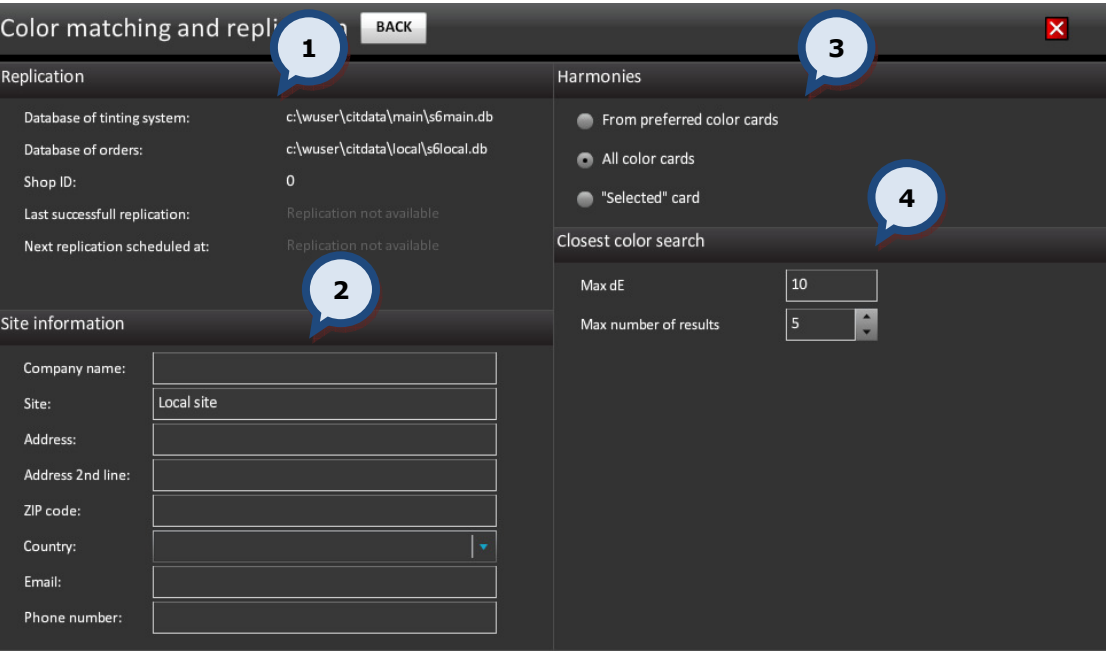

In the Replication section, the following options are available:

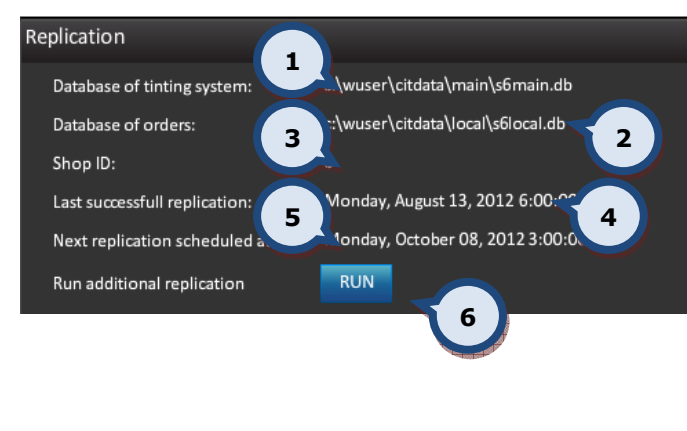

1.Database of tinting system: The file and the path for the main database (display only).

2. Database of orders: The file and the path for the local database (display only).

**3.Shop ID:** The unique shop ID. (display only).

4.Last successful replication: (display only).

5.Next replication scheduled at: (display only).

6. Run additional replication: The button to run an additional replication.

In the Site information section, the following options are available:

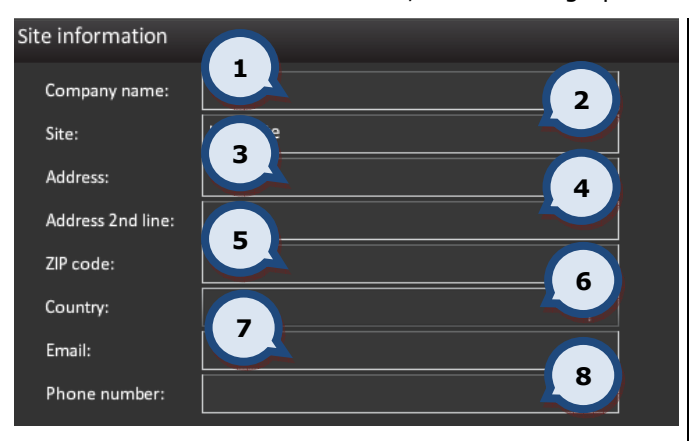

**1. Company name:** The text field for the company name.

2. Site: The text field for the site name (display only).

3.Address: The text field for the address of the site.

4.Address 2<sup>nd</sup> line: The text field for the address of the site.

5.ZIP code: The text field for the postal or ZIP code of the site.

**6.Country:** The drop down menu to select the country of the site.

**7.Email:** The text field for the email address of the site.

**8.Phone number:** The text field for the phone number of the site.

In the **Harmonies** section, the following options are available:

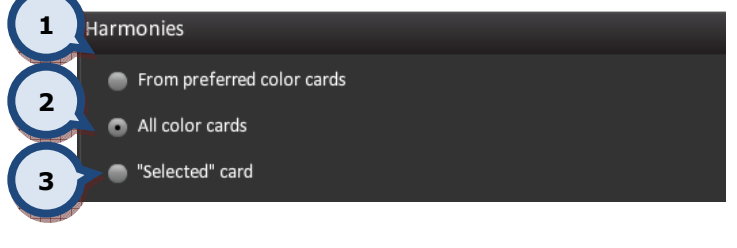

In this section, it is possible to select one of the following options with the radio button:

1.From preferred color cards: The color harmonies are searched from the preferred color card. Preferred color cards are set in InnovaTint LAB software.

2. All color cards: The color harmonies are searched from all of the color cards within the database.

3. "Selected" color cards: The color harmonies are search from the selected color cards.

In the Closest color search section, the following options are available:

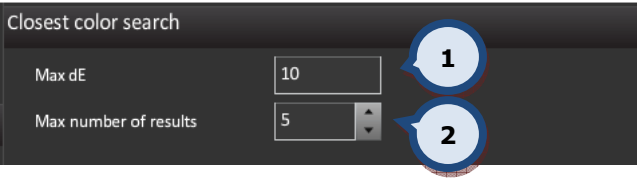

1. Max dE: The maximum allowed color difference value used in the closest color search.

2.Max number of results: The maximum number of results to be displayed in the closest color search.

#### 4.3. Statistics

In the Statistics section of the Tools and settings page, parameters can be set to limit the statistics search results.

All orders are stored into the local database; this will enable statistical evaluation of the tinting history.

In this section, the following options are available:

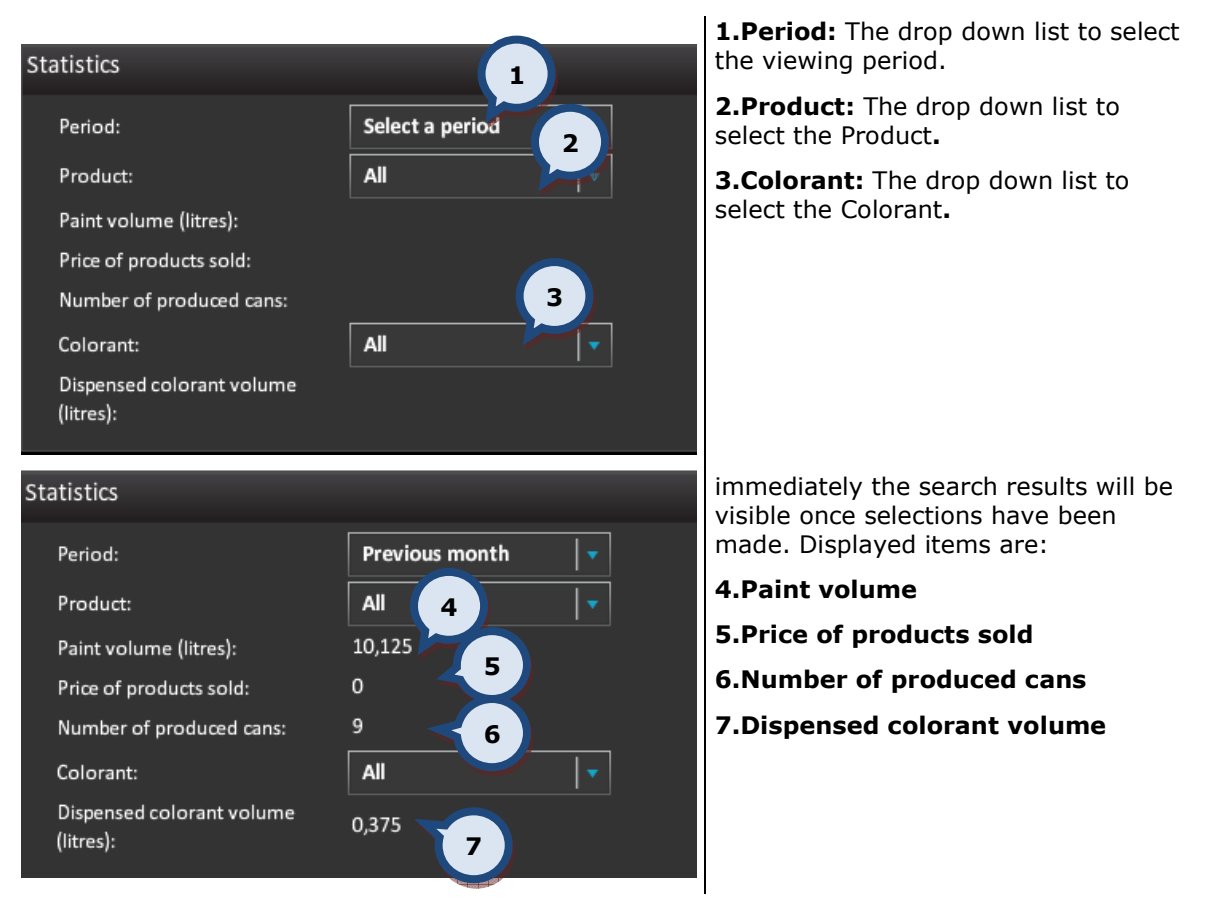

# 4.4. External devices

In the External devices section of the Tools and settings page, the following options are available:

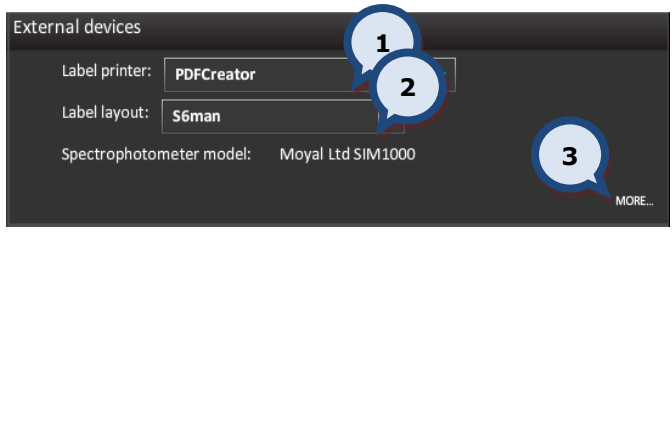

1. Label printer: The drop down list to show all of the printers installed into the Windows. To install a new printer, follow the normal Windows printer installation procedure.

2. Label template: The drop down list to show all of the templates created with the **AnyLabel** (external software). If a new label template is to be created, then use the AnyLabel program and save created label files into c:\wuser\anylabel\files –folder.

3.MORE…: The button to view more details.

The External devices > MORE... page has four different sections: (1) External devices (2) Barcode, (3) Formula exchange, and (4) the Spectrophotometer.

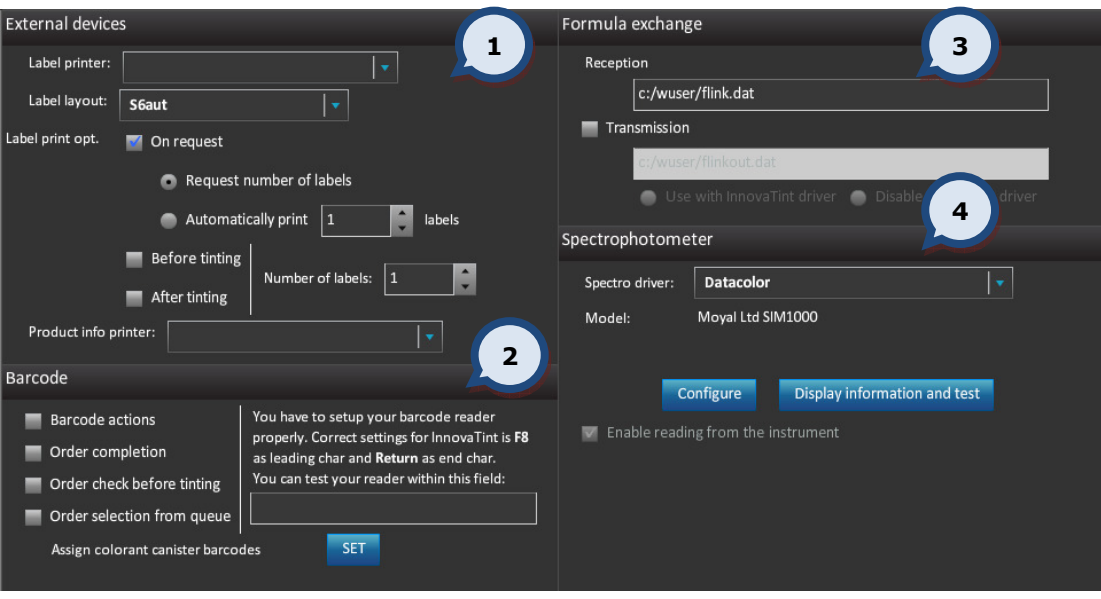

In the External devices section, the following options are available:

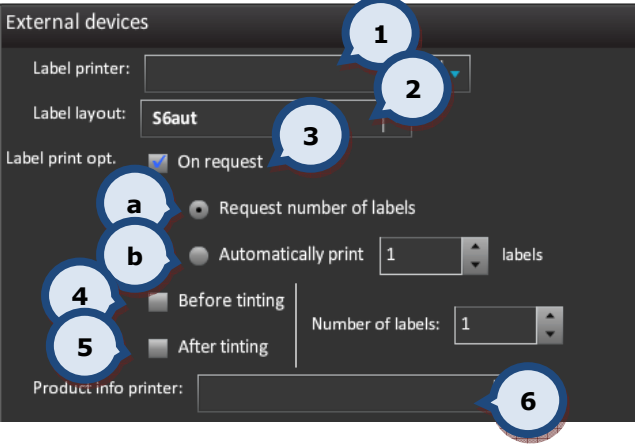

1. Label printer: The drop down list to show all of the printers installed into the Windows. To install a new printer, follow normal Windows printer installation procedure.

2. Label lavout: The drop down list to show all of the templates created with the AnyLabel (external software). If a new label template is to be created, then use the AnyLabel program and save created label files into c:\wuser\anylabel\files –folder.

**3.On request:** When the check box is enabled, the label is printed only when requested.

When the On request check box is enabled, There are two options to choose from:

a. Request number of labels: When the radio button is selected, the number of labels to be printed is asked before printing.

**b. Automatically print:** When the radio button is enabled, the labels are printed when requested. The number of labels to be printed is entered into the text box next to radio button.

4. Before tinting: When the check box is enabled, the label is printed before tinting. The number of labels to be printed is entered into the text box next to check box.

**5. After tinting:** When the check box is enabled, the label is printed after tinting. The number of labels to be printed is entered into the text box next to check box.

6.Product info printer: The drop down list to show all of the printers installed into the Windows. To install a new printer, follow normal Windows printer installation procedure.

In the **Barcode** section, the following options are available:

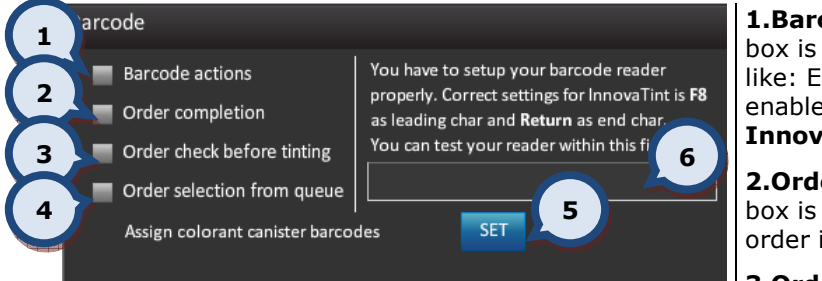

1. Barcode actions: When the check box is enabled, the bar code actions, like: Enter, OK, Tint, and Save are enabled. These settings are done in InnovaTint LAB software.

2. Order completion: When the check box is enabled, confirmation of the order is need for completion.

3.Order check before tinting: When the check box is enabled, confirmation with the bar code reader is needed to ensure that the correct can has been placed into the tinting machine.

4. Order selection from queue: When the check box is enabled, it is possible to select an order from the tinting queue by reading the paint can bar code with the bar code reader. When the correct product, can size, or base paint code is read (same code found in the dispensing queue) the order is automatically tinted. If the same code is found multiple times within the dispensing queue, the correct one needs to be selected from the list.

5.Assign colorant canister **barcodes:** Click on Set button to assign the colorant canister's barcodes.

**6.**Text box to test the bar code reader. If barcode reader returns read set to the text box, device is set correctly.

When the **SET** button has been clicked, the following window appears:

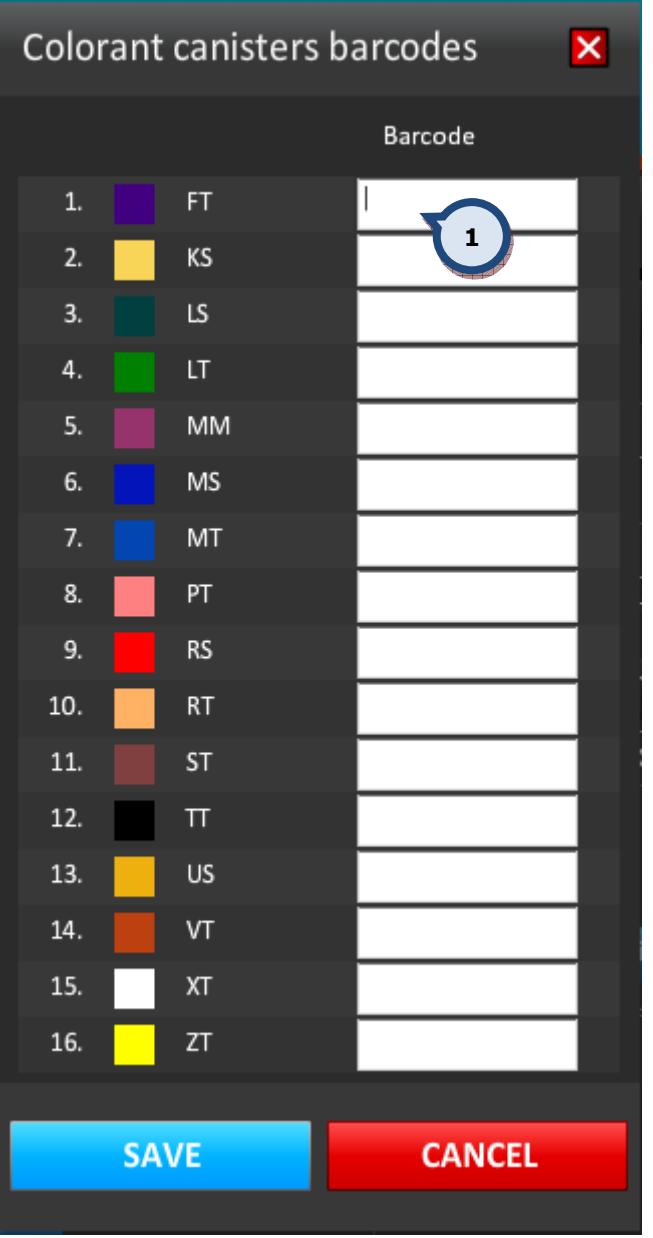

1. Barcode: The text field for the bar code for the colorant canisters in the tinting machine.

#### In the Formula exchange section, the following options are available:

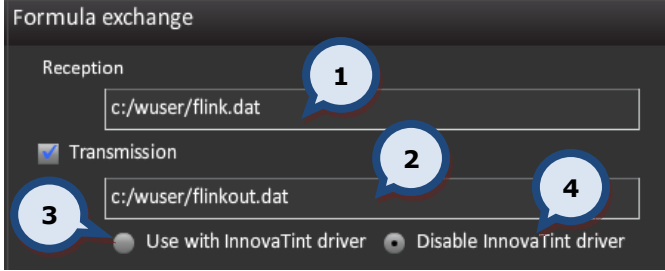

**1.Reception:** The file name and the location for the formula (order) to be received. InnovaTint can receive orders from an external source if incoming information is according to the syntax of the Flink program (by Corob) and also has same product and colorant coding as in the InnovaTint database. The minimum requirement is that the colorant codes are equal in the incoming order and in the InnovaTint database. If the incoming order has the correct codes for the colorants, product, base paint and can size, the order can be accepted automatically, otherwise the order is handled as a "new formula" and missing information has to be added manually.

2. Transmission: the file name and location for the formula (order) to be sent to the external tinting device (other than Corob). Communication between InnovaTint and a Corob tinting equipment is handled automatically, but if the requirement is to use a tinting equipment from another supplier, the Flink protocol can be used to send the formula information to this device. The driver of the tinting equipment needs to be able to use the Flink protocol.

Regarding the use of the InnovaTint driver, two options with the radio buttons are available:

**3.Use with InnovaTint driver:** When the radio button is enabled, the Corob tinting machine is used for tinting, and the formula is also sent to the Flink file. The Flink file can be used to send the formula to another program e.g. an external statistics program.

4. Disable InnovaTint driver: When the radio button is enabled the InnovaTint driver is disabled and the Flink file is used to communicate with the tinting equipment. Furthermore, the LEVELS table in the main page, the COLORANT LEVELS tab, Dispenser information and commands area are disabled.

In the **Spectrophotometer** section, the following options are available:

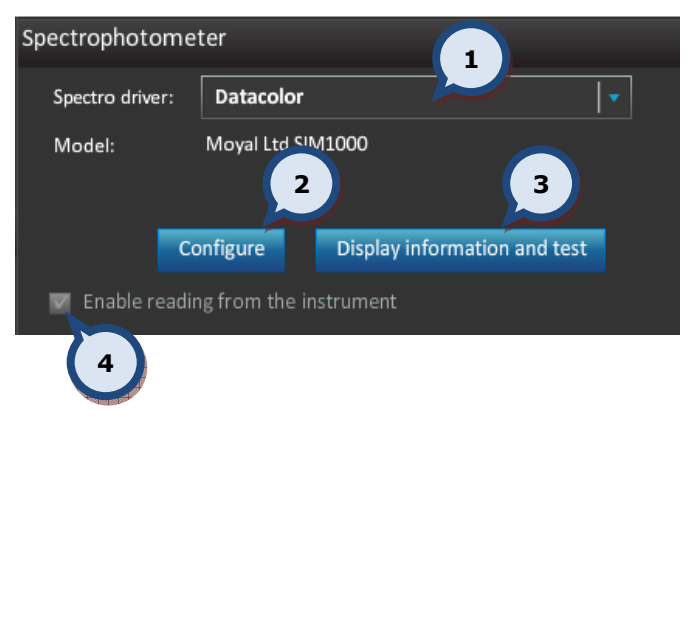

1. Spectro driver: The drop down list to select the spectrophotometer driver.

2. Configure: The button to run the spectrophotometer configuration. See further instructions about the configuration on the following pages.

3.Display information and test: The button to display the spectrophotometer information. Calibration and test measurement can also be done from the popup window.

4.Enable reading from the **instrument:** When the check box is enabled the reading from the spectrophotometer is enabled.

Note: This function has to be disabled if the spectrophotometer is not attached to the computer.

Note: These functions are only valid for Datacolor and X-rite spectrophotometers. All valid spectrophotometers are listed in appendix 2.

When the Display information and test button has been clicked, the following options become available:

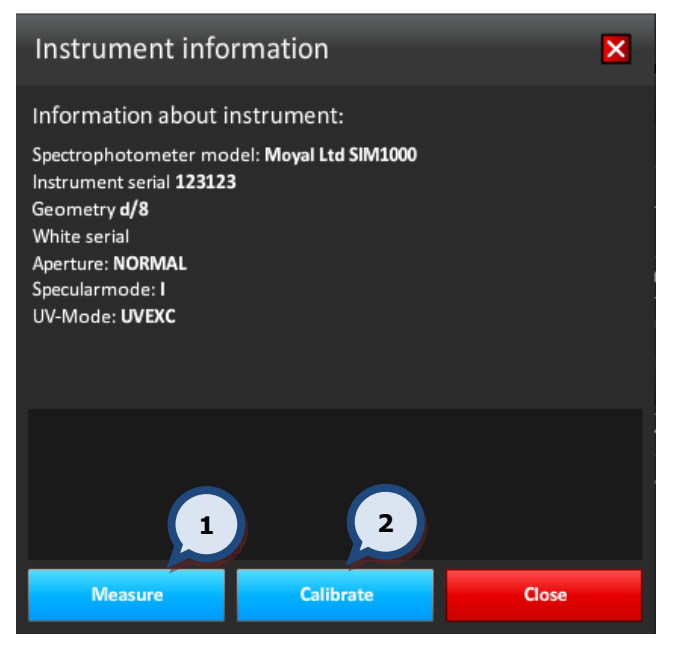

**1. Measure:** The button to make the test measurement.

2. Calibrate: The button to calibrate the spectrophotometer.

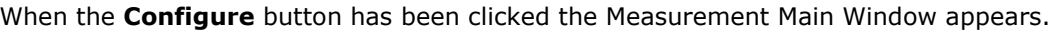

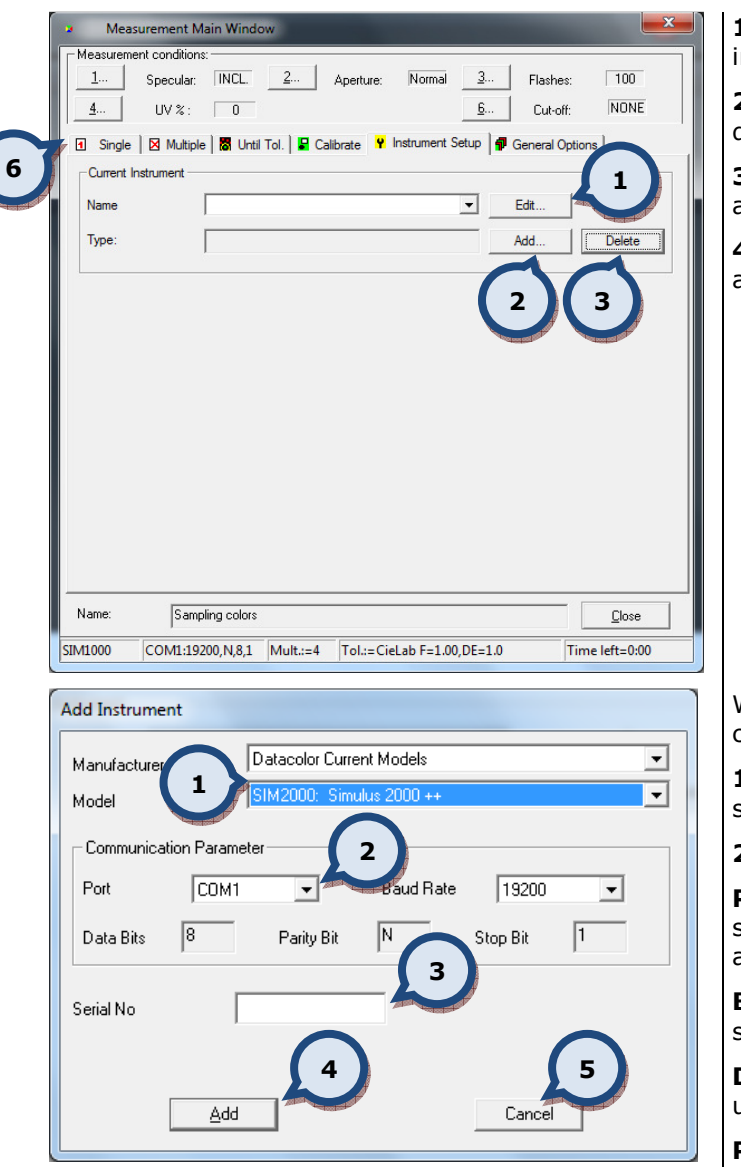

1.Edit..: The button to edit the already installed device.

2.Add..: The button to add a new device.

3.Delete..: The button to delete the already installed device.

4. Close. exit window without saving any changes.

When the Add.. button has been clicked, the following window appears:

1.Manufacturer/Model: The spectrophotometer model selector.

## 2.Communication Parameter:

Port: The connector on which the spectrophotometer is physically attached.

**Baud Rate:** The communication setting, use the default value.

**Data Bits:** The communication setting, use the default value.

Parity Bit: The communication setting, use the default value.

Stop Bit: The communication setting, use the default value.

**3. Serial No:** The serial number of the spectrophotometer.

4. Add: The button to continue the "add new device" process.

**5.Cancel:** The button to abort the installation without saving.

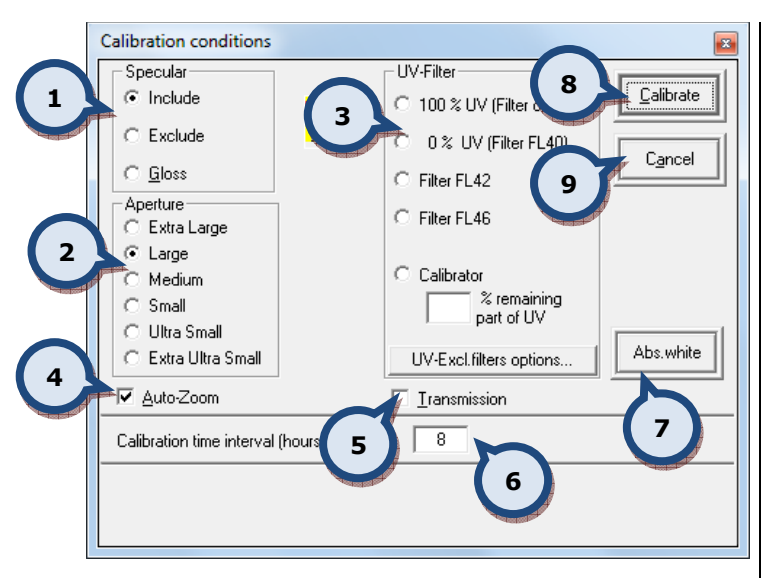

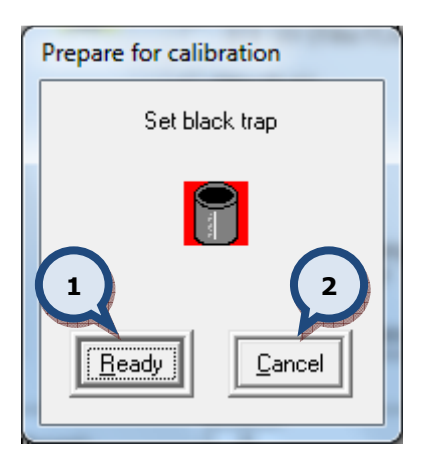

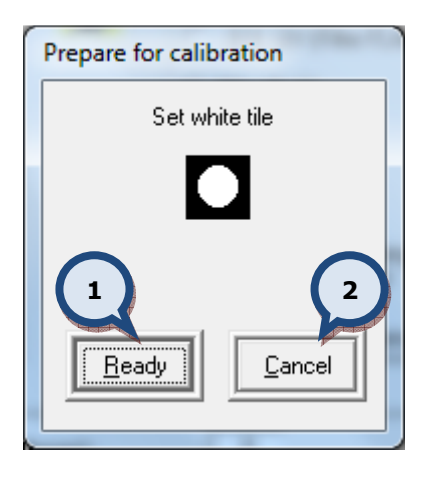

When the Add button has been clicked on the Add Instrument screen, the following screen appears:

1. Specular: Select between Include, exclude, and gloss.

2. Aperture: Extra large, Medium, Small, Ultra small, Extra ultra small.

3.UV-filter: 100% UV (filter off), 0% UV (filter FL40), Filter FL42, Filter FL46, Calibrator XX % remaining part of UV, UV ExcL Filter options…)

4.Auto-Zoom: on/off.

5.Transmissions. on/off.

6.Calibration time interval (hour): The frequency of calibration .

8. Calibrate: The button to start the calibration process.

**9. Cancel:** The button to abort the installation without saving.

When the calibrate button has been clicked on the Calibration conditions screen, the following dialogue appears:

1. Ready: Click Ready button to continue.

2. Cancel: The button to abort the installation without saving.

When the ready button has been clicked on the Prepare for calibration screen, the following dialogue appears:

1. Ready: click on Ready button to continue.

2. Cancel: The button to abort the installation without saving.

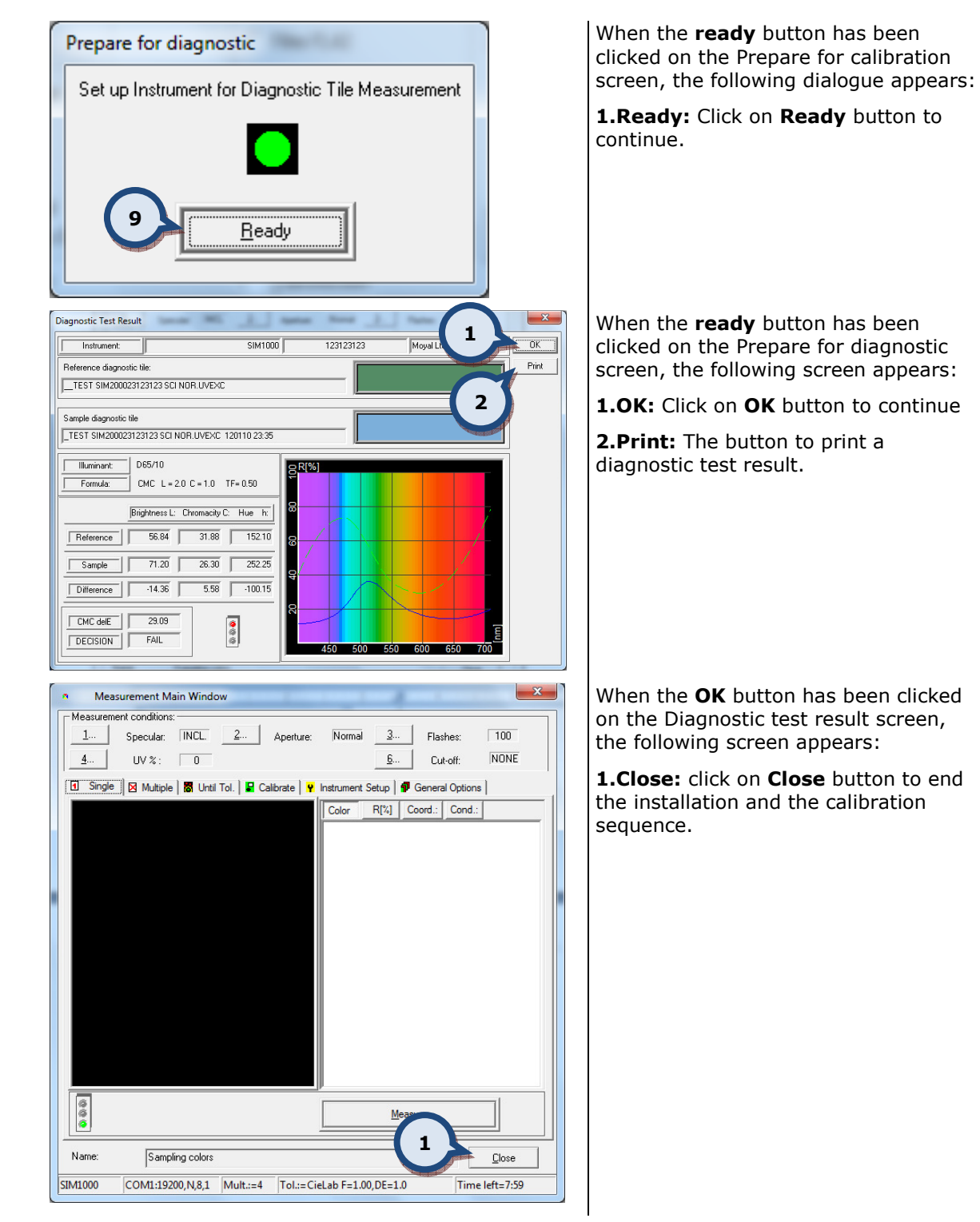

#### 4.5. Prices and Stock

In the Prices and Stock section of the Tools and settings page, taxes, tinting fees, and margins can be set, together with the option to manage information displayed in the main screen of the program.

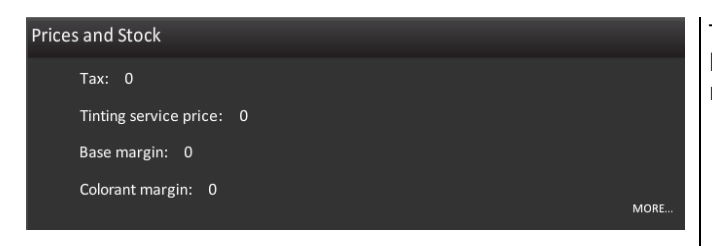

The main window displays the Common level Tax, Tinting service price, base margin, and Colorant margin.

The Prices and Stock > MORE… page has three tabbed pages: (1) Price, (2) Stock, and (3) Info settings.

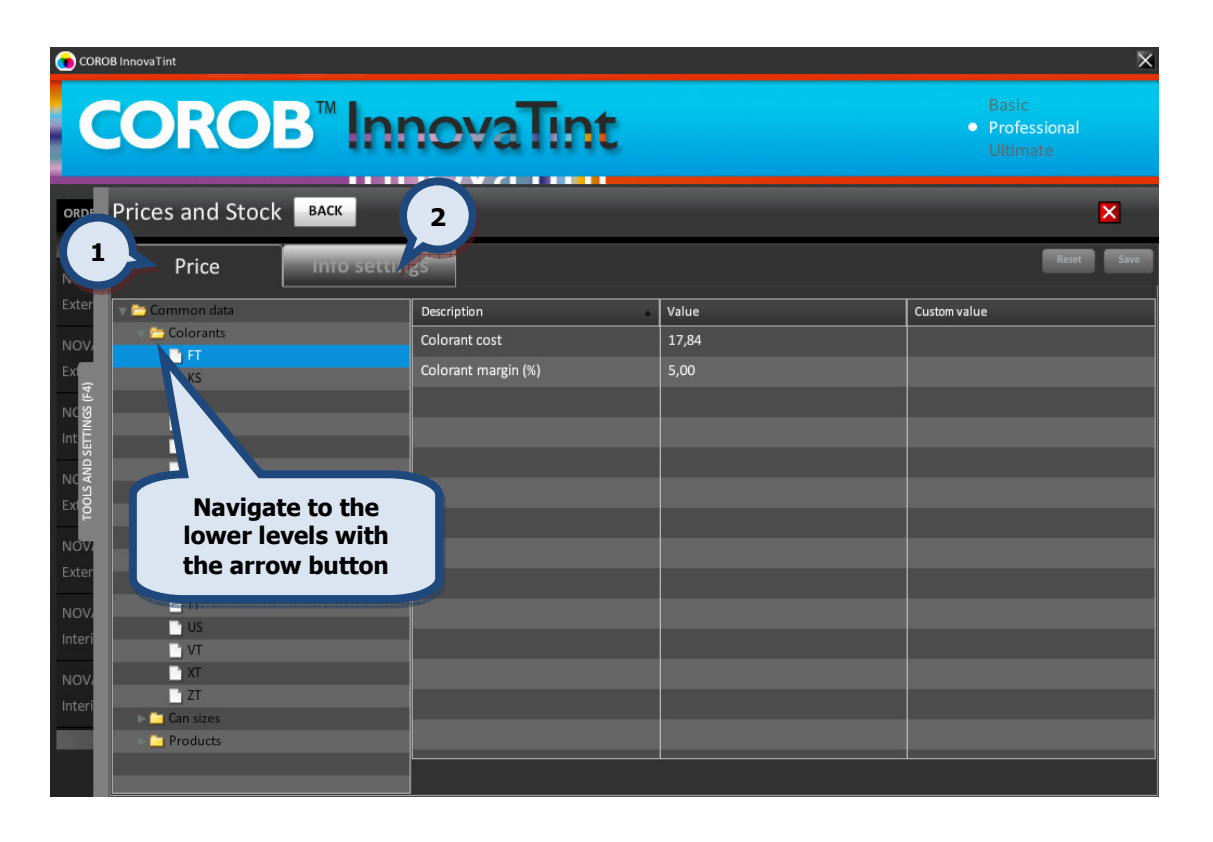

#### 4.5.1. Price

The price calculation is driven by a number of parameters that may be inserted into the PRICE\_xxx tables in the main db, and into the corresponding LPRICE\_xxx tables in the local db.

If the same parameter is found in multiple tables, the value from the highest priority table is used according to this order:

PRICE\_COMMON (lowest priority)

PRICE\_CANSIZE

PRICE\_PRODUCT

PRICE\_BASE

PRICE\_CAN

PRICE\_CNT (highest priority)

The values in the local db have the priority over the main db, unless the parameter has been locked in the main db (by inserting the parameter name in PRICE\_LOCK). In this case the corresponding values in the local db are ignored.

Missing parameters are assumed to have a value of 0, except the rounding steps which have a default of 0.01. The following table lists all of the parameters and the tables in which each might be inserted for typical usage:

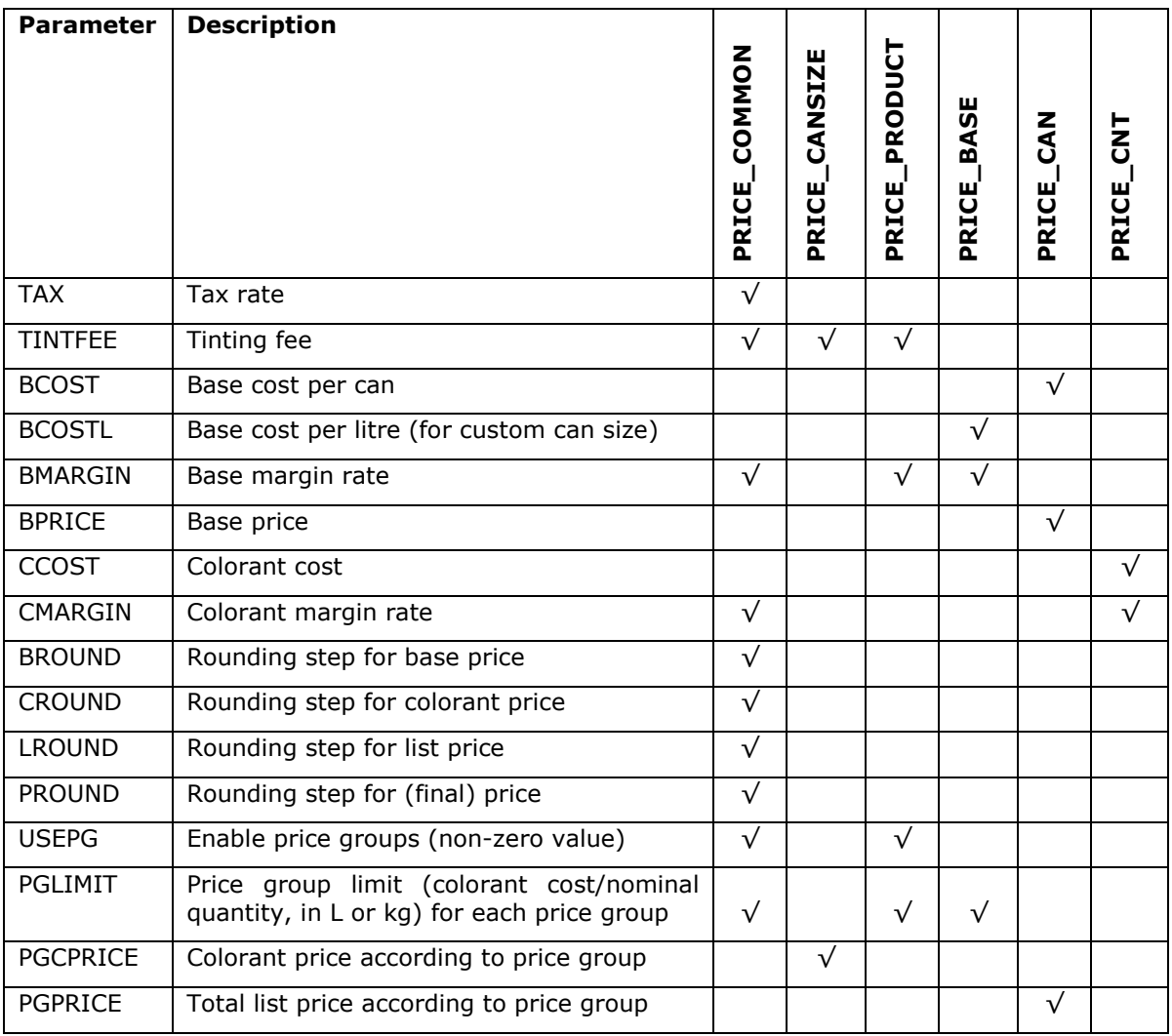

Tax and margins are inserted as numbers between 0 and 1. Tax is relative to tax-free price and margin is relative to selling price.

It is possible that some or all items are disabled through the InnovaTint LAB software using the "LOCKS" function. This will prevent using the Custom values instead of the predefined values. In this case it is possible to input a new value into the table, but it will not be saved into the local database.

The rounding of the values are done according to the following example:

1.012 -> 1.01  $1.015 -> 1.02$ 

#### In the **Common data** level, the following options are available:

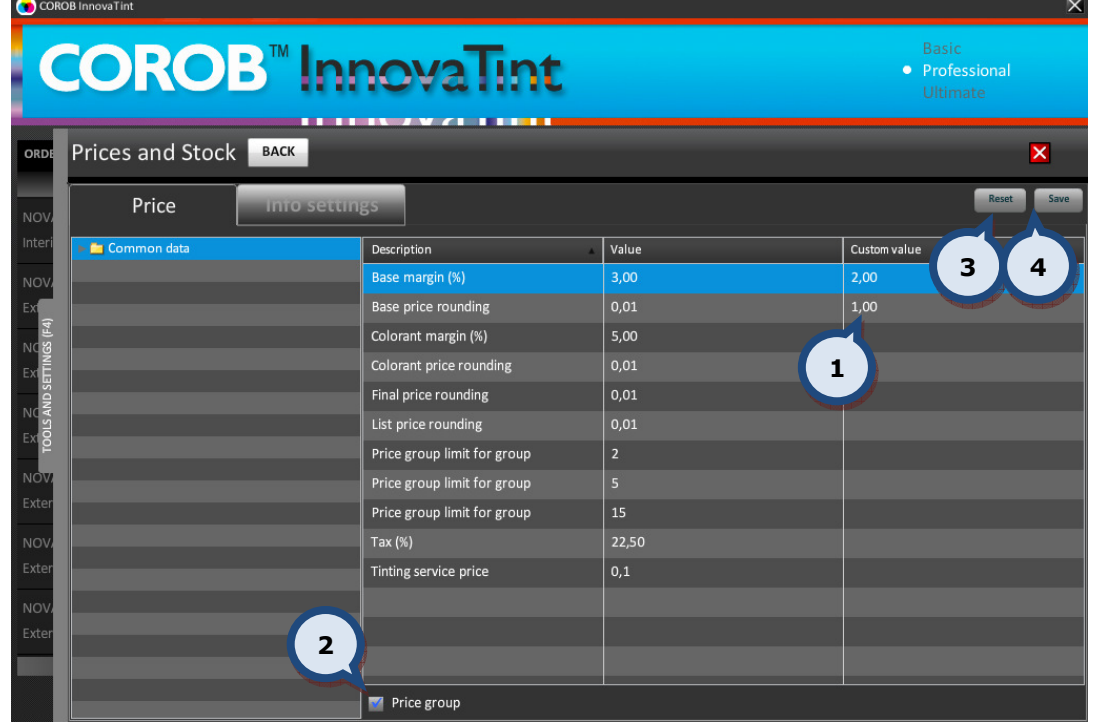

1. Custom value field

2. Price group: The check box to show and hide the price groups. The price groups are set up in the InnovaTint LAB program.

3.RESET: Reset entered values

**4.SAVE:** Save entered values

Note: When the price groups are not set up in the InnovaTint LAB software, the items related to the price groups are not visible.

In the **Common data** level it is possible to define the following Custom Values into the Custom value column:

**Base margin (%)** = Base price - Base cost / Base price  $*$  100% **Base price rounding** = The rounding of the base paint price **Colorant margin (%)** = Colorant price  $-$  Colorant cost / Colorant price  $*$  100% **Colorant price rounding**  $=$  The rounding of the colorant price Final price rounding= The rounding of the final price **List price rounding**  $=$  The rounding of the list price **Price group limit for group** = The price limit for the price group 1. **Price group limit for group** = The price limit for the price group 2. **Price group limit for group** = The price limit for the price group 3. Tax  $(%)$  = Tax rate in percentage of tax-free price. **Tinting service price** = additional flat fee, independent of the color

In the Common data > Colorants level it is possible to define the following Custom Values into the Custom value column for each of the colorants separately:

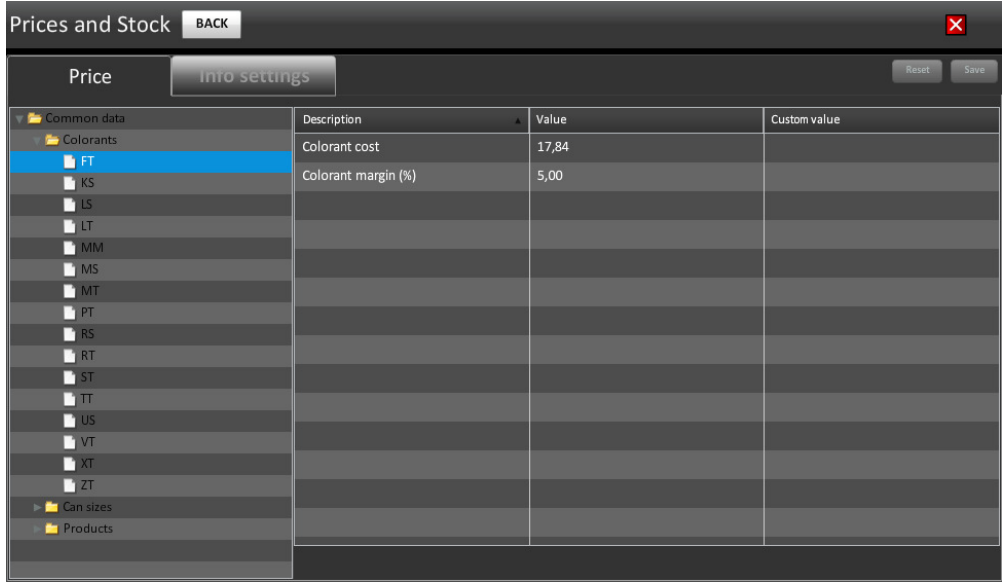

Colorant cost = (internal) Cost of colorant

**Colorant margin (%)** = Colorant price - Colorant cost / Colorant price  $*$  100%

In the Common data  $>$  Can sizes level it is possible to define the following Custom Values into the Custom value column for each of the can sizes separately:

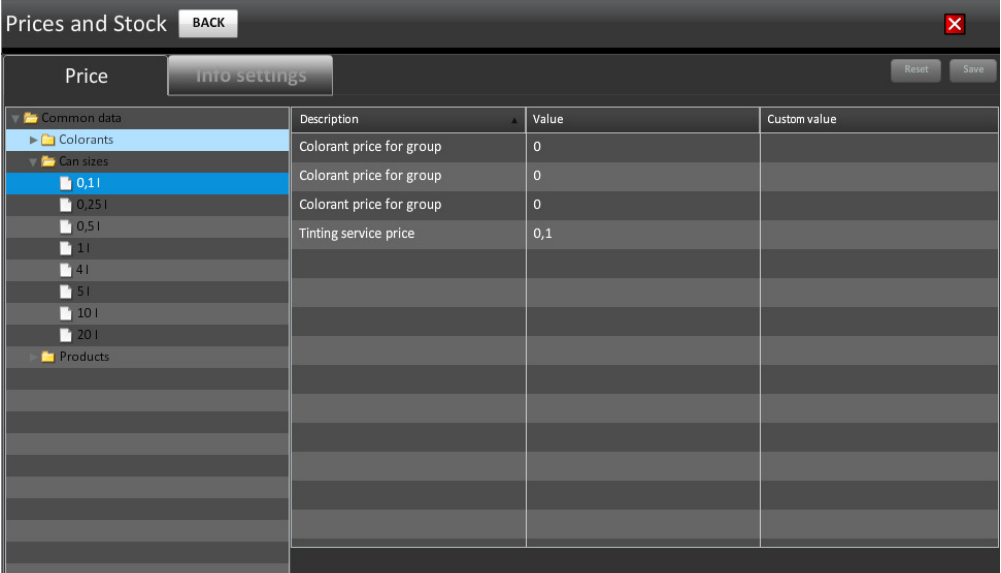

**Colorant price for group** = Colorant price for price group  $1$ **Colorant price for group** = Colorant price for price group 2 **Colorant price for group** = Colorant price for price group  $3$ **Tinting service price** = additional flat fee, independent of the color In the Common data > Products (when product selected) it is possible to define the following Custom Values into the Custom value column for each product separately:

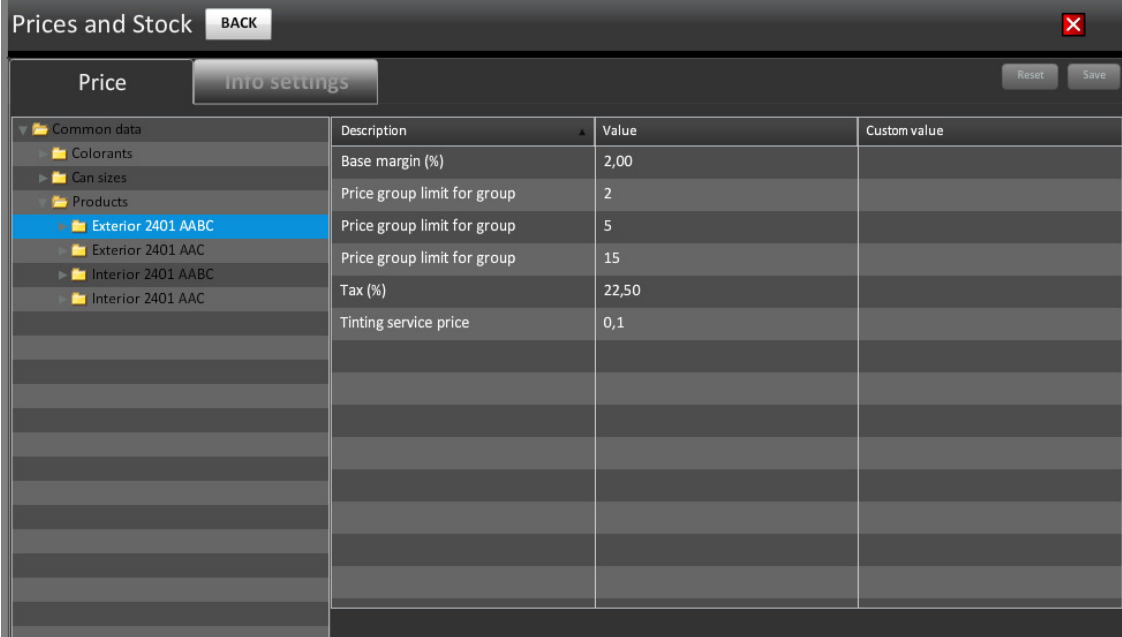

**Base margin (%)** = Base price – Base cost / Base price  $*$  100. **Price group limit for group** = The price limit for the price group 1. **Price group limit for group** = The price limit for the price group 2. **Price group limit for group** = The price limit for the price group 3. Tax  $(\% )$  = Tax rate in percentage of tax-free price. **Tinting service price** = additional flat fee, independent of the color
In the Common data > Products (when base paint selected) level it is possible to define the following Custom Values into the Custom value column for each base paint separately:

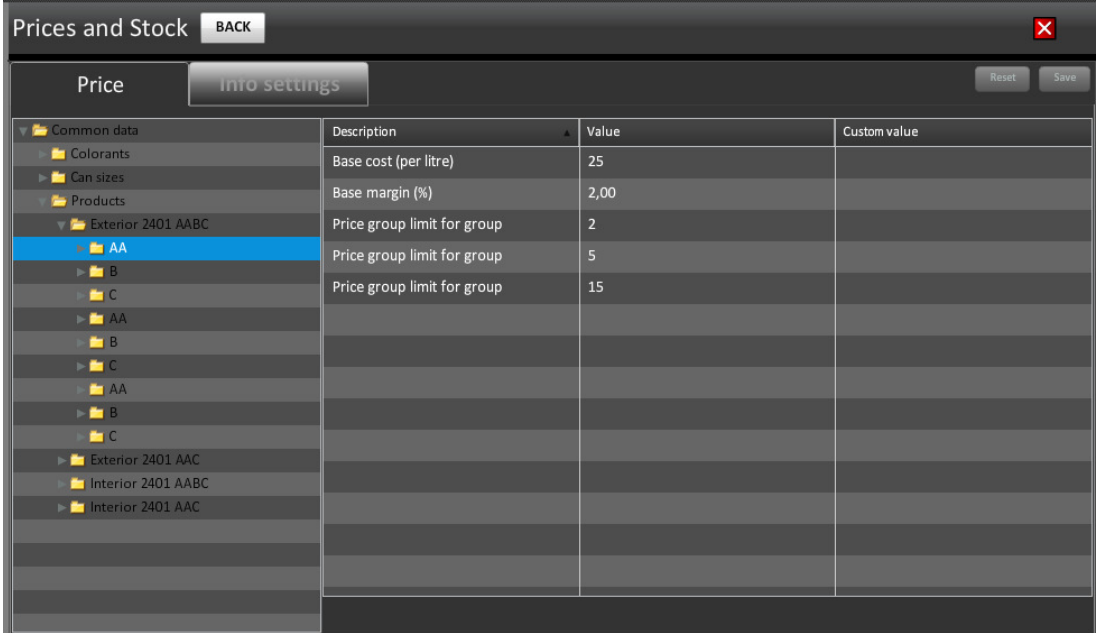

**Base cost (per liter)** = Volumetric Base cost (eur/liter). **Base margin (%)** = Base price - Base cost / Base price  $*$  100%. **Price group limit for group** = The price limit for the price group 1. **Price group limit for group** = The price limit for the price group 2. **Price group limit for group** = The price limit for the price group  $3$ . In the Common data > Products (when can size of base paint selected) level it is possible to define the following Custom Values into the Custom value column for each can size separately:

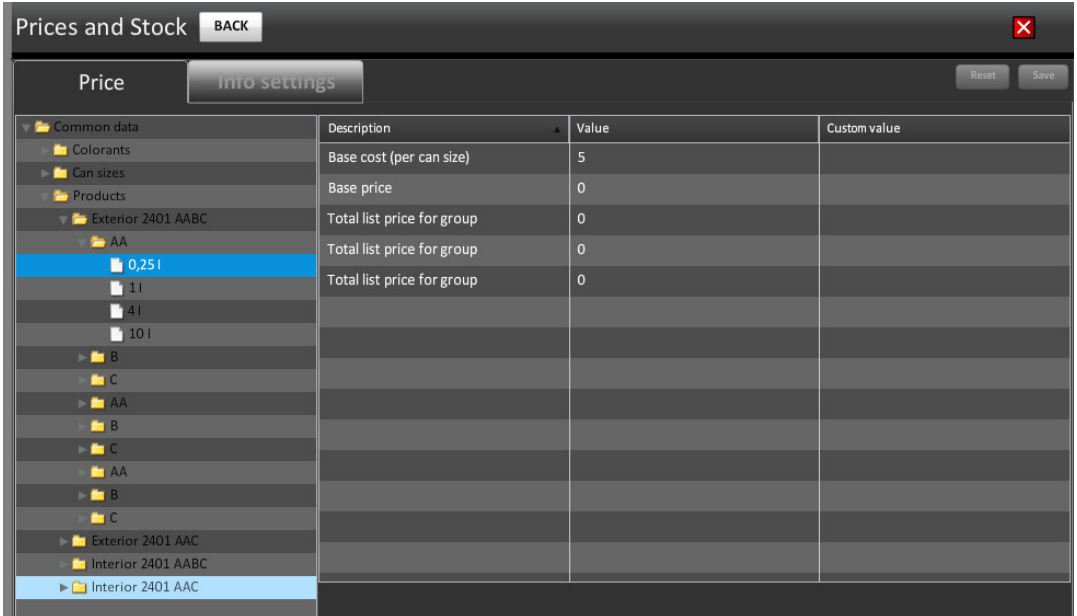

**Base cost (per can size)** = Cost of can of base (eur/can size  $xx$  I) **Base price** = Price of base (eur/liter).

**Total list price for group** = The total list price for the price group 1.

**Total list price for group** = The total list price for the price group 2.

**Total list price for group** = The total list price for the price group 3.

### 4.5.2. Info settings

In the Info settings under Prices and Stock there are three sections: (1) Extra information, (2) Hide/Show items, and (3) Print configuration for prices.

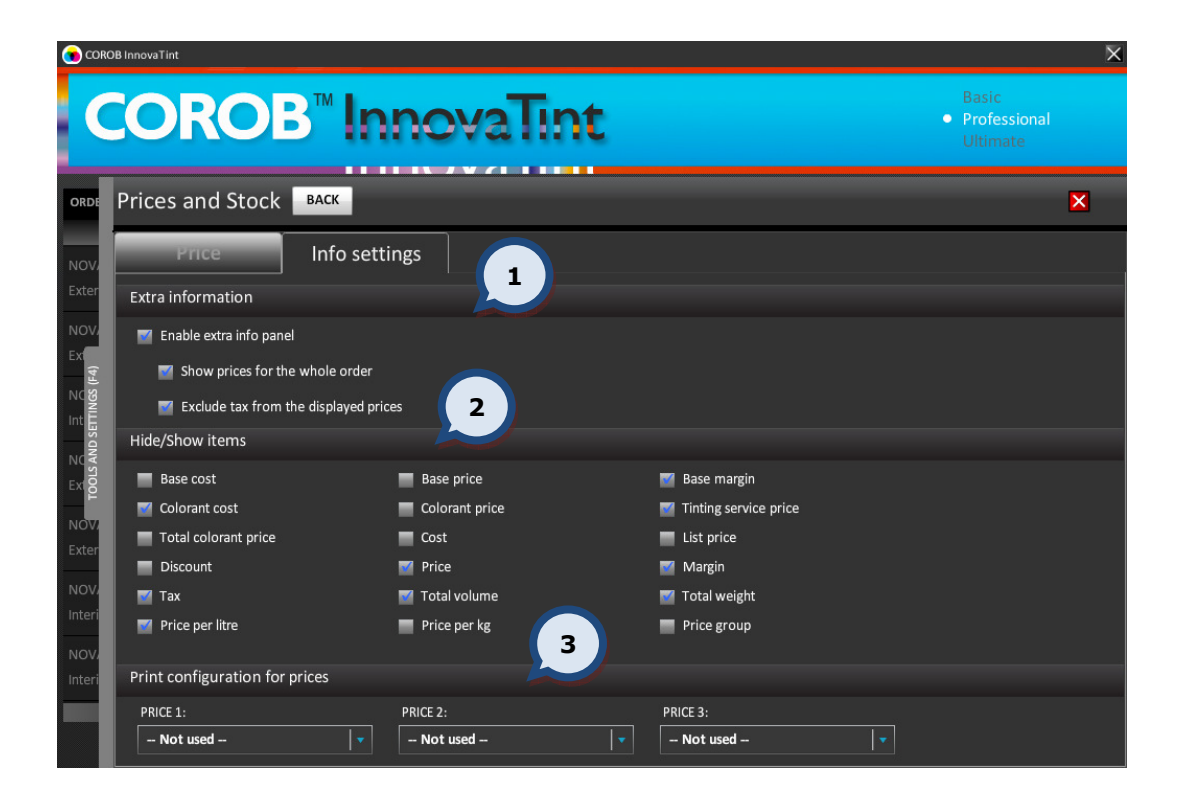

In the Extra information section, the following options are available:

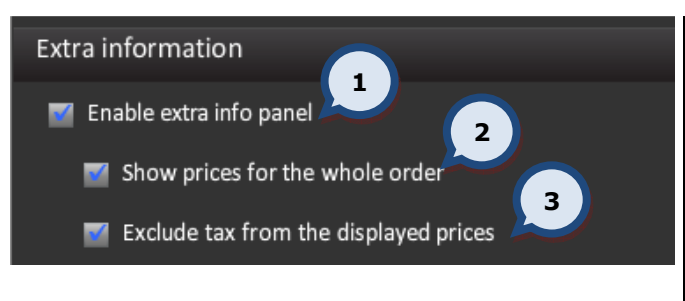

1. Enable extra info panel: When the check box is enabled, the extra info panel is visible in the main page.

2.Show prices for the whole order: When the check box is enabled, the prices for the whole order are displayed in the extra info panel.

3.Exclude tax from the displayed prices: When the check box is enabled, the tax is excluded from the displayed prices.

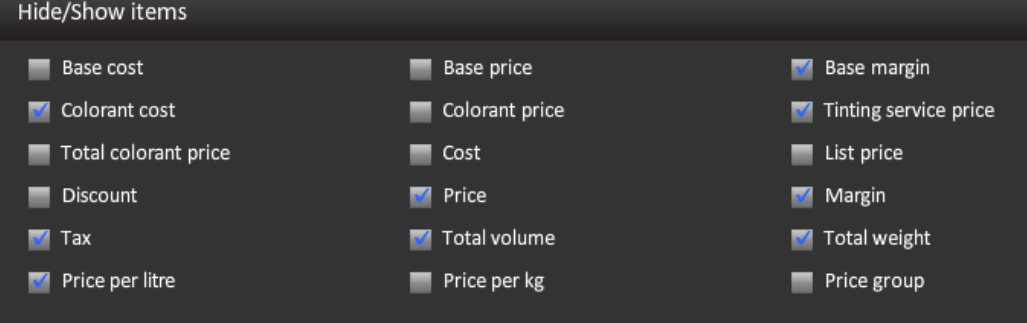

When the check boxes are enabled the following items are displayed in the extra info panel.

**Base cost** = BCOST if available, or BCOSTL  $*$  Base volume

**Base price** = BPRICE if available, or Base cost /  $(1-BMARGIN)$ 

**Base margin** = Base price  $-$  Base cost

**Colorant cost** =  $\Sigma$  CCOST  $*$  Colorant volume

**Colorant price** =  $\Sigma$  CCOST \* Colorant volume / (1- CMARGIN)

**Tinting service price**  $=$  Tinting fee (fixed amount)

**Total colorant price** = Total price of all colorants in formula

 $Cost = Base cost + colorant cost$ 

**List price** = Base price + Price of tinting

**Discount** = -Discount rate  $*$  List price

**Price** = List price + Discount (Note: discount  $\leq 0$ 

**Margin** =  $Price - cost$ 

**Tax** = Tax-inclusive prices are generally the above multiplied by  $(1 + TAX)$ . If rounding is enabled, it is applied to the tax-inclusive price, and the price before tax, and margin, are calculated backwards from them.

**Total volume** = Total volume of tinted paint

**Total weight** = Total mass of tinted paint

**Price per liter** = Price / Total volume of tinted paint

**Price per kg** = Price / Total mass of tinted paint

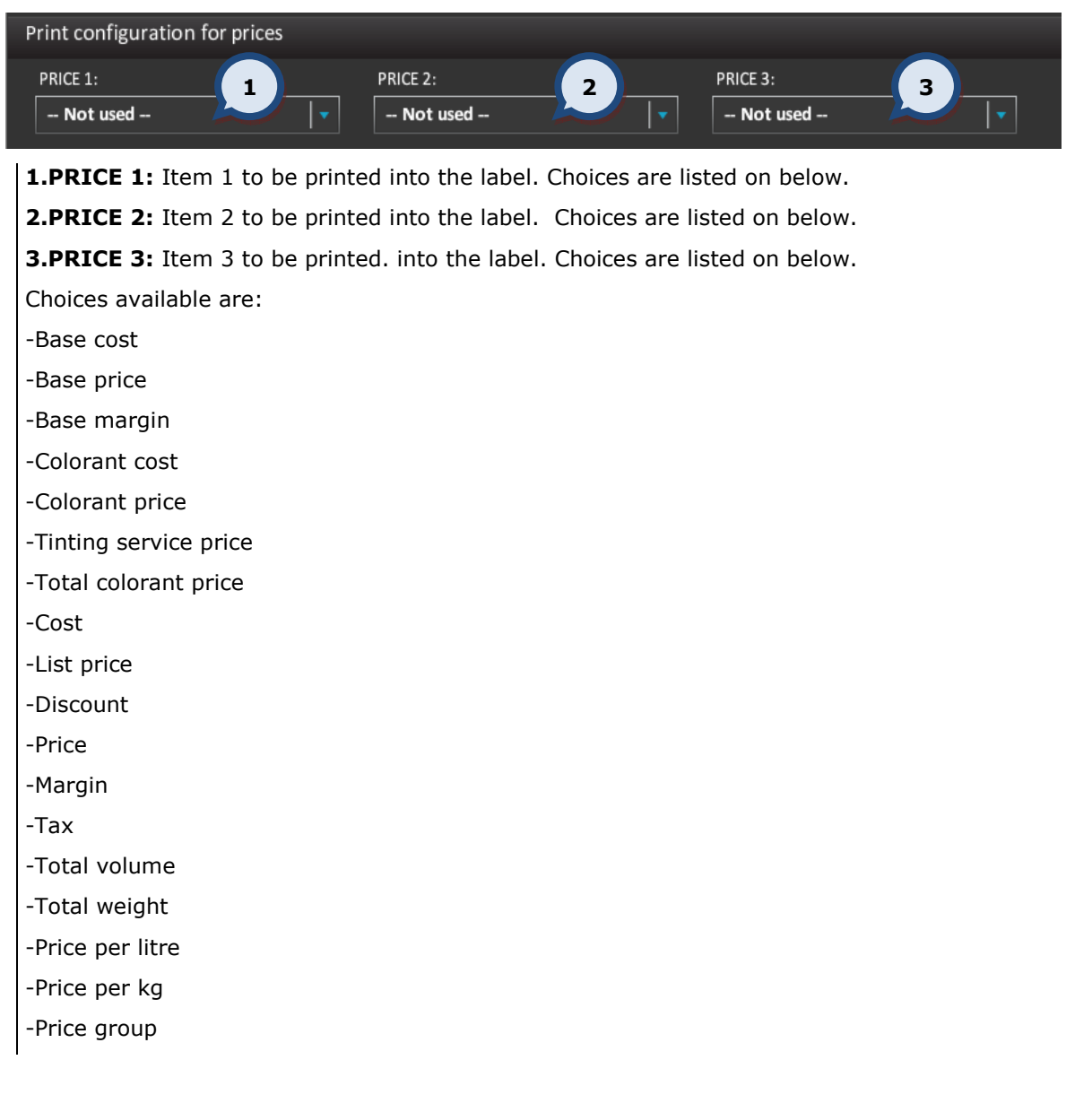

## 4.6. Dispenser information and commands

In the Dispenser information and commands section of the Tools and settings page, it is possible to run a command for the tinting machine. This section is active only, if the Corob tinting machine is in use or a UDCP connection to the tinting machine has been established (limited features available).

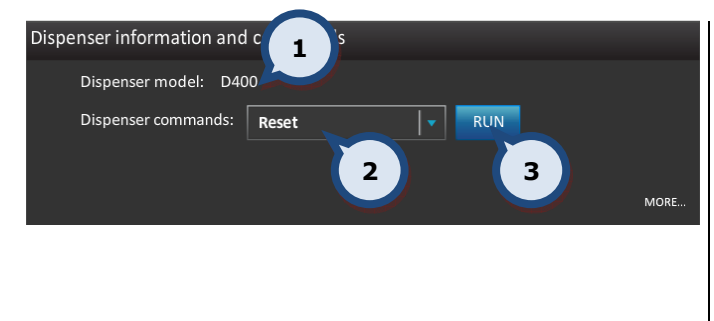

1. Dispenser model: This is defined in the CorobTech 5.5 program (display only).

2.Dispenser commands: These commands depend on the model of the dispenser. Possible options: reset, initialization, punching, recirculation.

**3.RUN:** The button to execute a dispenser command.

On the Dispenser information and commands  $>$  MORE... page, it is possible to view general dispenser information, view the hardware error log, and run dispenser commands. On the page, there are four different sections: (1) Dispenser general information, (2) Hardware errors, (3) Dispenser commands, and (4) Purge options.

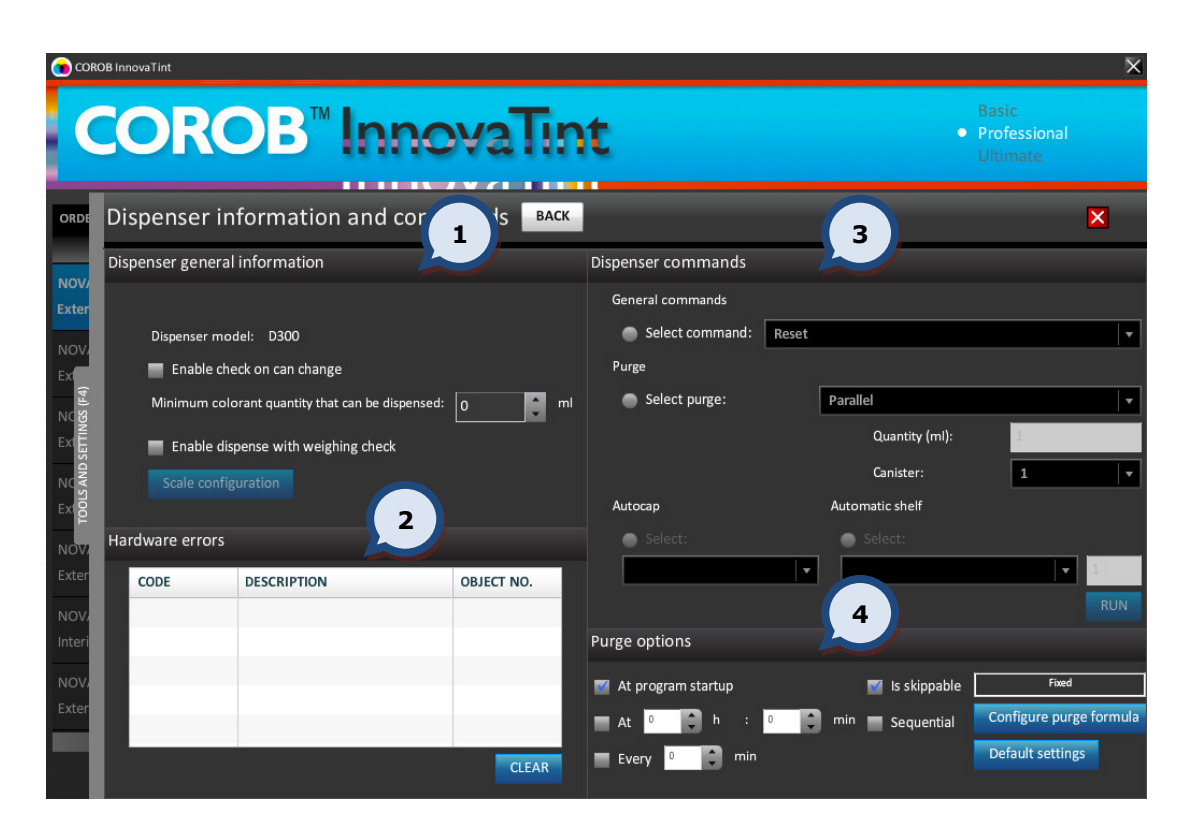

In the Dispenser general information section, the following options are available:

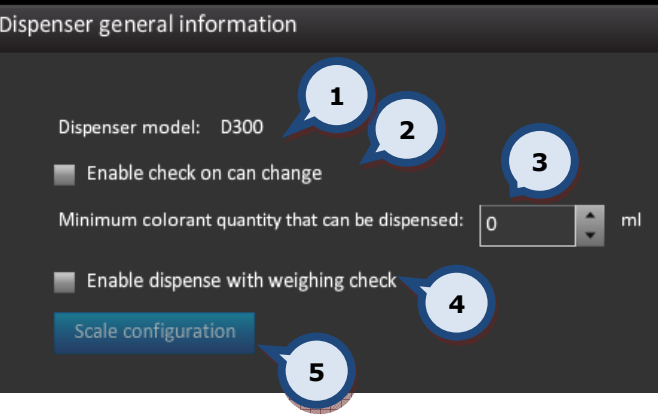

1. Dispenser model: This is defined in the CorobTech 5.5 program (display only)

2. Enable check on can change: If the dispensing machine is equipped with the sensor for the paint can movement, enabling this option will check if the paint can has been removed after dispensing. If the paint can has not been removed from the dispensing machine the following warning message is displayed: "warning – the last dispensed can has not been removed"

3.Minimum colorant quantity that can be dispensed: Sets the smallest quality to be dispensed in milliliters. This value will prevent dispensing of too small amounts.

#### 4.Enable dispense with weight

check: When the check box is enabled, the tinting equipment will dispense the colorants one by one, and after each colorant has been dispensed the dispensed amount is checked with a scale. Also the scale configuration button is activated.

**5. Scale configuration:** The button to configure a scale. This option is active only if Enable dispense with weight check (4) check box is enabled.

When the Scale configuration button has been clicked, the following window appears. The following options are available:

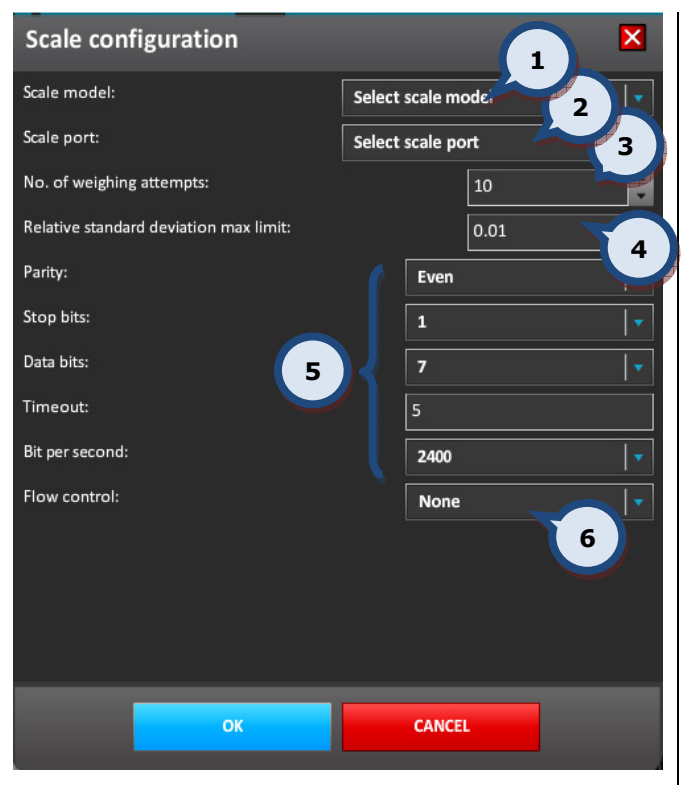

**1.Scale model** The drop down list to select a scale model.

2. Scale port: The drop down list to select the port to which the scale is to be attached.

3.No.of weighting attempts: The selector field to set the number of attempts made.

4.Relative standard deviation max limit: The selector field to set the maximum allowed error during weighing.

5.Communication settings: These settings are dependent on the scale type used. Please refer to the scale's manual for the correct settings.

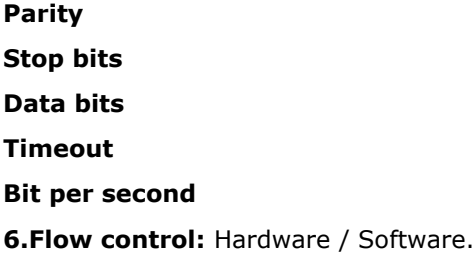

In the Hardware errors section, the following options are available:

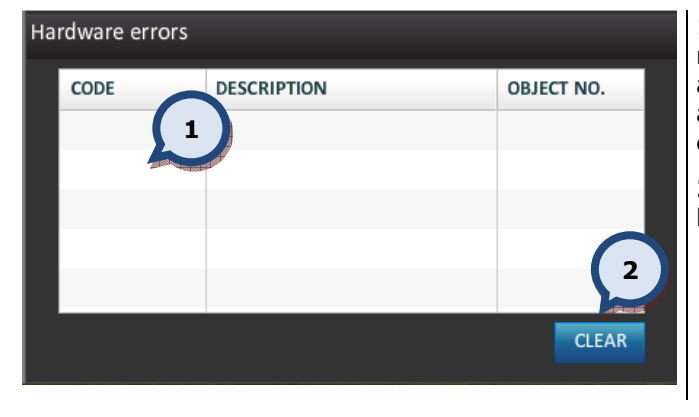

1. Hardware errors: If the dispensing machine displays an error, error codes are listed in this table with descriptions and object numbers. This information can be given to the service personnel.

2. Clear: The button to clear the error log.

On the Hardware errors section, the following options are available:

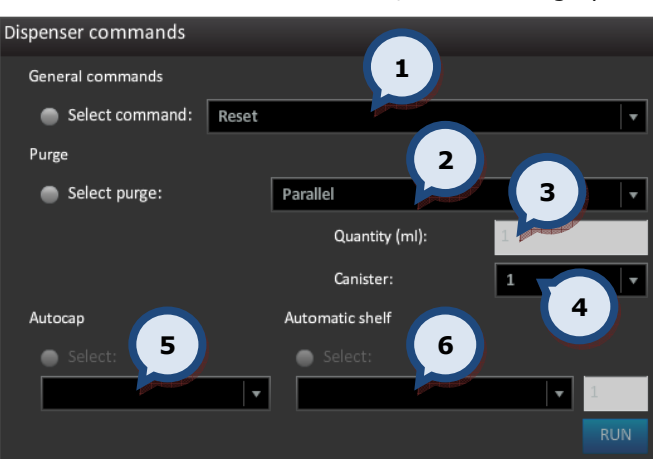

1. Select command: The radio button and the drop down list to select a general command. These commands depend on the model of the dispenser. Possible options are: reset, initialization and country specific commands.

2. Select purge: The radio button and the drop down list to select a purge and purge type. The purge sequence can be selected to be either done via:

**Parallel** = Purge all canisters at the same time

**Sequential** = Purge every canister separately

**Canister** = Purge only a single canister

**3.Quantity:** The volume of purge in milliliters

4. Canister: The canister number on which the purge will be done (valid only when the canister is selected in item (2).

**5.Autocap:** The automatic cap placement on top of the dispensing nozzles. Options are:

- Open the dispensing nozzles are left uncovered.

**- Closed** The automatic cap covers the dispensing nozzles and prevents the nozzles from drying.

**6.Automatic shelf:** The automatic shelf repositioning after tinting. Options:

- Move up after dispensing the shelf moves up

- Move down after dispensing the shelf moves down

- Move to mm after dispensing the shelf moves to a predefined position. In the **Purge options** section, the following options are available:

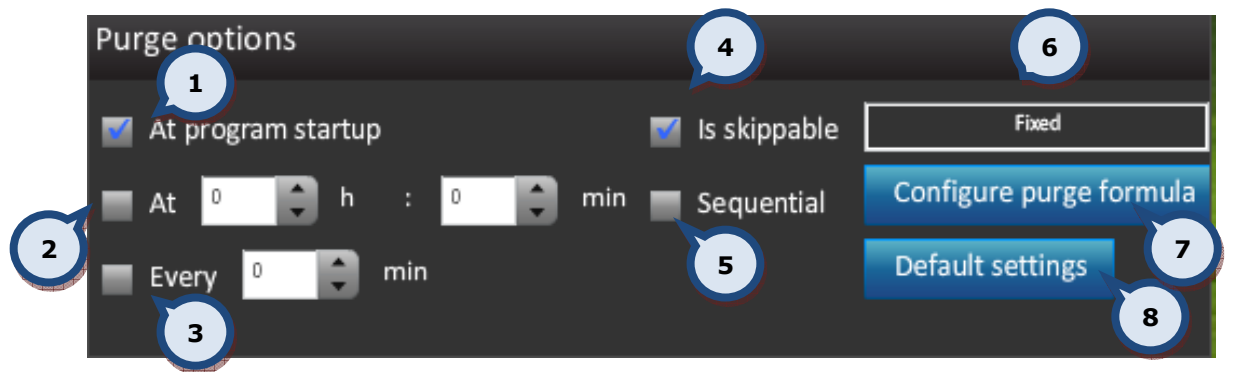

**1.At program startup:** When the check box is enabled, the purge is done every time when the program is started.

2. At: When the check box is enabled the purge request is made at the selected hour in the related box (e.g. 08:36).

**3.Every:** When the check box is enabled the purge request is made after the number of minutes that are indicated in the related box (e.g. every 20 minutes).

**4.Is skippable:** When the check box is enabled, the purge can be aborted from the pop-up window.

**5.Sequential:** When the check box is enabled, the colorants are dispensed circuit after circuit, otherwise colorants are dispensed simultaneously. This option is available only for the fixed purge.

**6.Fixed:** Display of the selected purge mode.

**7.Configure purge formula:** The button to modify the purge amounts per colorant. See the next page for further information.

8. Default settings: The button to reset all changes.

When the **Configure purge formula** button has been clicked, the purge manager window will appear. The following options are available:

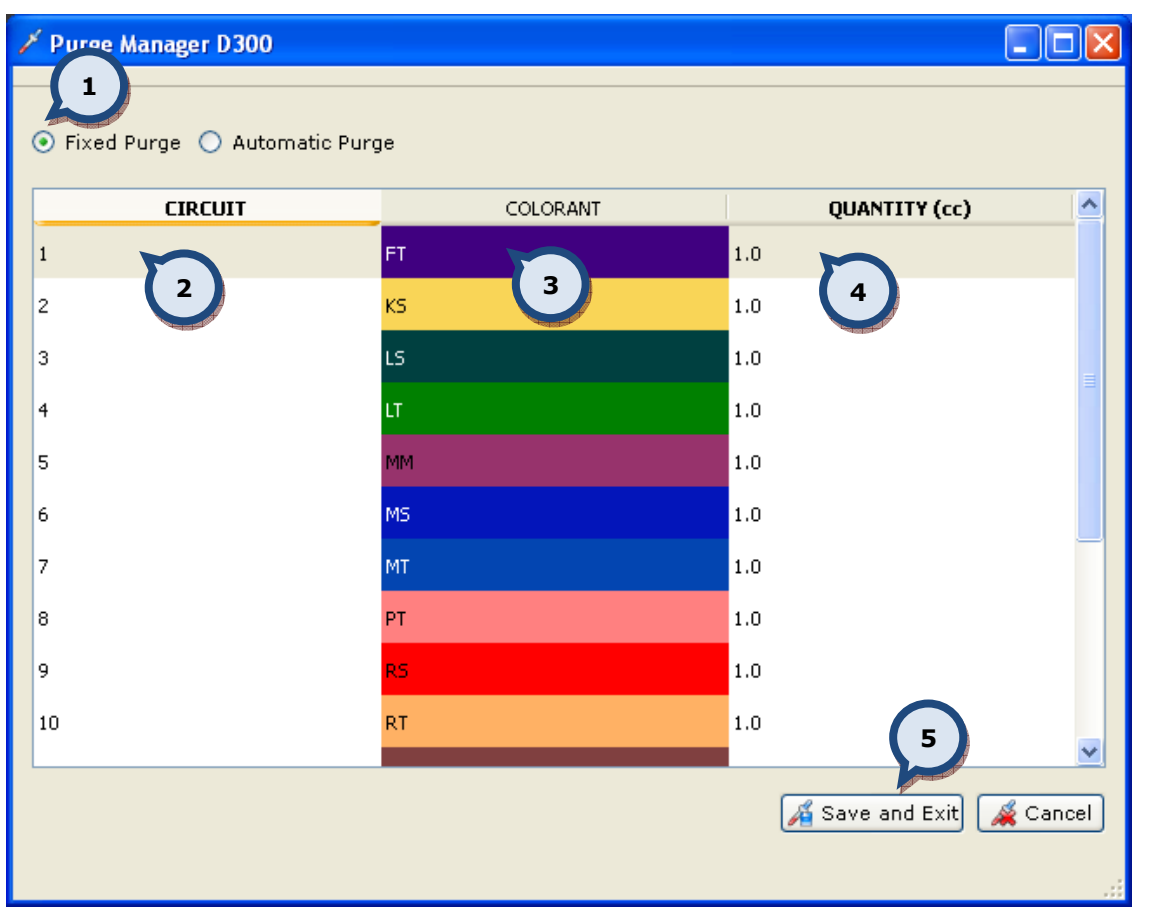

1.Fixed purge/Automatic purge: It is possible to select either a Fixed purge or an automatic purge.

When the Fixed purge radio button is selected it is possible to configure a specific quantity to be purged, for every circuit of the dispenser. The client application (es: CPSDriver) decides when to purge the amounts.

When the **Automatic purge** radio button is selected, it is possible to configure the behavior of the purge operation and decide when and what circuit is to be purged (following the planned rules).

- 2.CIRCUIT: The number of circuits in the dispenser.
- **3.COLORANT:** The colorant code with the RGB representation of it.
- 4.QUANTITY: The volume to be used when purging each colorant (circuit).
- **5.Save and Exit:** The button to save all of the settings, and close the window.

When the **Configure purge formula** button has been clicked, and the Automatic purge option has been selected (1), the additional options become available:

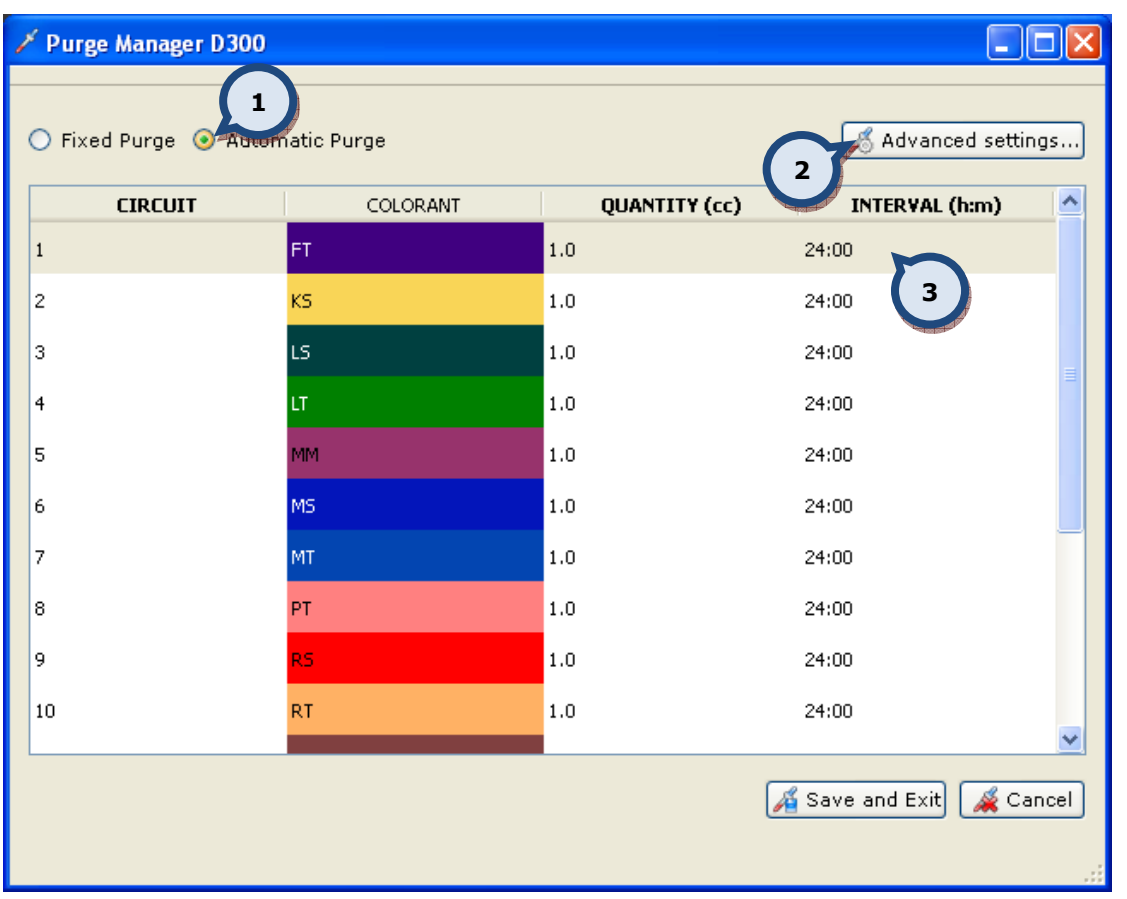

2. Advanced settings: This is an extension to the Advanced purge in that it allows the possibility to configure the purge behavior in more detail, so that the automatic purge operation becomes more efficient. See further details about this option on the next page.

**3.INTERVAL:** The time interval in hour/minutes (h:m) in which the purge is executed.

When the **Configure purge formula** button has been clicked, the **Automatic purge** option has been selected, and the **Advance settings...** button has been clicked, then additional options become available:

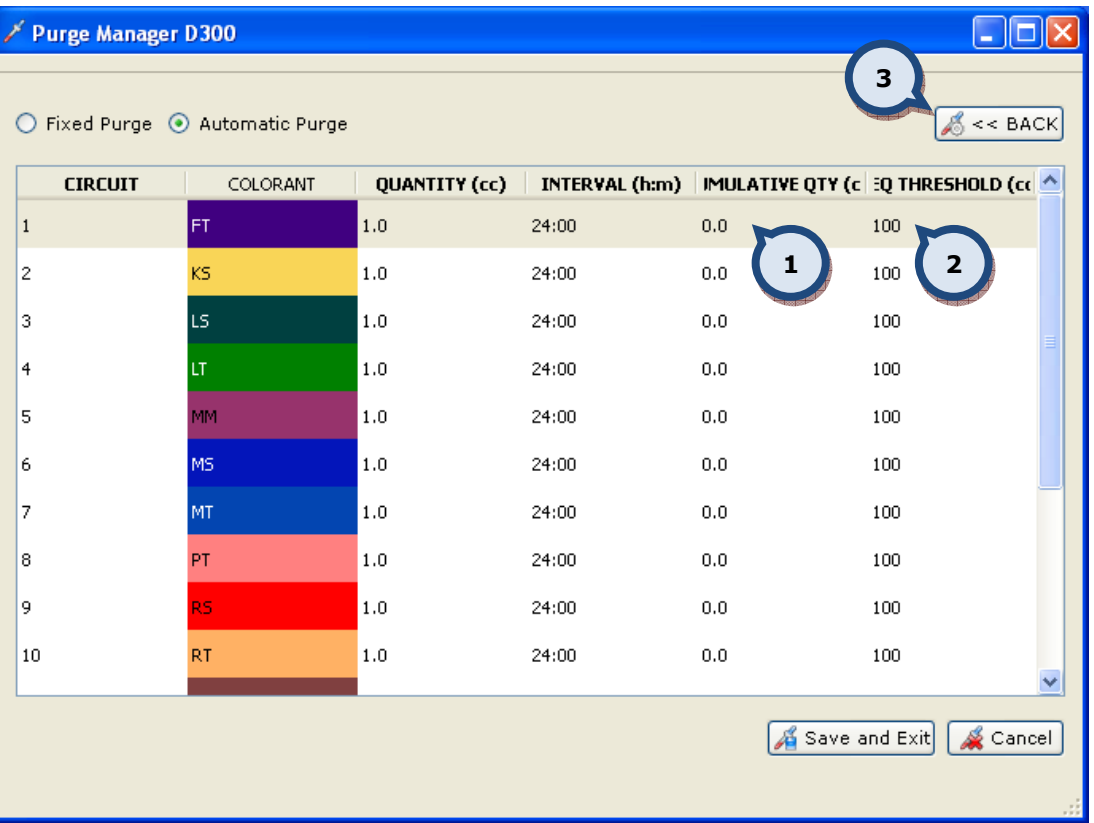

**1.CUMULATIVE QTY:** The default value for this column is 0.0. A different value means that if the "Interval" period specifies that the sum of all quantities dispensed for that colorant is higher than the value set in the "Cumulative Quantity" field, then no purge is needed. Otherwise, a purge is required and the quantity to be dispensed is the result of the difference between the set quantity in the cumulative rule and the quantity dispensed in the elapsed time ("Ouantity" field).

**2.SEQ TRESHOLD:** The default value for this column is 0.0, and is the quantity expressed in milliliters after which the purge will be performed sequentially.

# 5. Product info

On the PRODUCT INFO tab page it is possible to view the product info for products in use. Access can be made by clicking on the PRODUCT INFO text on the right hand side of the screen, or by clicking on the F5 function button on the keyboard.

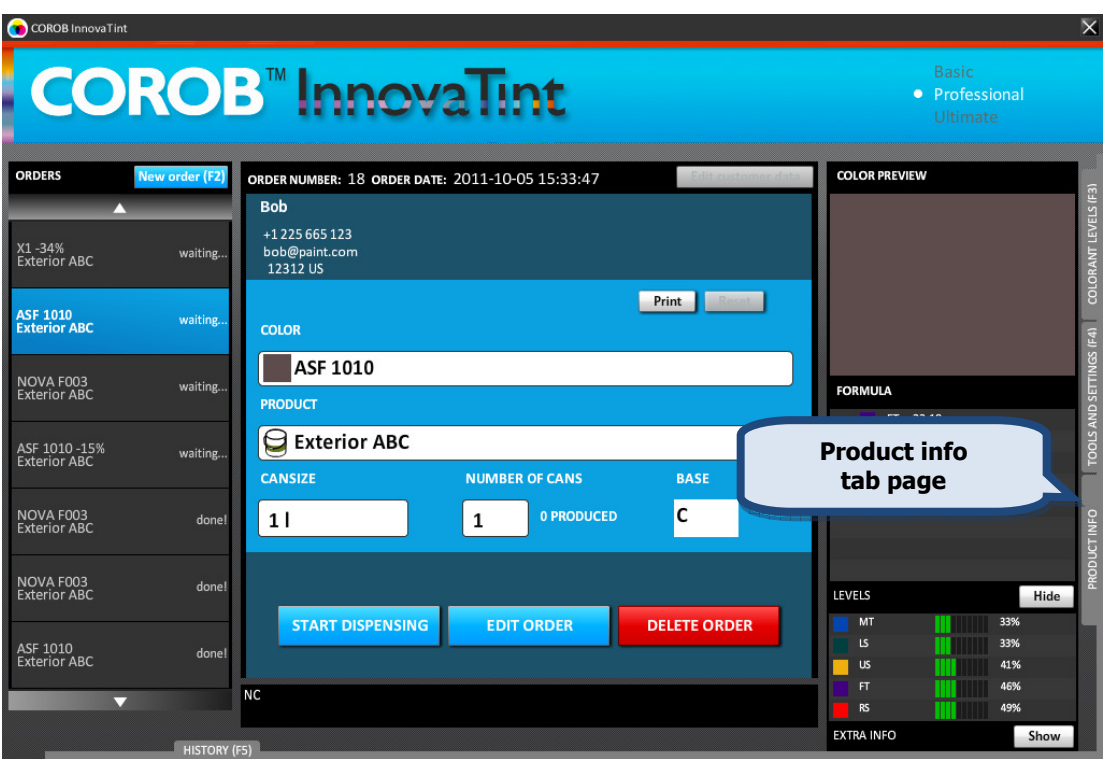

This functionality is set up in the InnovaTint LAB software.

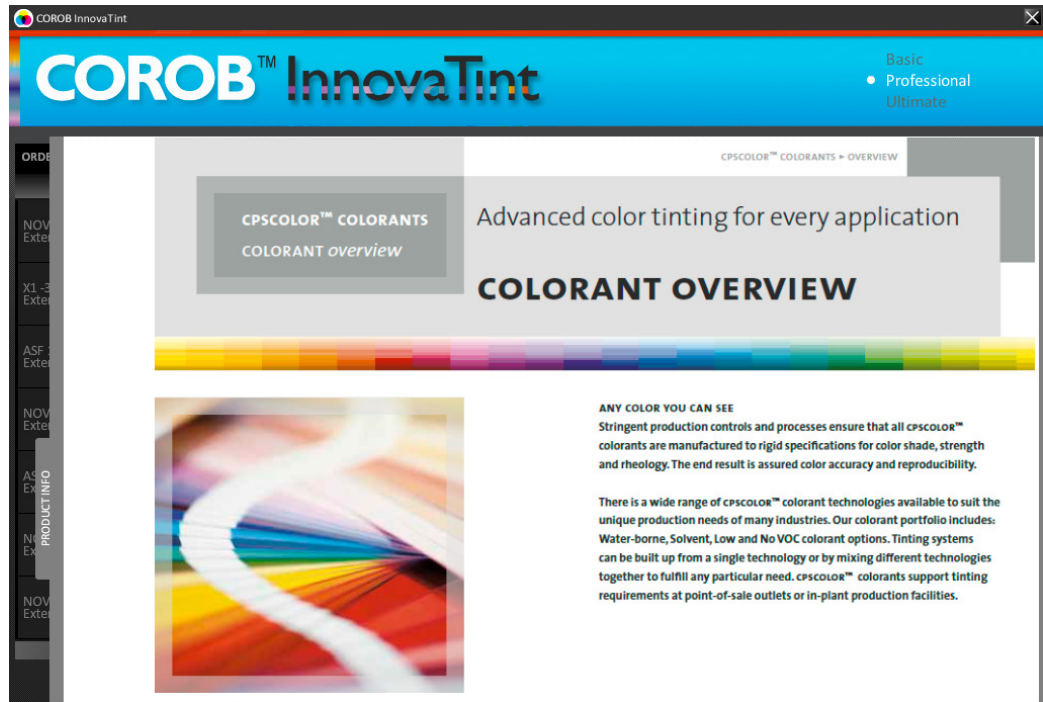

## 6. History

On the HISTORY tab page, it is possible to view tinting history as well as re-tint previously dispensed orders. Access can be made by clicking on the HISTORY text at the bottom of the screen, or by clicking on the F6 function button on the keyboard.

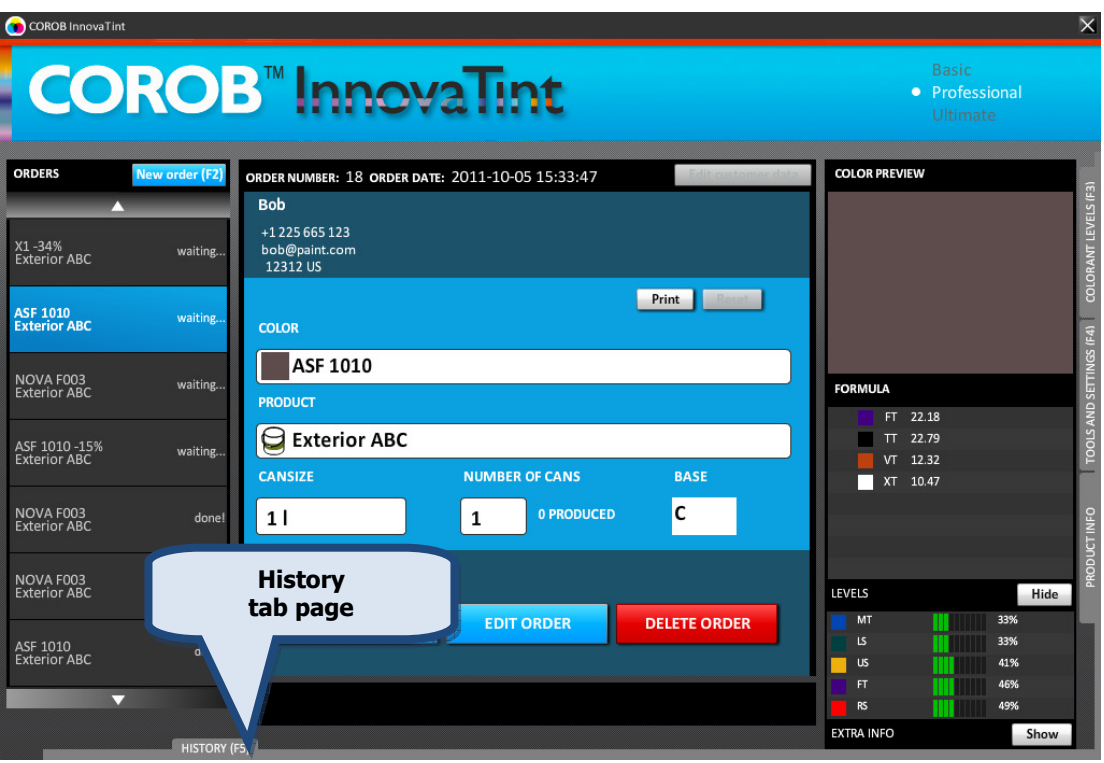

The history tab page has two views: Orders and Customers.

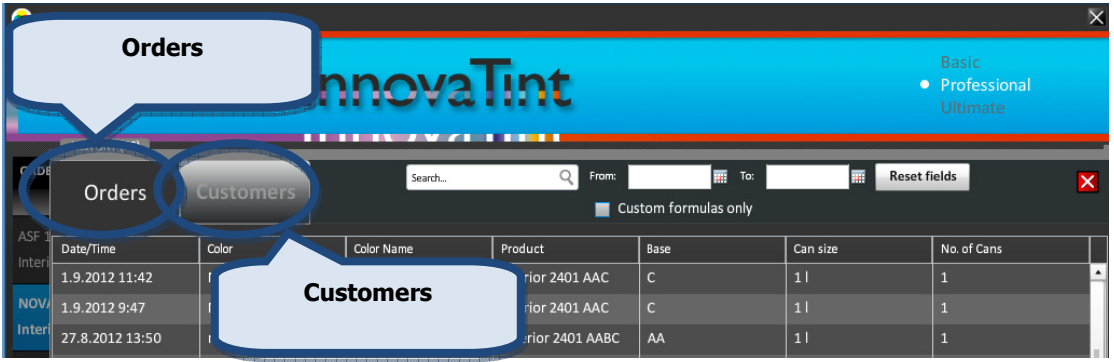

## 6.1. Orders view

Here it is possible to view the whole list of dispensed orders, or then use the following options to narrow the search result:

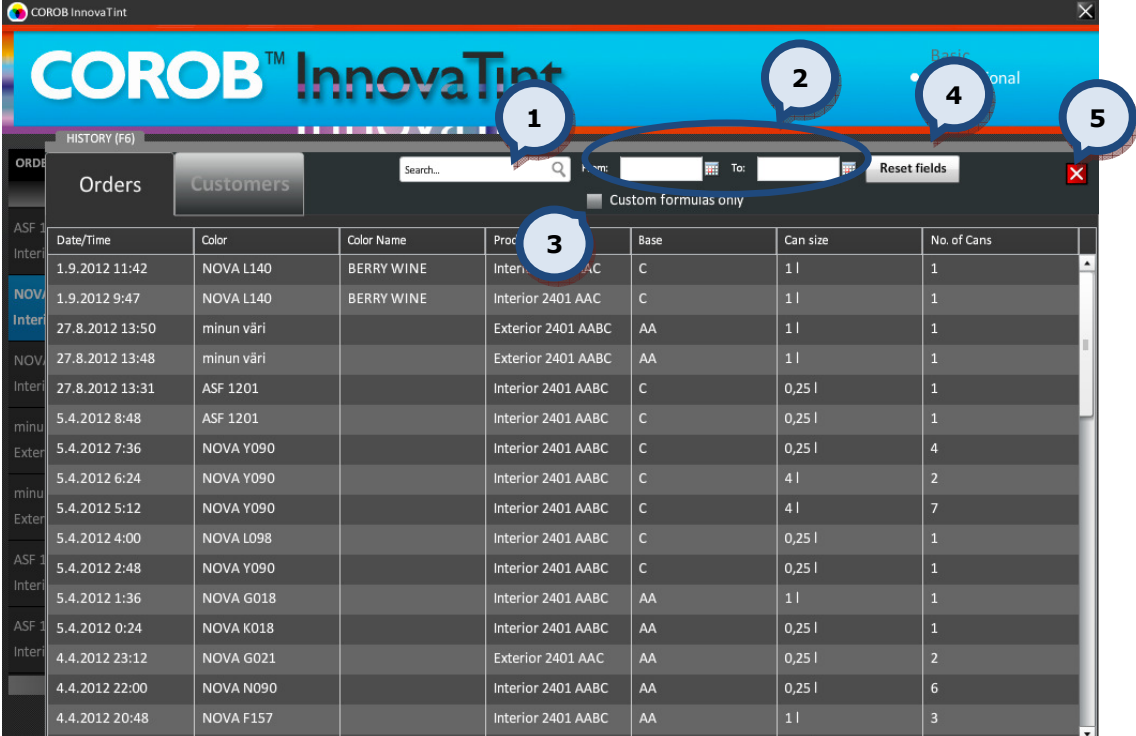

**1. Search:** The text field to filter the search results. In this field it is possible to search by the color code, color name, product code, product name, or by base code. The result's table can be sorted by clicking on the column header.

2. From and To: The date fields to specify certain period of time to use as filter criteria. See the next page for further instructions about this function.

**3.Custom formulas only:** When the check box is enabled the search is limited to only custom formulas.

4. Reset fields: The button to reset all selections.

 $5.$   $\times$  The button to exit this view.

#### **InnovaTint Professional** | User Manual 88 | 2012 12:30 | 2013 12:30 | 2014 12:30 | 2014 12:30 | 2014 12:30 | 20

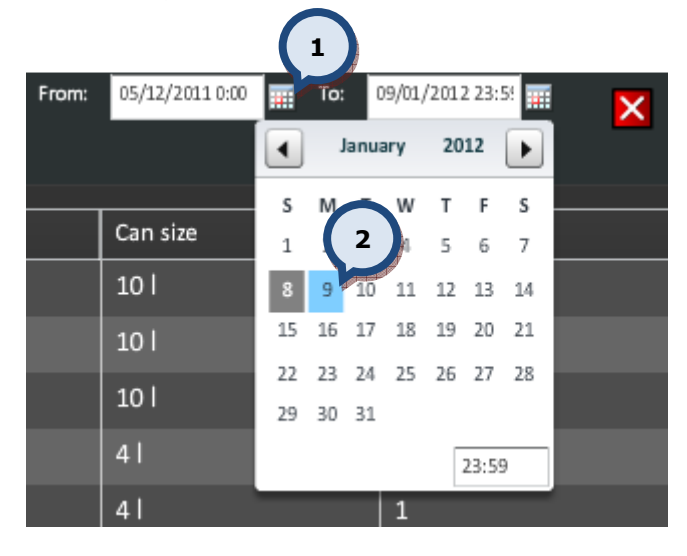

To select time period as search criteria:

1. Click on the **Fig.** button.

2. Select the **date** from the window.

When an order has been selected an order, it is possible to:

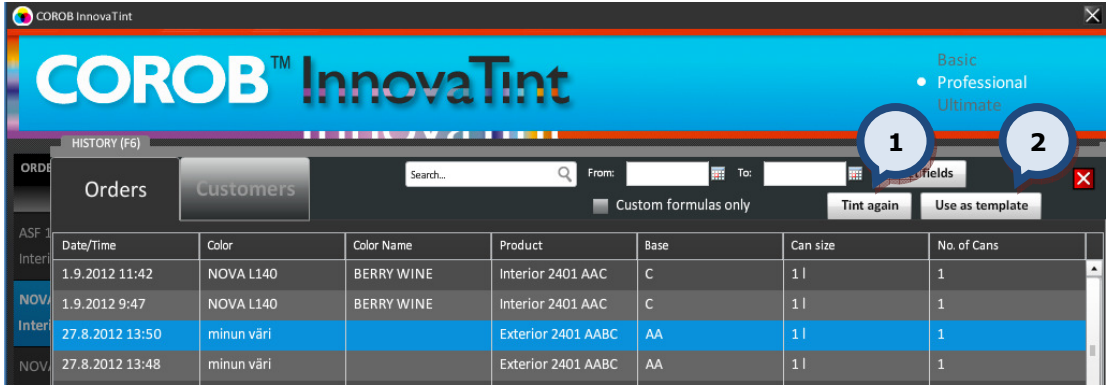

1. Tint again the same order.

2. Use this order as a template.

## 6.2. Customers view

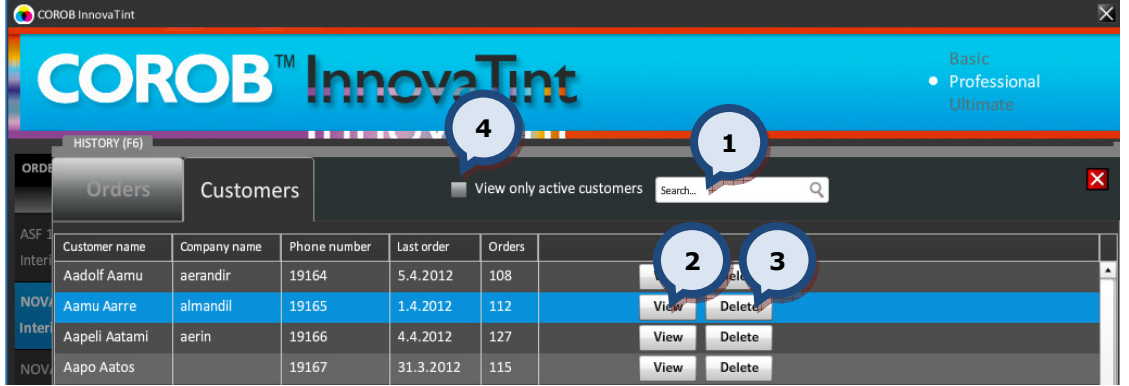

On the Customers view it is possible to see all custom formulas that have been dispensed.

1. Search the customer by name.

2. View: To view the dispensing history of a customer.

**3.Delete:** Delete an item within the list.

4. View only active customers: When the check box is enabled, only the customers with at least one order made are displayed in the list.

When the View buttons has been clicked:

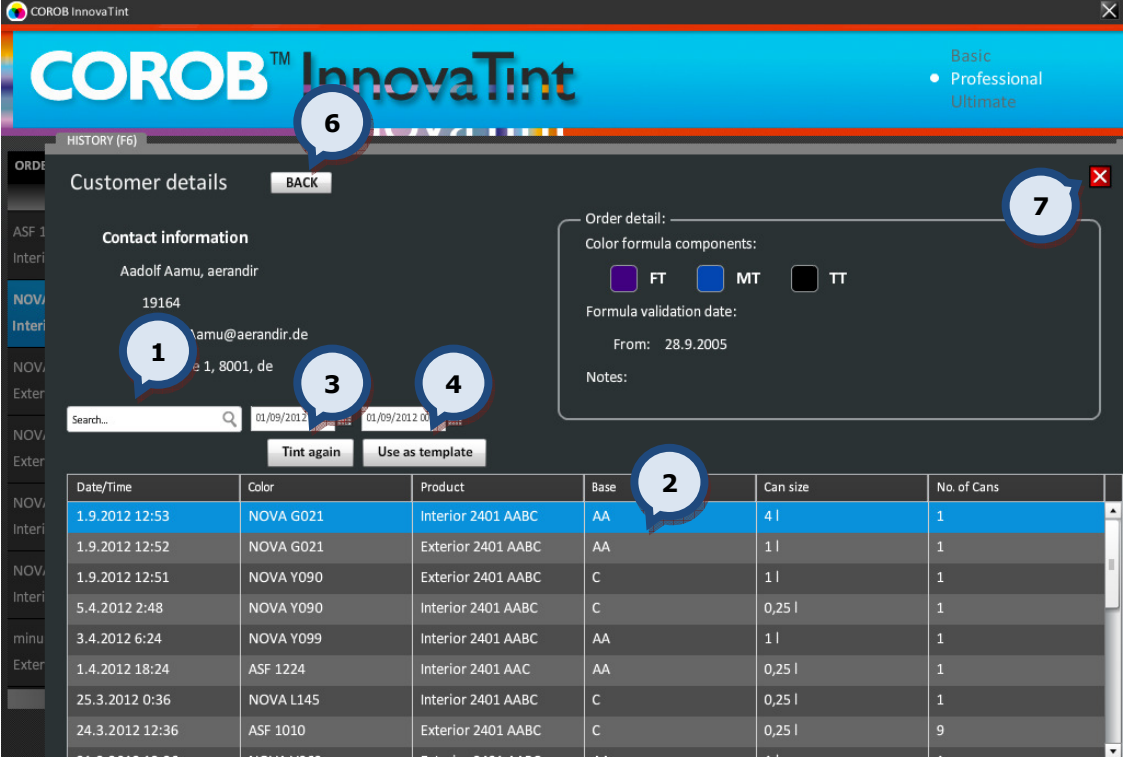

1. Search order by name, code, date, etc.

## 2.Select order.

When an order is selected:

3. Tint again the same order.

4. Use this order as a template.

5.View the formula details.

- 6.Go back to the previous window.
- 7. Go back to the main page.

## 7. Bar code driven tinting

Bar codes can be used to operate the InnovaTint software. With the bar code function it is possible to select the base paint, the color, create a new order and finally dispense the colorants into the paint can.

This functionality is set up in the InnovaTint LAB software. The flow chart on the next page illustrates the bar code driven tinting process.

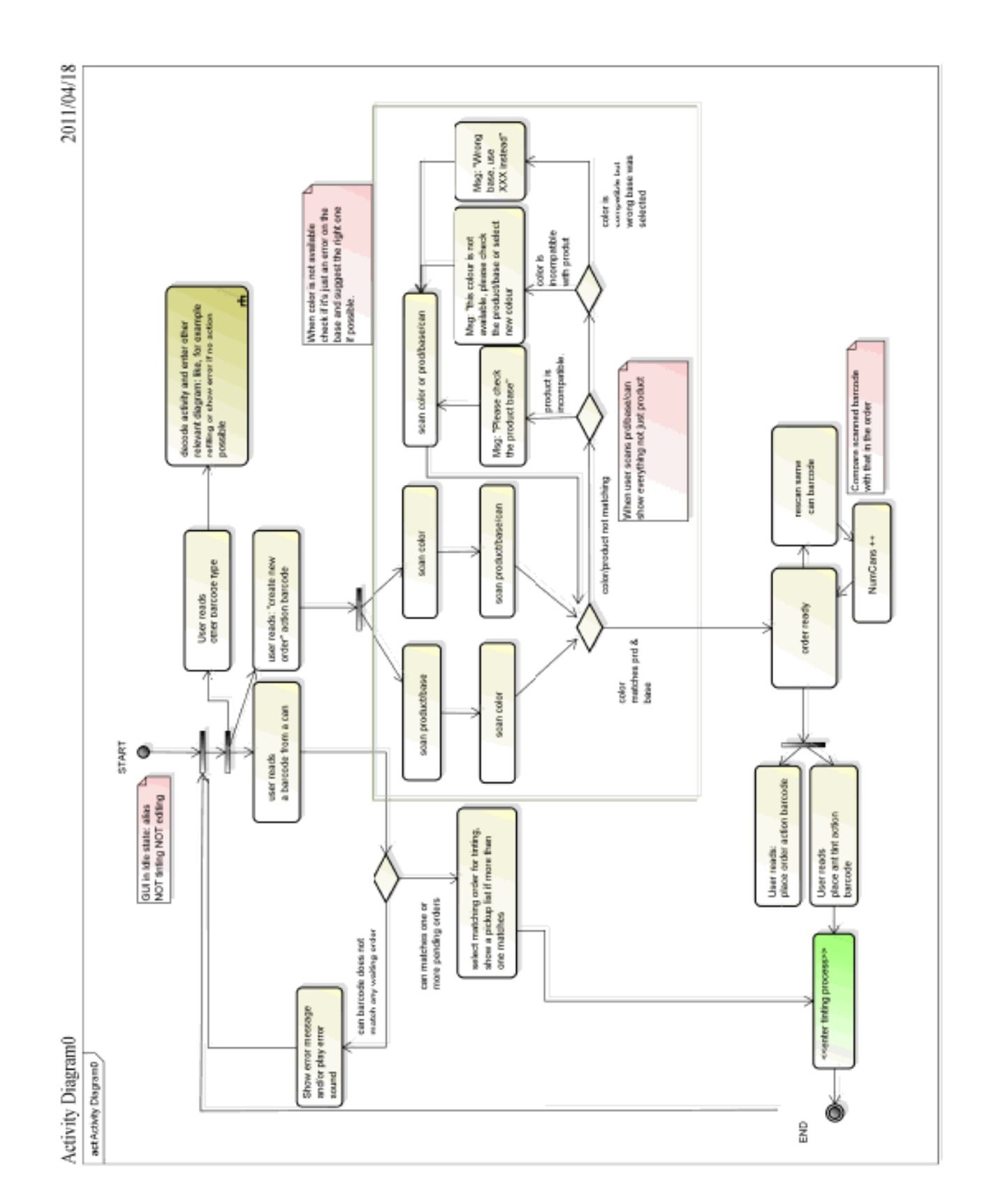

## 8. APPENDIX 1

#### Base paint

Base paint is paint or other resin intended to be tinted using colorants. A product may be available as different base paints, designated with codes. In the InnovaTint window the base paint code is shown below the product name.

#### Can size

Examples of can sizes for paint:

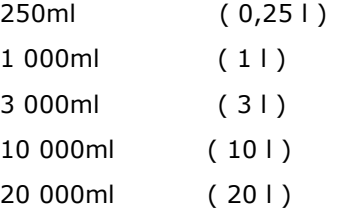

The tinting system and the dispensing machine will determine the can sizes to be used.

### Color codes

A Color code is a string of letters and numbers, e.g. RAL 3000, utilized by the InnovaTint program to identify each color and to find the formula in the formula database.

### Colorant

Colorants are stable "pigment concentrates" whose color, color strength and rheology are controlled. They are manufactured according to rigid specifications, which guarantee the high Color accuracy time after time.

## Dispensing unit

In a dispensing machine the volume of colorant to be dispensed is usually defined in dispensing units or in milliliter (ml). The unit to be used is defined by the tinting system and the dispensing machine. Typically the unit is a form of fluid ounce divided into a set of fractions.

### Formula

A formula in the InnovaTint program contains the following information:

**Color Code** (the color can also have a name(s))

#### Base paint code

Colorant code and volume.

A formula can have a maximum of 8 different colorants displayed at same time

#### Formula database

All Color formulas are stored in the main database. The InnovaTint program will automatically group the formulae according to various criteria.

**Basic formulae:** This group contains the formulae delivered with the program package, and they are stored into the Main database. It is not possible to edit these formulae

**User's formulae:** This is the group in which the customers own Color formulas are stored via a local database. These formulae can only be searched via the History tab

## Product

In InnovaTint, a product typically means a brand of paint. See also Base paint.

## 9. APPENDIX 2

Supported spectrophotometers for InnovaTint

BYK-Gardner Spectro Guide (45/0) BYK-Gardner Spectro Guide (d/8) Chroma Sensor 3 (45/0) Chroma Sensor 3 (d/8) Chroma Sensor 45 Chroma Sensor 5 Datacolor 110 Datacolor 110P Datacolor 245 Datacolor 400 Datacolor 550 Datacolor 600 Datacolor 650 Datacolor CHECK Datacolor Elrepho Datacolor Elrepho 3000 Datacolor Elrepho 450 Datacolor M2009 Datacolor Mercury Datacolor Microflash 200d Datacolor Microflash 45 IR Datacolor Microflash 45 Datacolor Mixflash Datacolor Simulus 2000 ++ Datacolor Spectraflash 300 Datacolor Spectraflash 300uv Datacolor Spectraflash 350-X Datacolor Spectraflash 450 Datacolor Spectraflash 450-X Datacolor Spectraflash 500 Datacolor Spectraflash 600 Datacolor Spectraflash 600+ Datacolor Spectraflash 600-X Datacolor Spectraflash 650-X Datacolor Textflash 2000

Datacolor Textflash 3880 Datacolor Textflash 3881 Datacolor 3890 Datacolor Uniflash Dataflash 100 Dataflash 110 Dataflash 2000 Dataflash 250 RS Dataflash 80 HunterLab LabScan XF HunterLab UltraScan XE Macbeth 2020 Macbeth 2020+ Macbeth 2025 MACBETH COLOR-EYE 2145 MACBETH COLOR-EYE 3000 MACBETH COLOR-EYE 7000 MACBETH COLOR-EYE 7000A MCS500: DC/Zeiss 45 Minolta CM-3700d Minolta CM-503c Minolta CM-503i Minolta CM-508c Minolta CM-508d Minolta CM-508i Minolta CM-512 m3 Minolta CM-525i X-Rite CF57 X-Rite CF58 X-Rite CFS58 X-Rite CFS57 X Rite Ci51/Ci52 X-Rite Color i7 X-Rite RM400

## 10. APPENDIX 3

The language options in the InnovaTint program.

Bulgarian Chinese simplified Chinese traditional Croatian Czech Danish Dutch English (American English) English\_UK (UK English) Finnish French German Greek Hebrew Hungarian Indonesian Italian Japanese Korean Malesian Norwegian Polish Portuguese Romanian Russian Serbian Slovak Spanish Swedish Thai Turkish Vietnamese